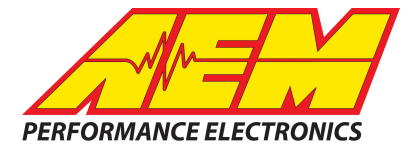

# *AEM DASH DESIGN 2 SYSTEM USER GUIDE*

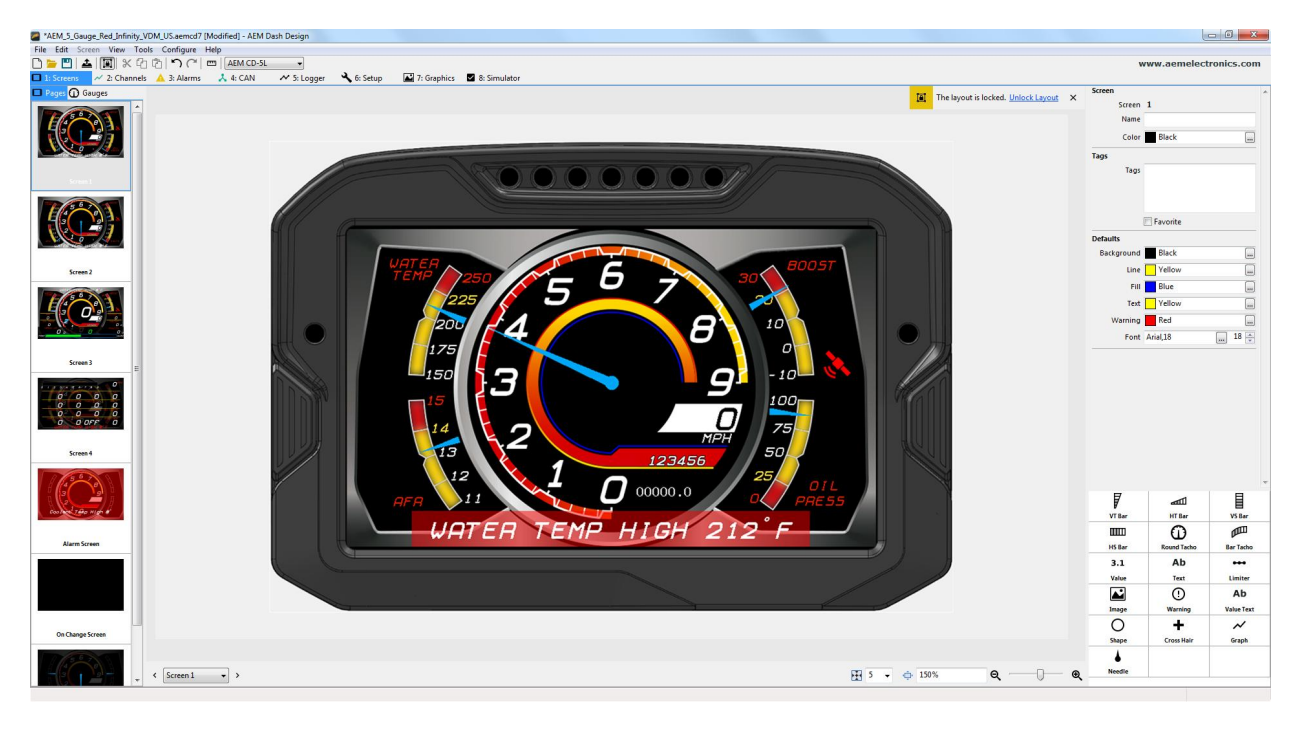

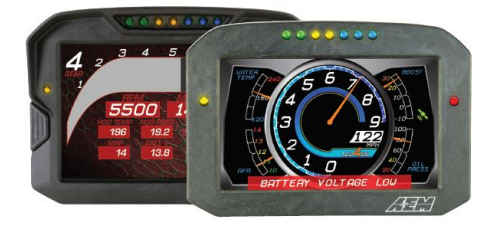

#### CD-7/CD-7 Carbon

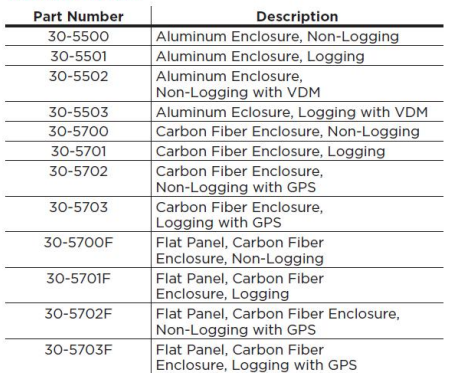

#### **CD-5 Carbon**

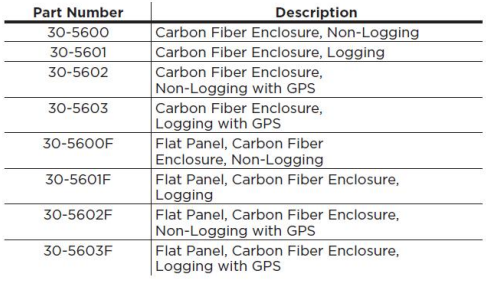

**AEM Performance Electronics 2205 126th Street Unit A, Hawthorne, CA 90250 Phone: (310) 484-2322 Fax: (310) 484-0152 <http://www.aemelectronics.com> Instruction Part Number: DD2FULL Document Build 10/11/2021**

### **Introduction**

Dash Design 2.2 is a powerful tool used to create and edit AEM CD-X dash setups.The graphics design possibilities are extensive and this help documentation is not intended to cover all possible options. It will provide an overview of tools and features. An interactive help feature is included in the application. Hovering your mouse over certain target areas will trigger a tool tip that contains helpful information. There are two versions of this document, a System User Guide and a Quick Start Guide. The Quick Start Guide is a subset ofthe information found in the System User Guide. Both documents are installed with the software and can be found at the following location: \Documents\AEM\DashDesign\Instructions. Additionally, the Windows online help feature located in the Help menu contains the exact same content.

### **Quick Start**

AEM DashDesign 2 is distributed as a single install executable. To install, visit aemelectronics.com and click on Software Downloads and navigate to CD Dash/DashDesign. Download the software and then run the AEM DashDesign Setup.exe and follow the on-screen instructions including restarting computer if prompted to do so. If using the logging version of dash, also download and install AEMdata for downloading and analyzing data logs.

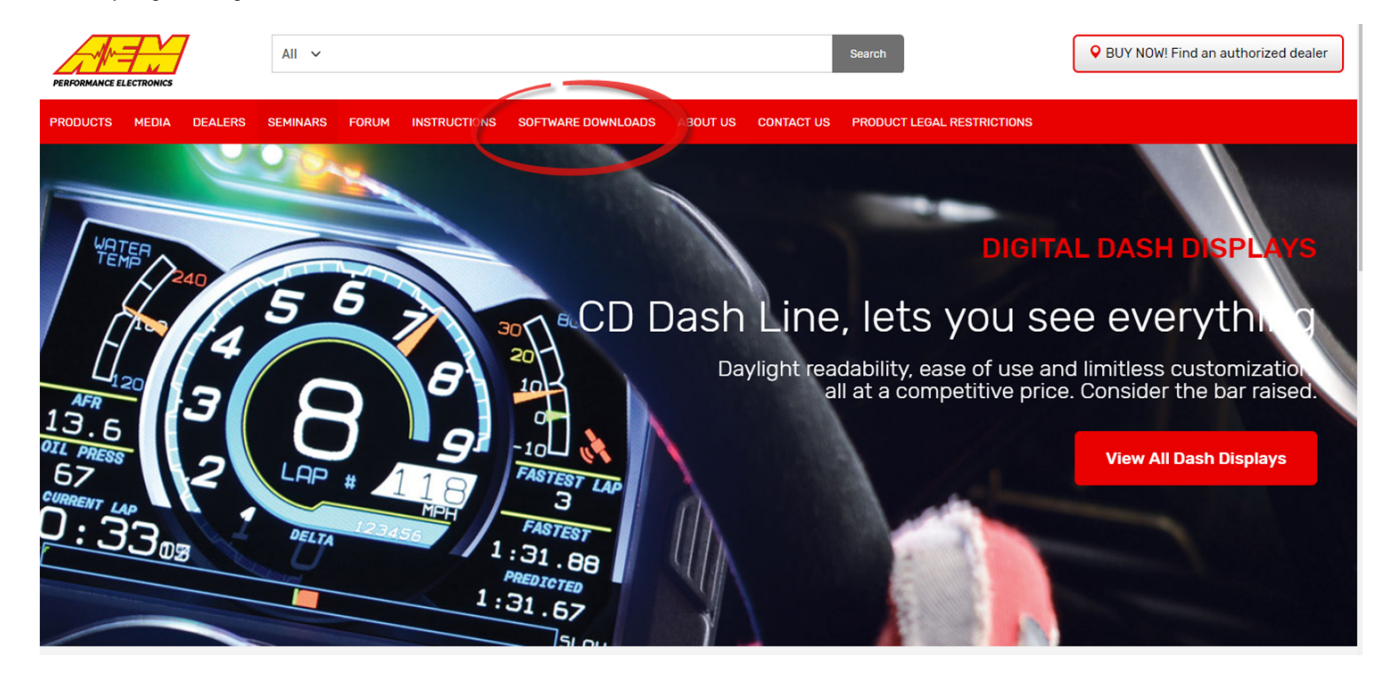

#### Click on table to jump to a specific software section

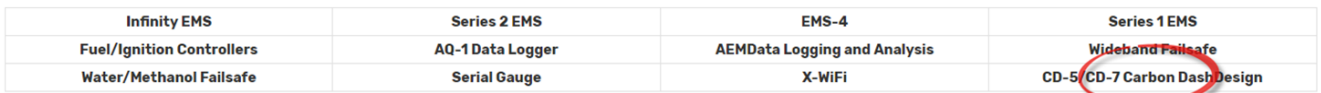

Follow the on screen prompts to install the application. Double click the shortcut to launch AEM Dash Design.

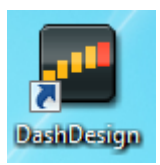

### **Infinity 71XX**

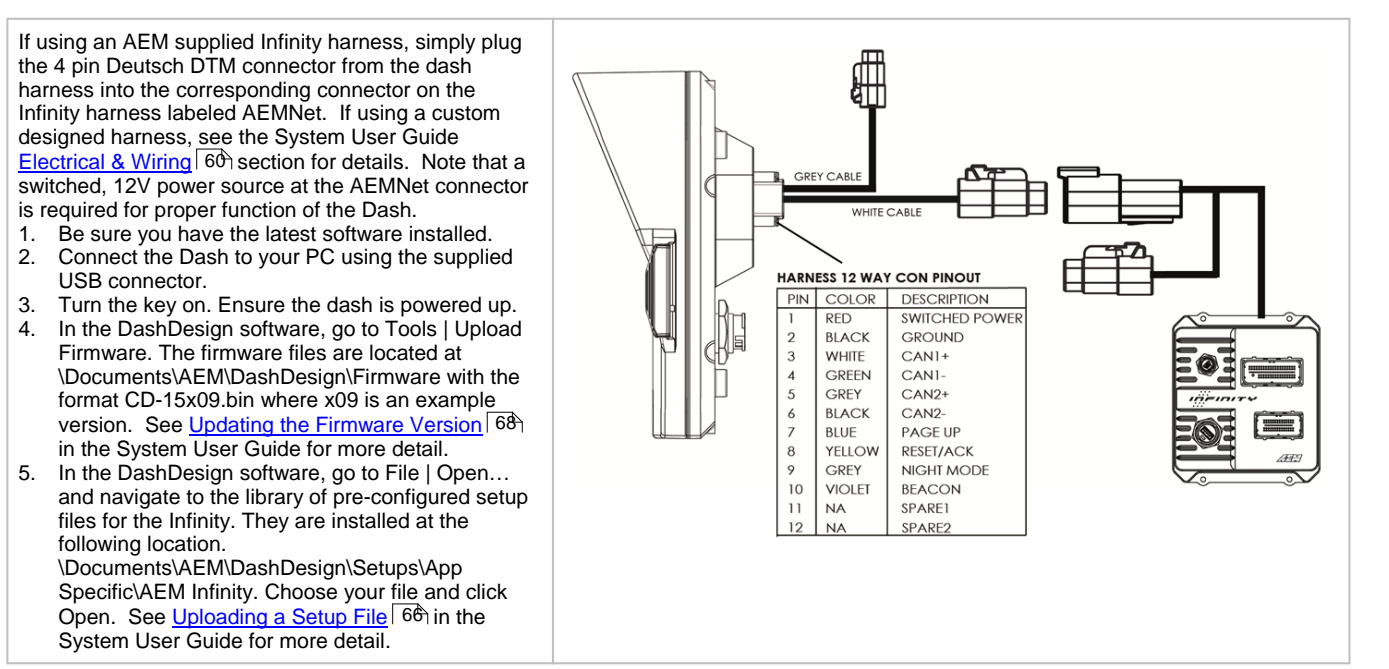

#### **Series 2 or EMS-4**

See Series II user documentation for location of the CAN1L and CAN1H circuits. Following is a pinout of the 4 pin Deutsch DTM connector on the Dash harness.

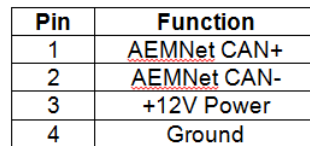

Connect the CAN1H circuit from your Series II ECU to Pin 1 AEMNet CAN+. Connect the CAN1L circuit from your Series II ECU to Pin 2 AEMNet CAN-. Use optional AEM PN 35-2626 as mating connector.

- 1. Be sure you have the latest software installed.
- 2. Connect the Dash to your PC using the supplied USB connector.
- 3. Turn the key on. Ensure the dash is powered up.
- 4. In the Dash Design software, go to Tools | Upload Firmware. The firmware files are located at \Documents\AEM\DashDesign\Firmware with the format CD-15x09.bin where x09 is an example version. See <u>Updating the [Firmware](#page-67-0) Version</u> I 68 in I the System User Guide for more detail.
- 5. In the DashDesign software, go to File | Open... and navigate to the library of pre-configured setup files for the AEM Series2 & EMS-4. They are installed at the following location. \Documents\AEM\DashDesign\Setups\App Specific\AEM Series2 & EMS-4. Choose your file and click Open. See <u>[Uploading](#page-65-0) a Setup File</u>l 66ì in | the System User Guide for more detail.

The AEMNet CAN output must be enabled in your Series II ECU before the dash can receive messages.

- 1. In AEMTuner, select Wizards | Setup Wizard and choose Telemetry: AEMNet from the Wizard Types column.
- 2. Left click on the Configuration Name AEMNet Datastream and click the Apply button to enable.

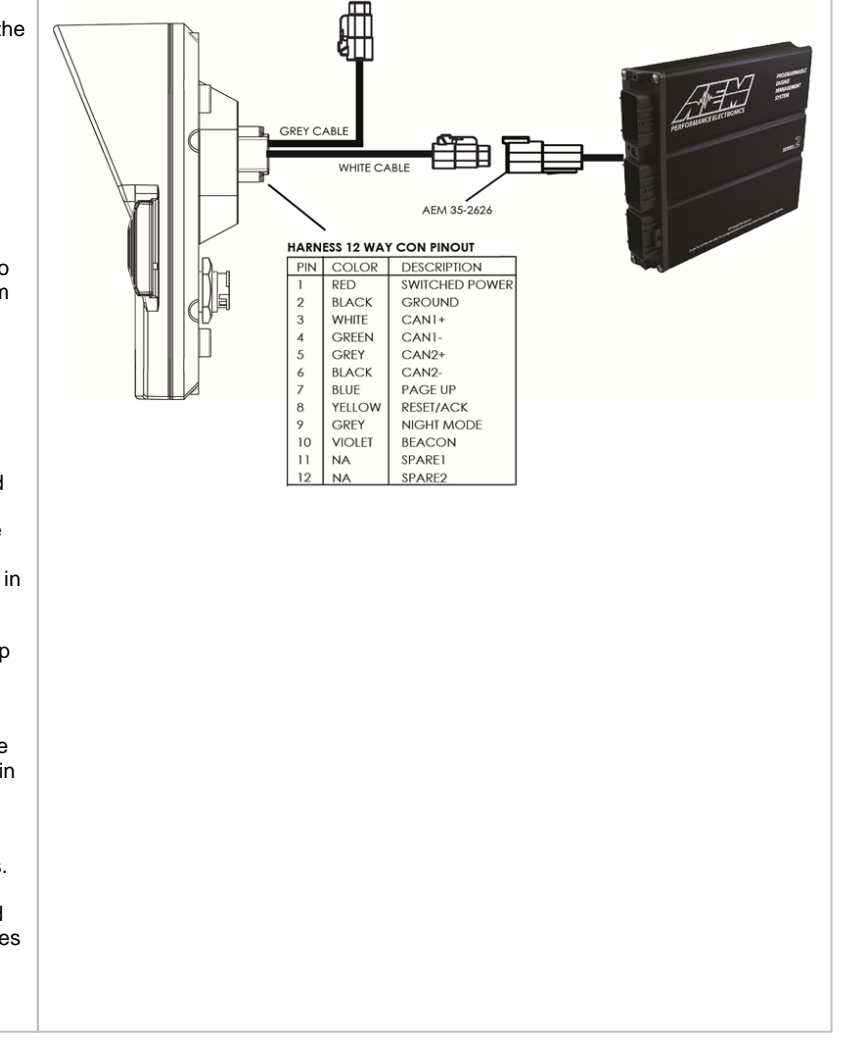

#### **Series 1 ECU**

The Series 1 ECU uses RS232 Serial Communications to send data to the dash. This requires the user to use the AEM 30-2228, Serial 2CAN Adapter for the Series 1 ECU.

The Serial Telemetry must be enabled on the Series 1 ECU. This is done using the AEMPro Software.

Note: The serial datastream will only work with version 1.19 or newer firmware. When connected to the EMS, the firmware version is shown in the blue strip at the top of the screen. If your ECU is not running version 1.19 or later, you can download the required files from the aemelectronics.com website.

- 1. Open AEM Pro and connect to the EMS.Wait for the EMS to finish downloading.
- 2. Left click on "VIEW" and select the telemetry wizard from the wizards drop down menu.
- 3. In the telemetry wizard, left click on "AEM Serial Datastream Gauge: and click OK. Close AEM Pro.
- 4. Connect the adapter to the EMS, and cycle power to the EMS. The EMS is now configured to output data to the gauge.

Since the Serial2CAN adapter shares the comms port with the PC communications cable, the ECU will always start in PC Comms mode when the power is cycled. If the ECU does not sense communications with a PC immediately it will then revert to data telemetry output. To initialize PC comms after the ECU has switched to telemetry mode you will need to power cycle the ECU.

The Serial2CAN adapter makes the Serial output from any AEM Series 1 ECU look like the CAN output of an AEM Series 2 ECU. So the fastest way to get something working on the dash is to use the AEM created setups for the Series 2 ECU.With the install of DashDesign2 on your computer there are many different base setups you can choose from.

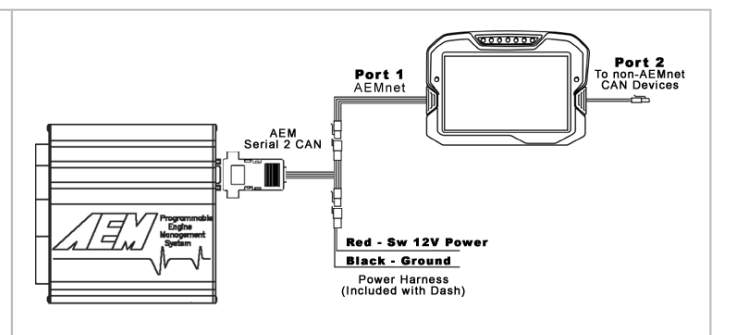

### **22 Channel CAN Sensor Module**

- 1. Reference simplified connection diagram at right.
- 2. Be sure you have the latest software installed. 3. Connect the Dash to your PC using the supplied
- USB connector. 4. Turn the key on. Ensure the dash is powered
- up.
- 5. In the DashDesign software, go to Tools | The DashDesign Upload Firmware. The firmware files are located optional Power at \Documents\AEM\DashDesign\Firmware with the format CD-15x09.bin where x09 is an example version. See Updating the [Firmware](#page-67-0)  $\left|\frac{a}{b}-\frac{b}{c}\right|_B$  adtery [Version](#page-67-0) 68 in the System User Guide for more strate the solution detail.
- 6. In the DashDesign software, go to File | Open... and navigate to the library of pre-configured setup files for the 22 Channel CAN Sensor Module. They are installed at the following location:

\Documents\AEM\DashDesign\Setups\App Specific\AEM 30-2212 22 Ch CAN Sensor Module. Choose your file and click Open. See [Uploading](#page-65-0) a Setup File 66 for more detail.

7. Alternatively, you may append a .dbc file for the 22 Channel CAN Sensor Module onto your existing setup. See the [Managing](#page-15-0) DBC File [Imports](#page-15-0)<sup>| 16</sup> section for more detail. .dbc files for | the 22 Channel CAN Sensor Module are located in the \Documents\AEM\DashDesign\CAN folder. They will have *AEM 30-2212* in the filename.

### **6 Channel CAN Sensor Module**

- 1. Reference simplified connection diagram at right.
- 2. Be sure you have the latest software installed. 3. Connect the Dash to your PC using the supplied
- USB connector. 4. Turn the key on. Ensure the dash is powered
- up. 5. In the DashDesign software, go to Tools | Upload Firmware. The firmware files are located optional Power at \Documents\AEM\DashDesign\Firmware with the format CD-15x09.bin where x09 is an example version. See Updating the [Firmware](#page-67-0)  $\begin{bmatrix} \frac{1}{4} & \frac{1}{4} \\ \frac{1}{4} & \frac{1}{4} \end{bmatrix}$  Battery [Version](#page-67-0) 68 in the System User Guide for more state the <sup>pomery</sup> detail.
- 6. In the DashDesign software, go to File | Open... and navigate to the library of pre-configured setup files for the 6 Channel CAN Sensor Module. They are installed at the following location:

\Documents\AEM\DashDesign\Setups\App Specific\AEM 30-2226 6 Ch CAN Sensor Module. Choose your file and click Open. See [Uploading](#page-65-0) a Setup File  $66$  for more detail.

7. Alternatively, you may append a .dbc file for the 6 Channel CAN Sensor Module onto your existing setup. See the **[Managing](#page-15-0) DBC File** [Imports](#page-15-0) 316 section for more detail. .dbc files for the 6 Channel CAN Sensor Module are located in the \Documents\AEM\DashDesign\CAN folder. They will have *AEM 30-2226* in the filename.

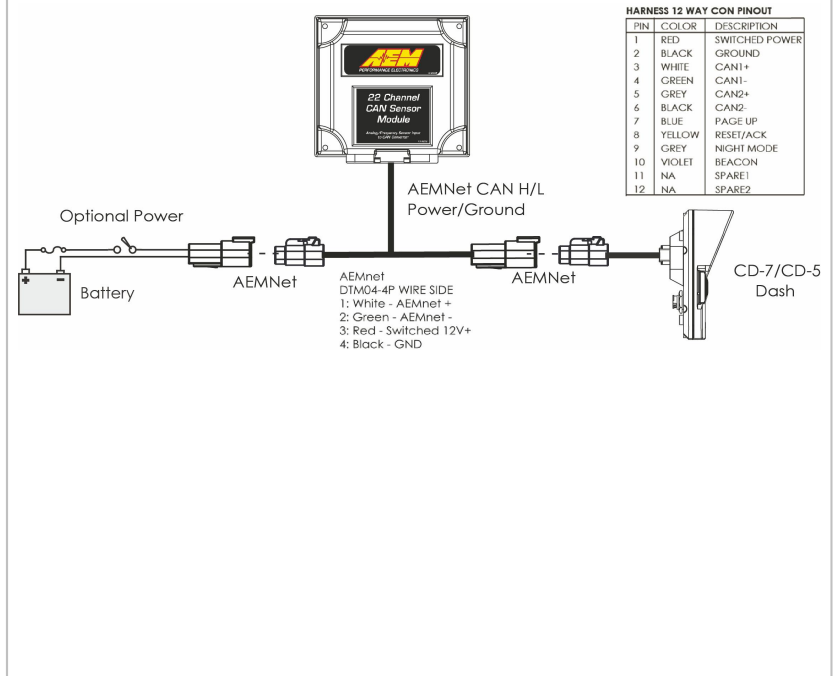

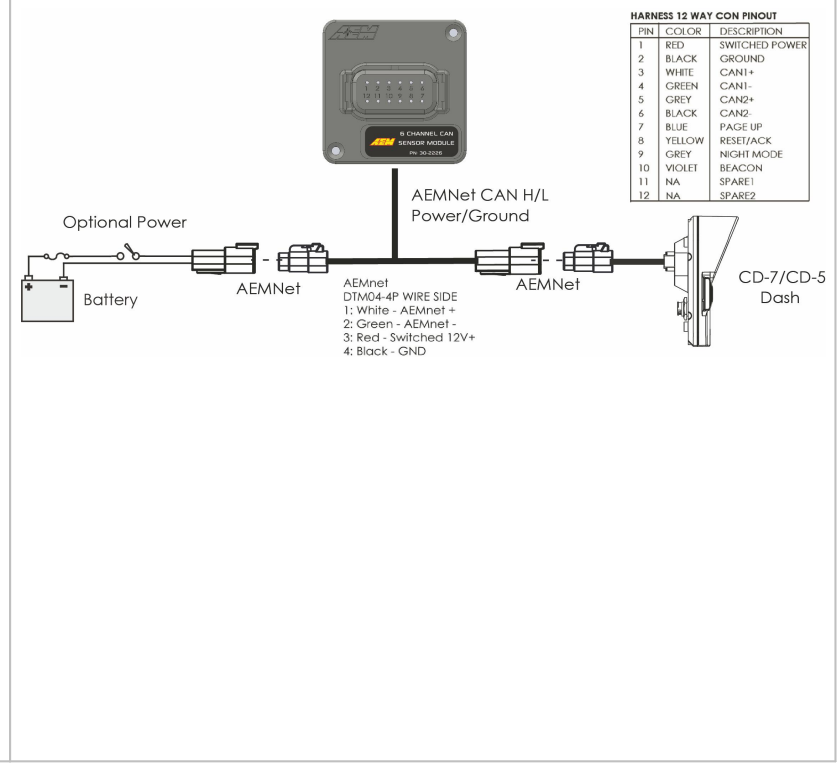

### **8 Channel K-Type EGT CAN Module**

- 1. Reference simplified connection diagram at right.
- 2. Be sure you have the latest software installed.
- 3. Connect the Dash to your PC using the supplied USB connector.
- 4. Turn the key on. Ensure the dash is powered up.
- 5. In the DashDesign software, go to Tools | The DashDesign Upload Firmware. The firmware files are **Source The System Containst Power** located at \Documents\AEM\DashDesign\Firmware with the format CD-15x09.bin where x09 is an  $\left|\frac{1}{\epsilon} - \frac{1}{\epsilon}\right|$  Battery example version. See Updating the [Firmware](#page-67-0) [Version](#page-67-0) 68 in the System User Guide for more detail.
- 6. In the DashDesign software, go to File | Open... and navigate to the library of pre-configured setup files for the 6 Channel CAN Sensor Module. They are installed at the following location:

\Documents\AEM\DashDesign\Setups\App Specific\AEM 30-2224 8 Ch EGT. Choose your file and click Open. See [Uploading](#page-65-0) a Setup [File](#page-65-0) 66 in the System User Guide for more detail.

7. Alternatively, you may append a .dbc file for the 8 Channel EGT onto your existing setup. See the [Managing](#page-15-0) DBC File Imports 16 in the System User Guide for more detail. .dbc files for the 8 Channel EGT are located in the \Documents\AEM\DashDesign\CAN folder. They will have *AEM 30-2224* in the filename.

### **Vehicle Dynamics Module**

- 1. Reference simplified connection diagram at right.
- 2. Be sure you have the latest software installed.
- 3. Connect the Dash to your PC using the supplied USB connector.
- 4. Turn the key on. Ensure the dash is powered up. up.<br>
5. In the DashDesign software, go to Tools  $\left|\left|\right|\right|$
- Upload Firmware. The firmware files are located at Nocaled at a<br>\Documents\AEM\DashDesign\Firmware with  $||\cup||$  FroNT the format CD-15x09.bin where x09 is an  $\|\setminus\|$   $\cap$ example version. See Updating the [Firmware](#page-67-0)  $Version$  68 in the System User Guide for more detail. Version<sup>168</sup>hin the System User Guide for more<br>
detail.<br>
<u>Merican</u> Analygiate to the library of pre-configured<br>
and navigate to the information Spectralized and the following<br>
Module. They are installed at the following<br>
I
- 6. Append a .dbc file for the Vehicle Dynamics Module onto your existing setup. See the [Managing](#page-15-0) DBC File Imports 16 in the System AEM AEM AEM AEM AEM MIRE SIDE User Guide for more detail. .dbc files for the Vehicle Dynamics Module are located in the \Documents\AEM\DashDesign\CAN folder.<br>They will have AEM 30-2203 in the filename.

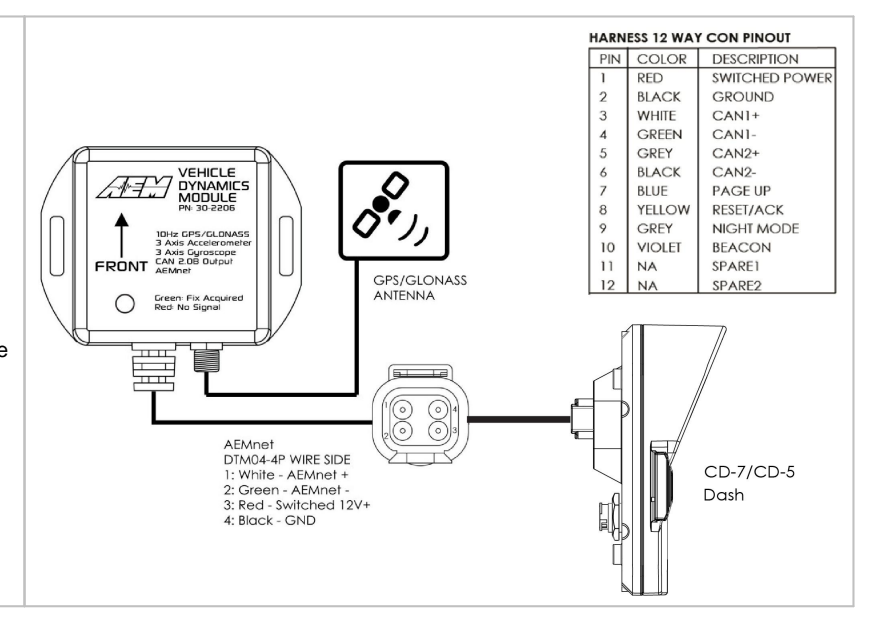

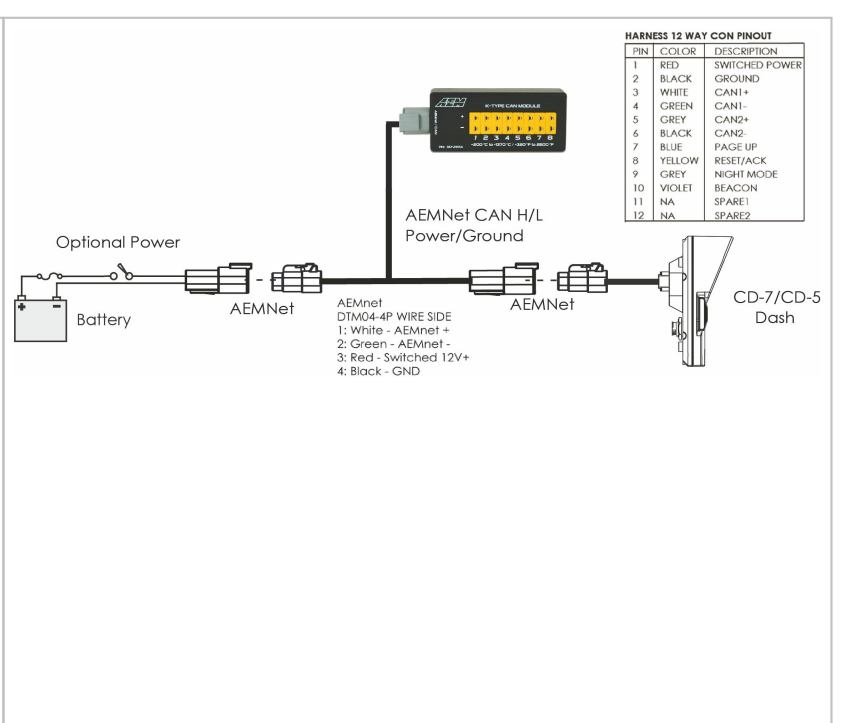

### **GPS Module**

- **HARNESS 12 WAY CON PINOUT** 1. Reference simplified connection diagram at PIN COLOR DESCRIPTION right.  $RFD$ SWITCHED POWER 2. Be sure you have the latest software installed.<br>3. Connect the Dash to your PC using the **BLACK** GROUND  $\overline{\mathbf{2}}$ 3. Connect the Dash to your PC using the  $\begin{array}{c} 3 \\ 4 \end{array}$ WHITE CAN<sub>1+</sub> GREEN CANIsupplied USB connector. CAN<sub>2+</sub><br>CAN<sub>2</sub> 5<br>6<br>7 GREY 4. Turn the key on. Ensure the dash is powered **BLACK** BLUE PAGE UP up. RESET/ACK  $\begin{array}{c} 8 \\ 9 \\ 10 \end{array}$ YELLOW  $\mathcal{S}$ 5. In the DashDesign software, go to Tools  $|\quad \quad | \quad / \quad \| \, |^{\angle}$ GREY NIGHT MODE Upload Firmware. The firmware files are **VIOLET BEACON** located at  $\frac{1}{11}$  $NA$ SPARE1 5 Hz GPS/I<br>CAN 2.0 OL  $12$ **NA** SPARE2 \Documents\AEM\DashDesign\Firmware with **GPS/GLONASS**<br>ANTENNA the format CD-15x09.bin where x09 is an  $|| \n\|$ The format CD-15X09.bin where  $x_0$  is an example version. See Updating the [Firmware](#page-67-0) <u>[Version](#page-67-0)</u> 68 in the System User Guide for more Nettler Controller the System User Guide for more detail. detail.<br>6. Append a .dbc file for the GPS Module onto  $\boxed{=}$  $\overline{\phantom{a}}$  $\odot$ your existing setup. See the [Managing](#page-15-0) DBC New Your Contract to the Managing DBC  $\odot$ <u>File [Imports](#page-15-0)</u> i<sup>de</sup>n in the System User Guide for the internal form in the I AEMnet<br>DTM04-4P WIRE SIDE<br>1: White - AEMnet +<br>2: Green - AEMnet -<br>3: Red - Switched 12V+<br>4: Black - GND more detail. .dbc files for the GPS Module are CD-7/CD-5 located in the Dash \Documents\AEM\DashDesign\CAN folder. They will have *AEM 30-2203* in the filename.
- **8**

#### **OBDII**

- 1. Be sure you have the latest software installed.<br>2. Connect the Dash to your PC using the supplies
- Connect the Dash to your PC using the supplied USB connector.
- 3. Turn the key on. Ensure the dash is powered up.
- 4. In the DashDesign software, go to Tools | Upload Firmware. The firmware files are located at \Documents\AEM\DashDesign\Firmware with the format CD-15x09.bin where x09 is an example version. See Updating the [Firmware](#page-67-0) Version 68 in the System User Guide for more detail.
- 5. In the DashDesign software, go to File | Open... and navigate to the library of pre-configured setup files for OBDII. They are installed at the following location.

\Documents\AEM\DashDesign\Setups\App Specific\OBDII. Choose your file and click Open. See [Uploading](#page-65-0) a Setup File 66 in the System User Guide for more detail.

To configure your dash for OBDII data display, the dash must scan your vehicle's OBDII port to identify all ECUs and available PIDs. PID stands for Parameter ID. These are codes used to request specific data from a<br>These are codes used to request specific data from a vehicle.

Connect the OBDII interface cable to your vehicle's OBDII connector. To begin the scan process, launch AEM DashDesign and go to Tools | Scan Vehicle OBDII...

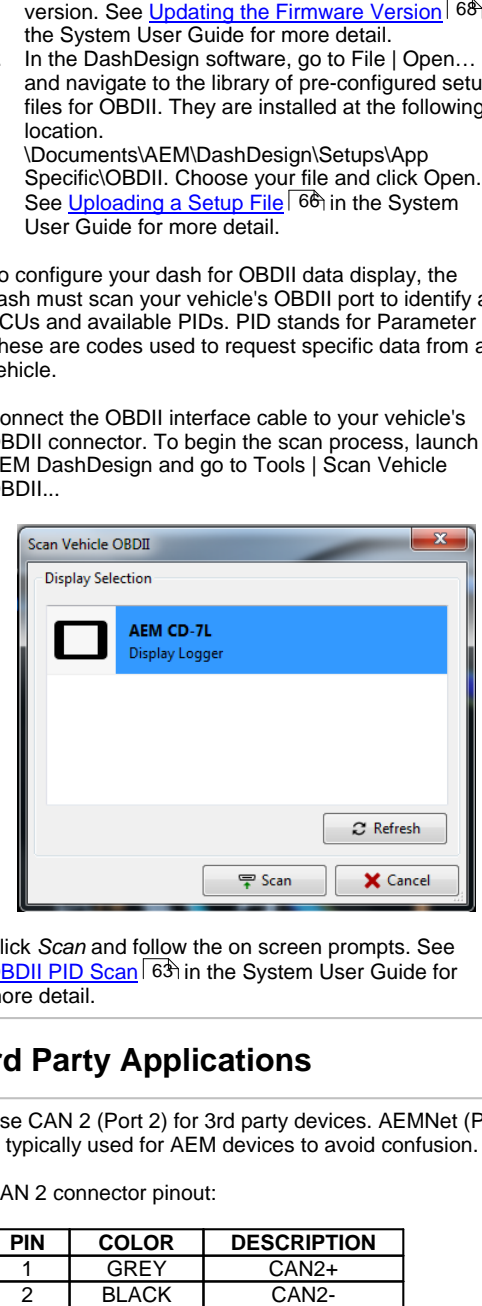

Click *Scan* and follow the on screen prompts. See [OBDII](#page-62-0) PID Scan 63 in the System User Guide for more detail.

### **3rd Party Applications**

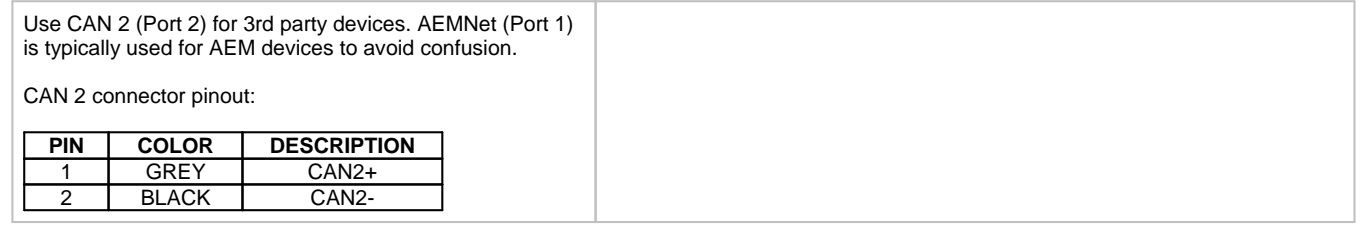

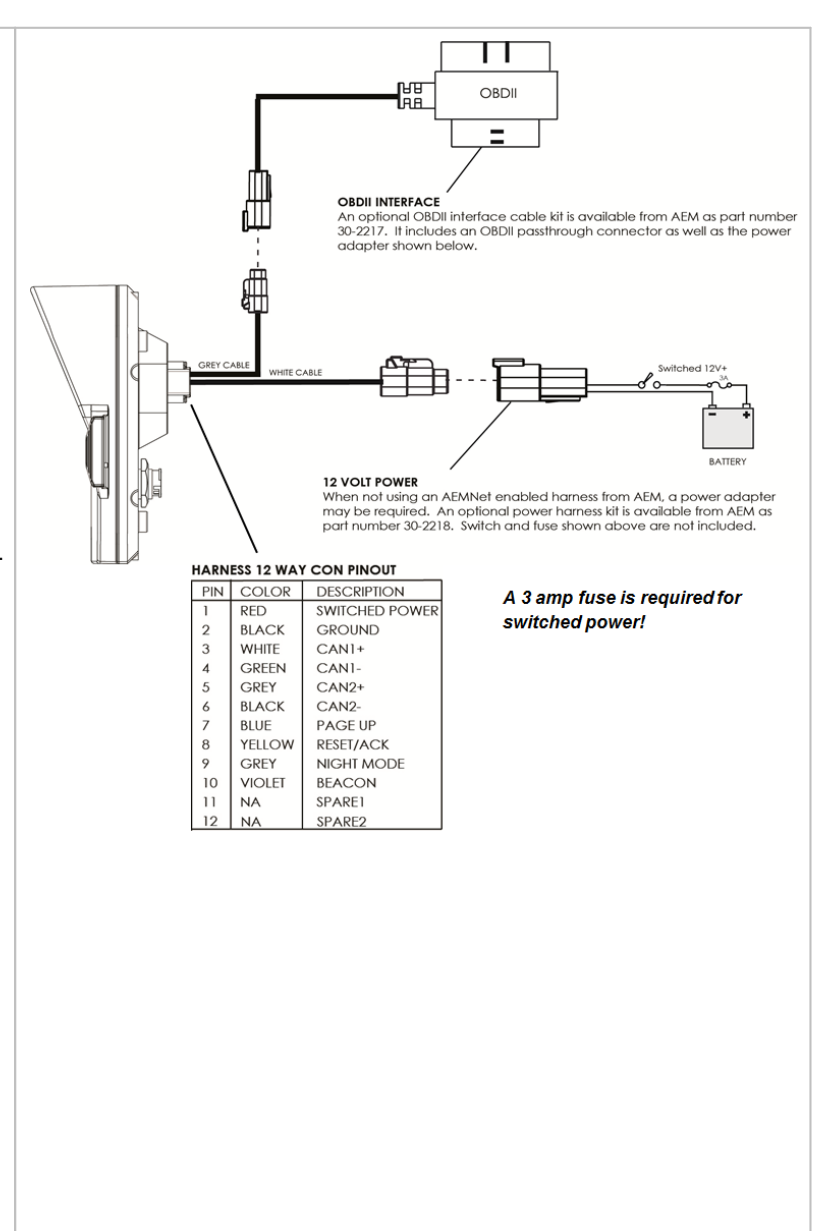

### **Workflow Tips**

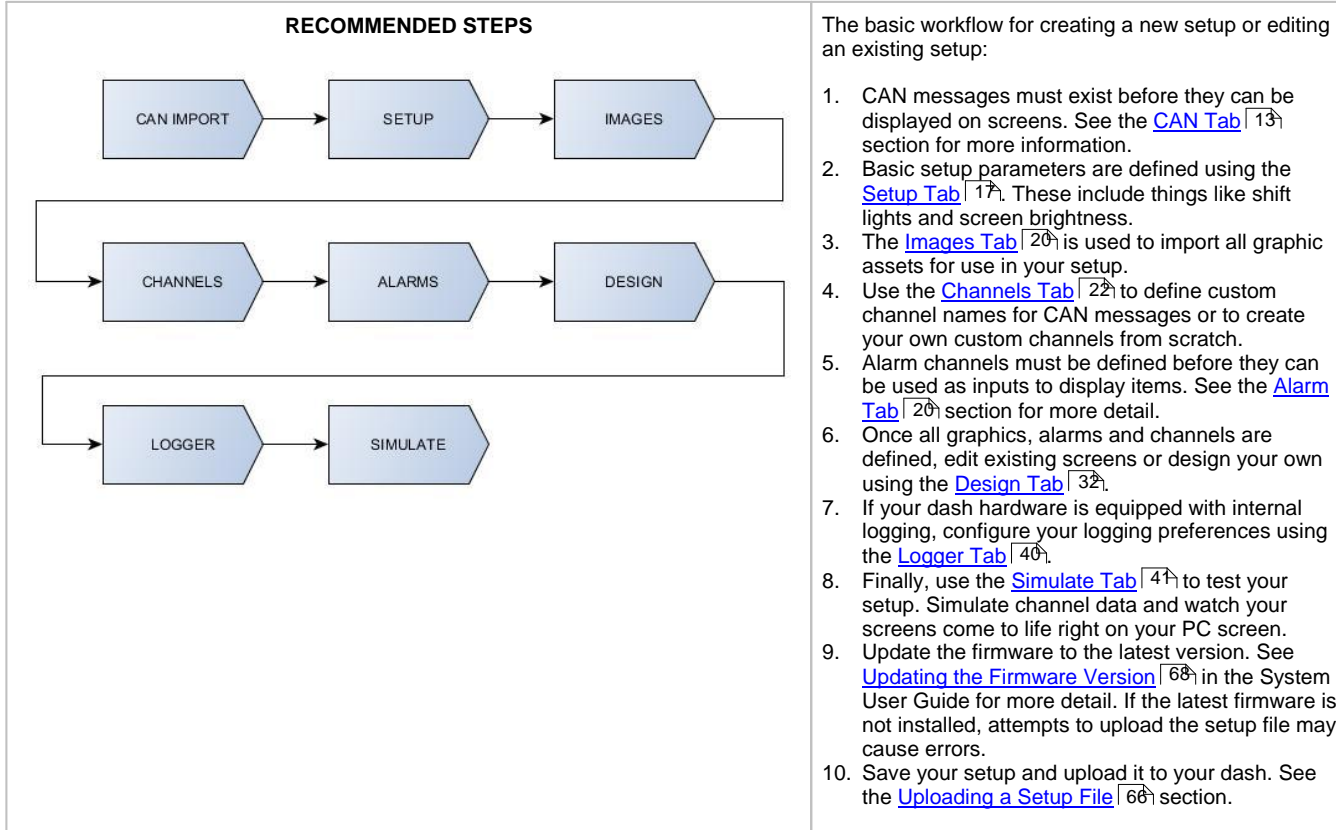

an existing setup:

- 1. CAN messages must exist before they can be displayed on screens. See the [CAN](#page-12-0) Tab 13 section for more information.
- 2. Basic setup parameters are defined using the [Setup](#page-16-0) Tab <sup>| 17</sup>. These include things like shift | | | lights and screen brightness.
- 3. The <u>[Images](#page-19-0) Tab</u>  $\vert$  20 is used to import all graphic  $\vert$  200 intervals and the law and the law and the law and the law and the law and the law and the law and the law and the law and the law and the law and the law assets for use in your setup.
- 4. Use the [Channels](#page-21-0) Tab 22 to define custom the set of the Channels Tab is 22 to define custom the set of the Channels Tab is 22 to define custom the set of the Channels Tab is 22 to define a set of the Channels Tab is 22 channel names for CAN messages or to create your own custom channels from scratch.
- 5. Alarm channels must be defined before they can be used as inputs to display items. See the **[Alarm](#page-19-1)** [Tab](#page-19-1) 20 section for more detail.
- 6. Once all graphics, alarms and channels are defined, edit existing screens or design your own using the <u>[Design](#page-31-0) Tab</u><sup>| 32</sup>î.
- 7. If your dash hardware is equipped with internal logging, configure your logging preferences using the <u>Logger Tab</u> 40.
- 8. Finally, use the <u>[Simulate](#page-40-0) Tab</u><sup>| 41</sup> to test your the filth setup. Simulate channel data and watch your screens come to life right on your PC screen.
- 9. Update the firmware to the latest version. See Updating the [Firmware](#page-67-0) Version 68 in the System I User Guide for more detail. If the latest firmware is not installed, attempts to upload the setup file may cause errors.
- 10. Save your setup and upload it to your dash. See the <u>[Uploading](#page-65-0) a Setup File</u> S66 section.

### **Menus**

**File**

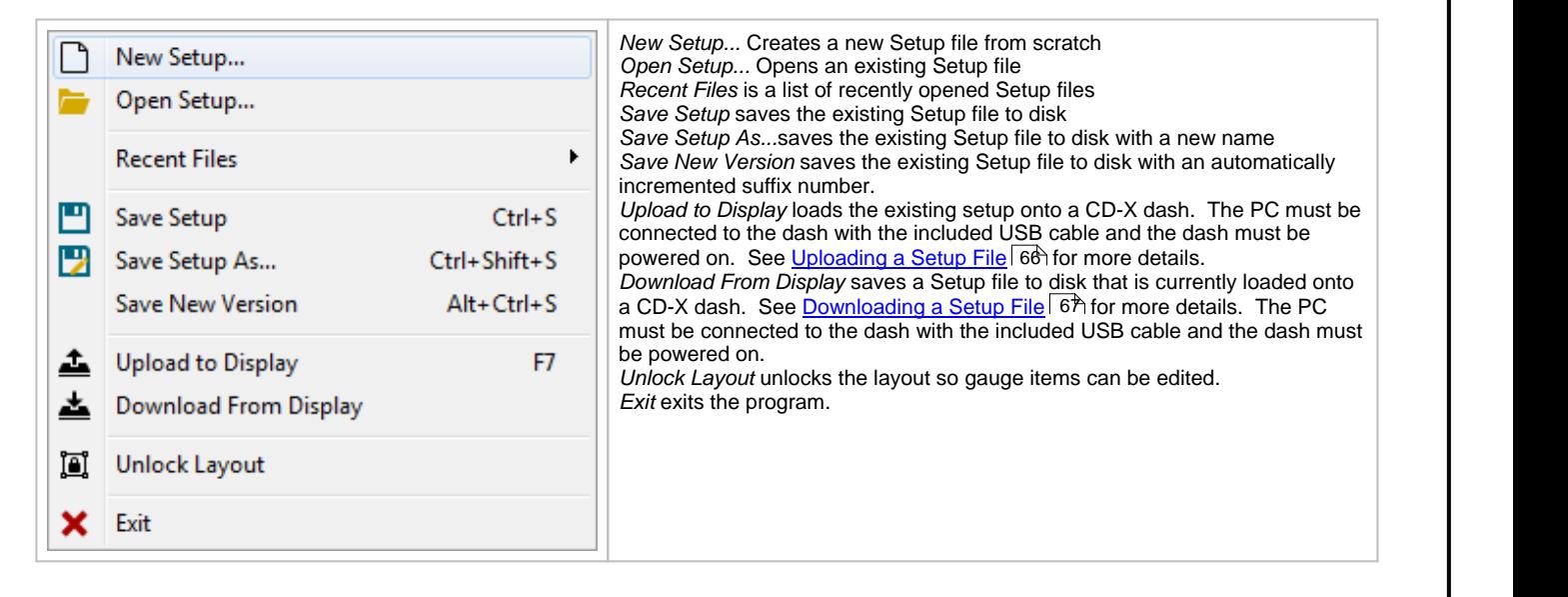

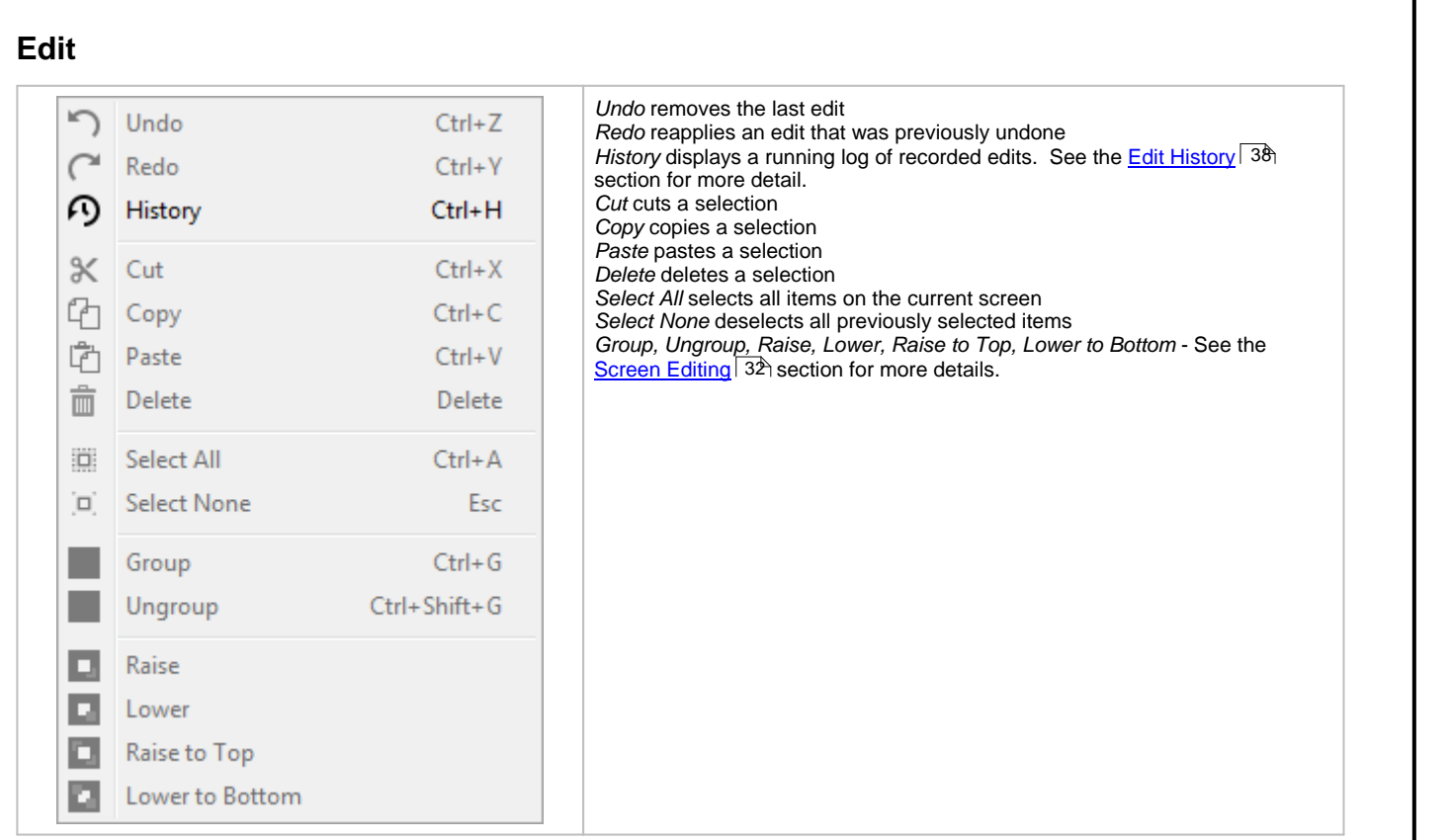

### **Screen**

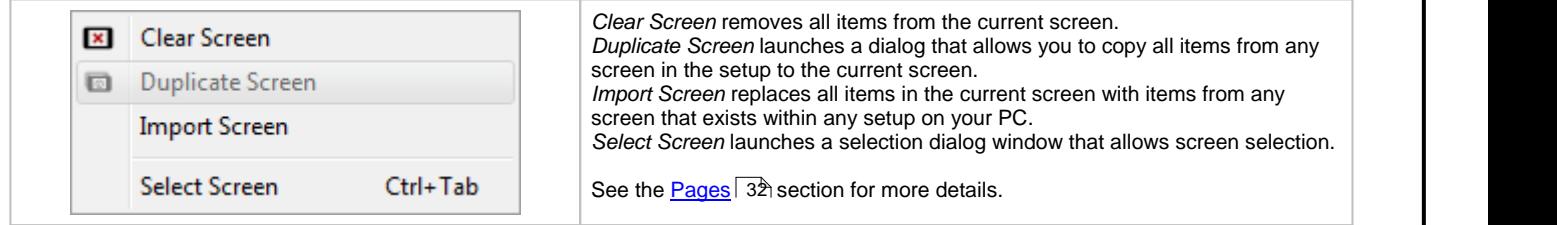

**View**

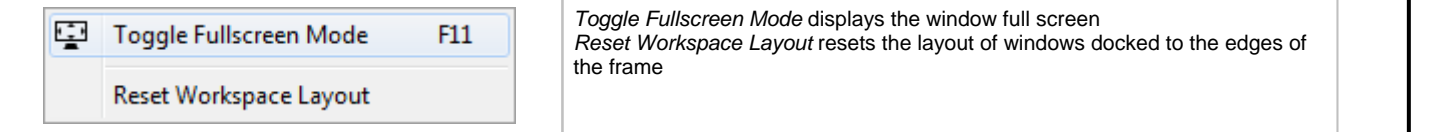

### **Tools**

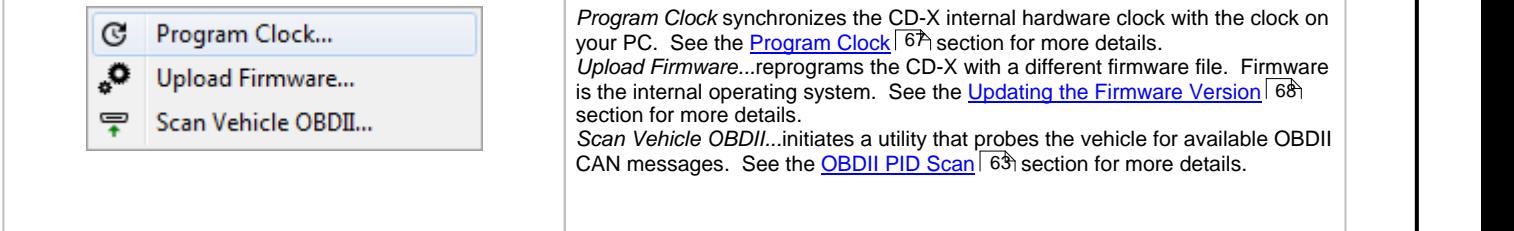

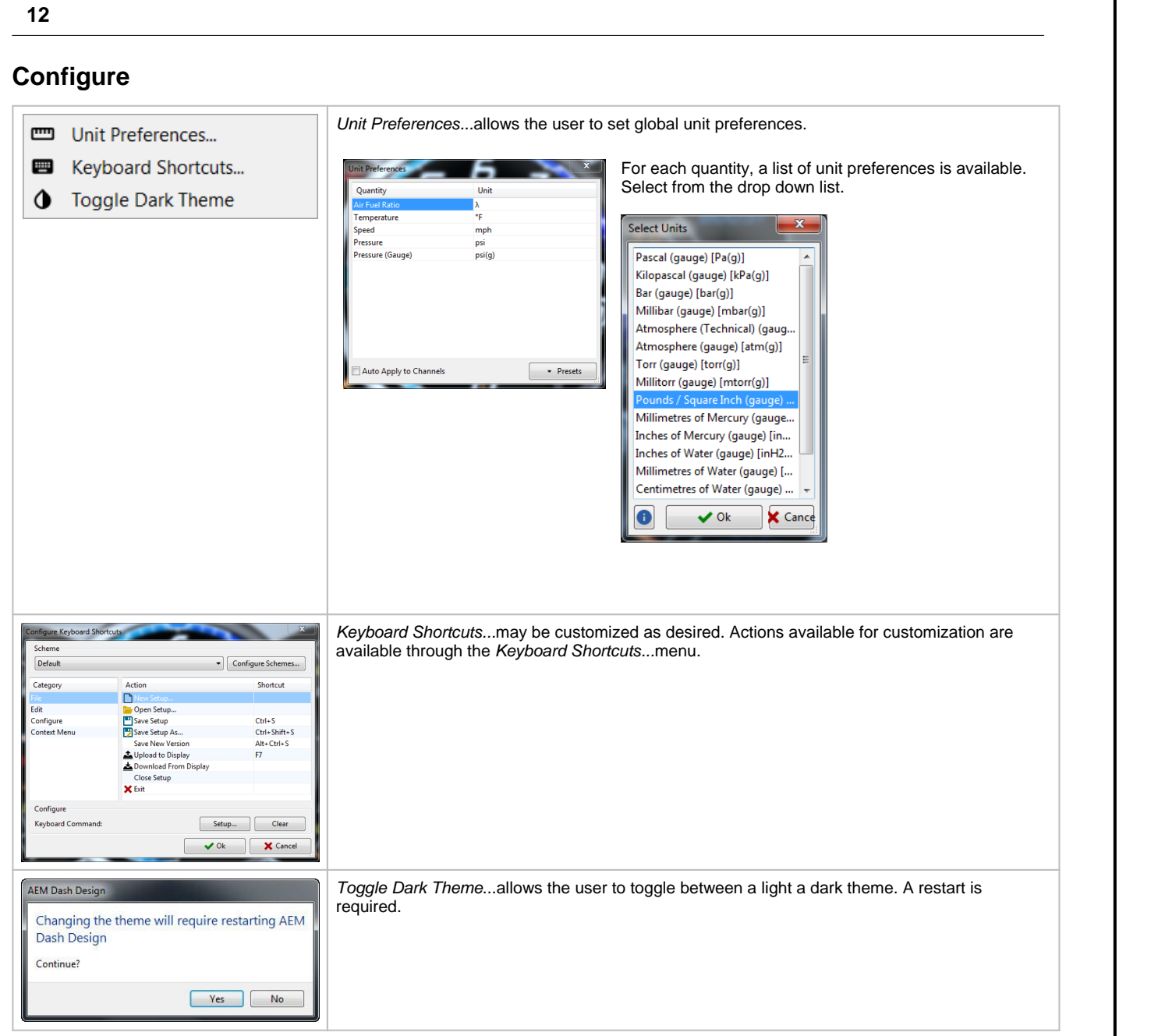

### **Help**

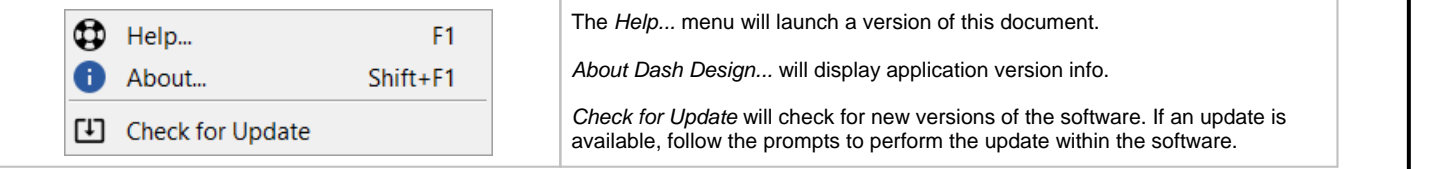

#### \*CAN Am Plug and Play\_GPSi.aemcd7 [Modified] - AEM Dash Design Twelve main tabs are used to create and edit a dash File Edit Screen View Tools Configure Help 15 8 4 X 8 3 7 6 5 **SCREENS :** Sorting None Tag Filter (None) DESIGN O Screen 1 **SIMULATOR** b ☆ Tags: none CHANNEL S  $\sim$ ALARMS  $\Delta$ **WARNING MESSAGES O** TIMERS Ô for display CAN & Screen 4 ☆ Tags: none LOGGER ~  $0.0x$   $0.0x$ **IMAGES** criteria **ODE** ON OPS MI **IMAGE SELECTORS**  $ATY$  $1.10$ **SETUP**  $\mathbf{a}$ Splash Screen ☆ Tags: none

display setup. The tabs are accessible via vertically arranged icons on the left hand side of the window. *Screens* - managing screens and creating and configuring graphical gauge elements *Design -* Select, place and edit screen elements *Simulator -* Dynamically simulate your configuration *Channels* - editing value based channels Alarms - define channel based logic that controls the dash alarm indicators *Warning Messages* - Create and edit warning messages *Timers* - Create and edit timers for display *CAN* - define CAN receive and transmit channels *Logger* - define internal logger channels and trigger *Images* - Library for all images used in the configuration *Image Selectors* - Create and edit image selectors *Setup* - define miscellaneous hardware features

### <span id="page-12-0"></span>**CAN Tab**

**Main Tabs Overview**

The AEM CD-X series dashes are designed to display and transmit CAN message data. The CAN setup must be defined in order to display data on screens or transmit data to other devices. DashDesign2 includes a feature for automatically importing pre-configured CAN setups. These setups have either a .dbc or .aemcan file extension. Available files will be installed in the \Documents\AEM\DashDesign2\CAN directory.

### **CAN Receive**

CAN Receive is used to display CAN data on the dash, using other CAN devices as a source.

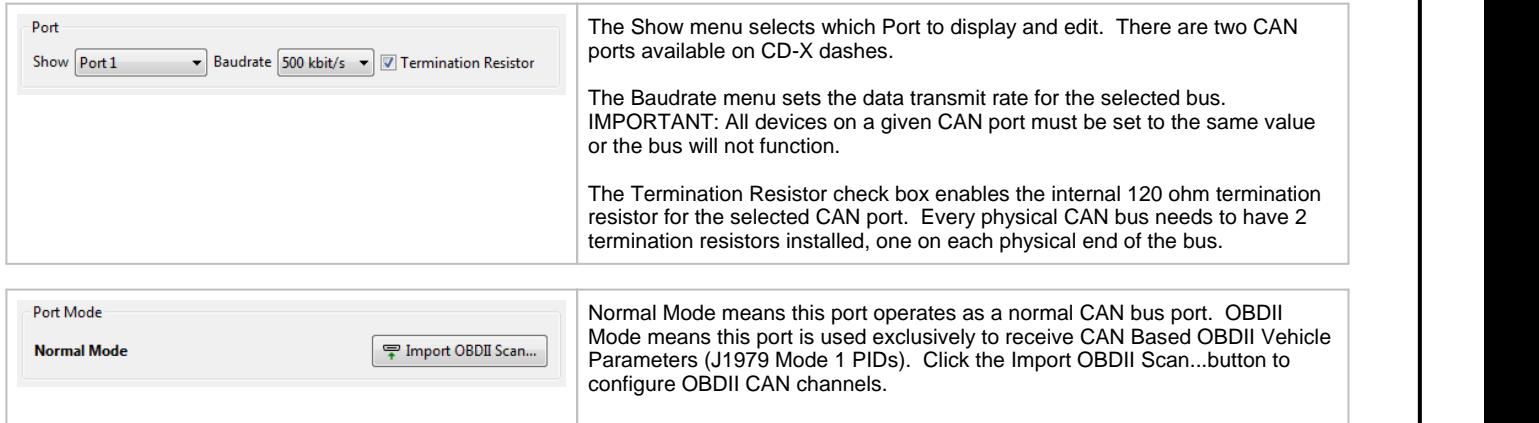

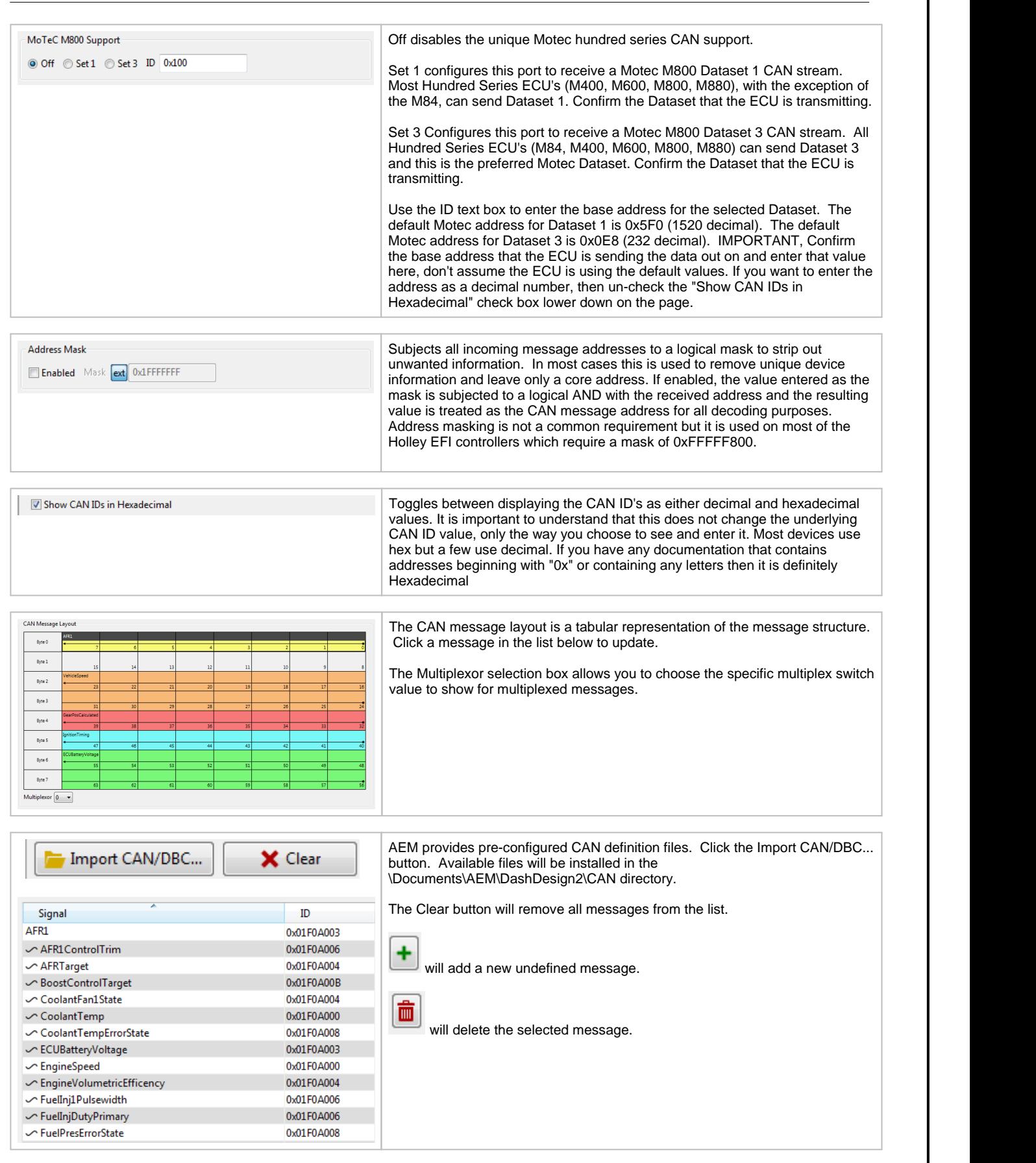

### **CAN Request**

Some CAN devices require the dash to request the data from the source. Use this page to configure the CAN setup.

#### **CAN Transmit**

The CAN Transmit page works similarly to the CAN Receive page. There is a button at the bottom of the page to automatically add the GPSi messages (only for displays that have internal GPS).

### **CAN Status Outputs**

The CAN Status output can be used to display the state of the current CAN port by setting it as the input to a Dynamic Text Display. The following status messages will be displayed:

- CAN 1 OK: The CAN bus is working correctly. ● CAN 1 OK: The CAN bus is working correctly.<br>▲ CAN 1 DISABLED: The CAN bus has not been setup or
- $\bullet$  CAN 1 DISABLED: The CAN bus has not been setup or is not present.<br>• CAN 1 BUS OFF: A serious error bas occurred on the CAN bus this may be due
- CAN 1 BUS OFF: A serious error has occurred on the CAN bus this may be due to the wrong baud rate being setor the CAN wires shorted together.<br>• CAN 1 Disconnected: No m
- CAN 1 Disconnected: No messages have been received by the display in the last three seconds.<br>• CAN 1 Warning: From are present on the bus: this may be due to incerrect band rate or poise.
- CAN 1 Warning: Errors are present on the bus; this may be due to incorrect baud rate or noise.
- CAN <sup>1</sup> Tx not acknowledged: <sup>A</sup> message sent by the dash has not been acknowledged by any nodes on the network. ·
- CAN 1 TOO MANY MESSAGES: The total number of messages that the display is being asked to receive and transmit exceeds the capability of the CAN hardware. This can be overcome by using CAN message masks.
- capability of the CAN hardware. This can be overcome by using CAN message masks.<br>• CAN 1 Rx Timeout: Traffic is present on the bus but none of the channels that the dash has been set up to monitor on the current screen (and monitor screen) are present.

### **AEMNet Enabled Device Reference**

If available from AEM, pre-configured setups are available within the \Documents\AEM\DashDesign\Setups base directory in the sub directory listed in the table below. CAN DBC files are located in the \Documents\AEM\DashDesign\CAN directory.

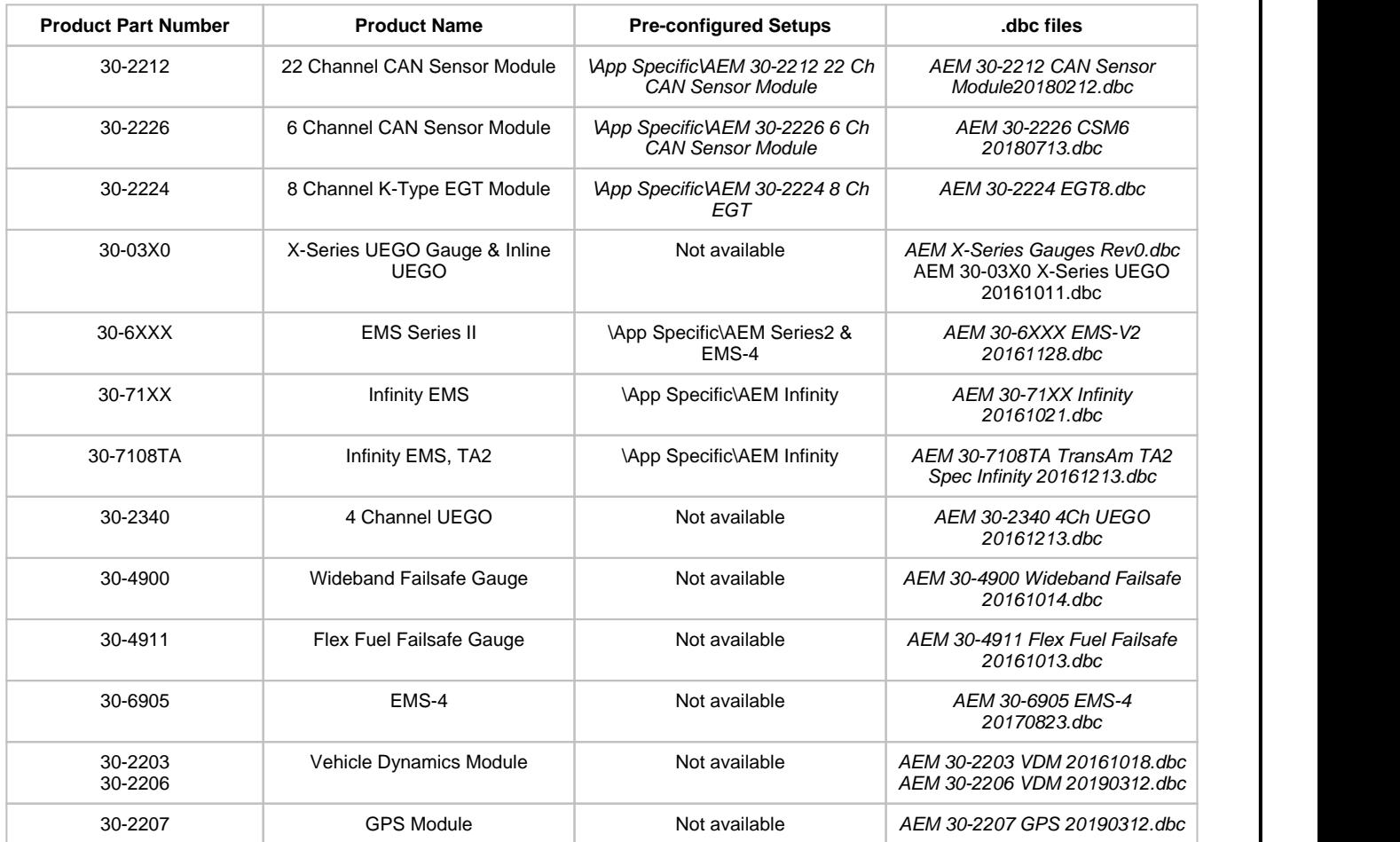

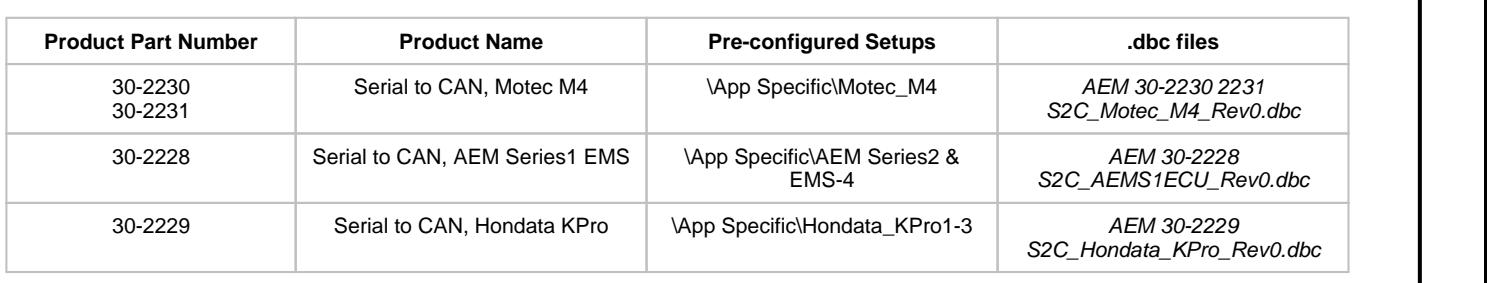

### <span id="page-15-0"></span>**Managing DBC File Imports**

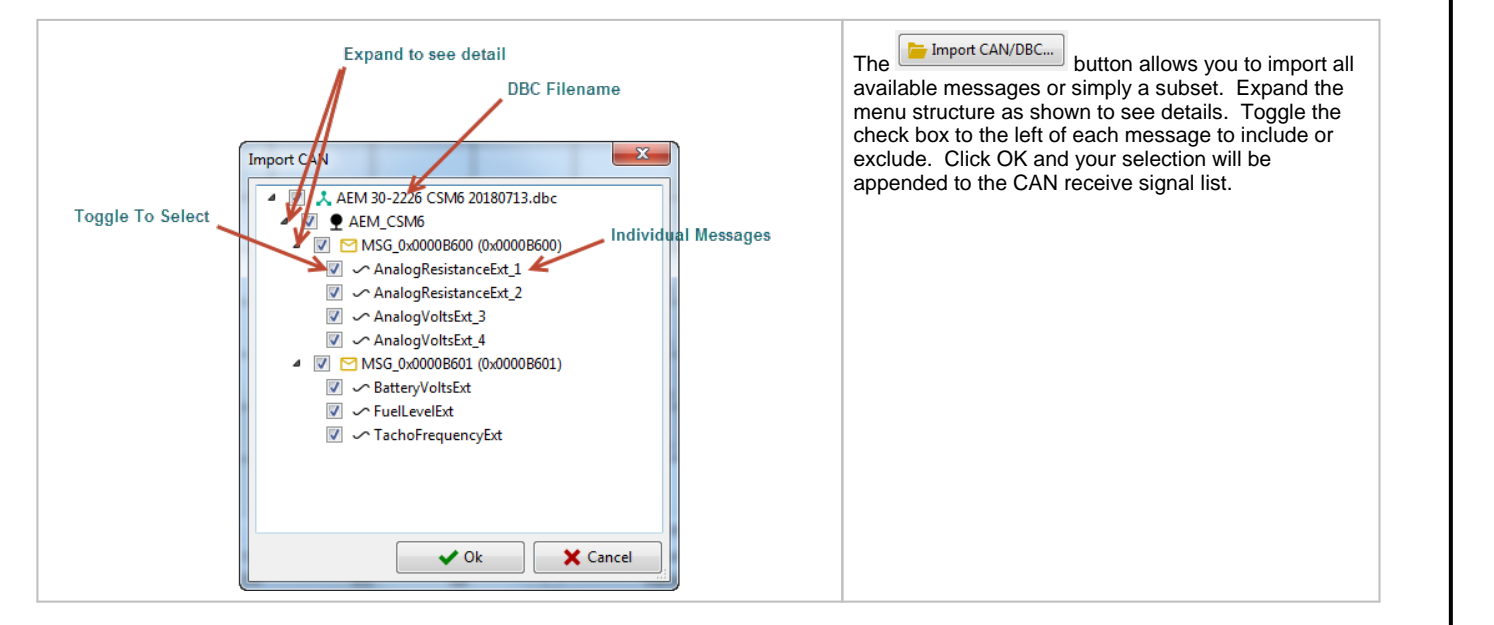

### <span id="page-16-0"></span>**Setup Tab**

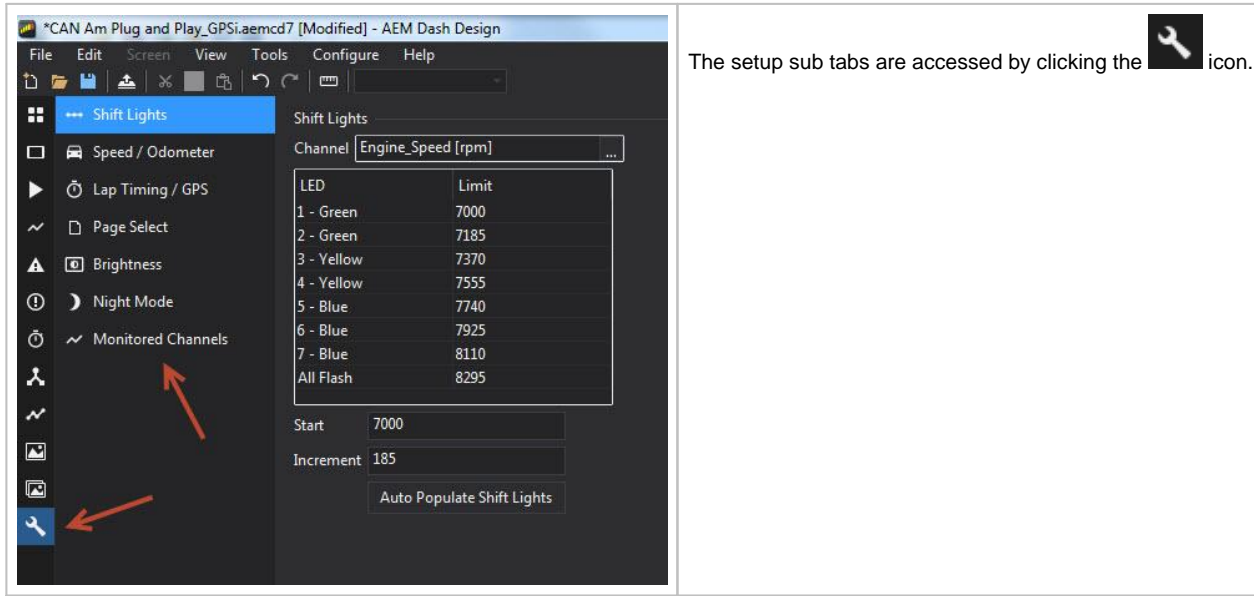

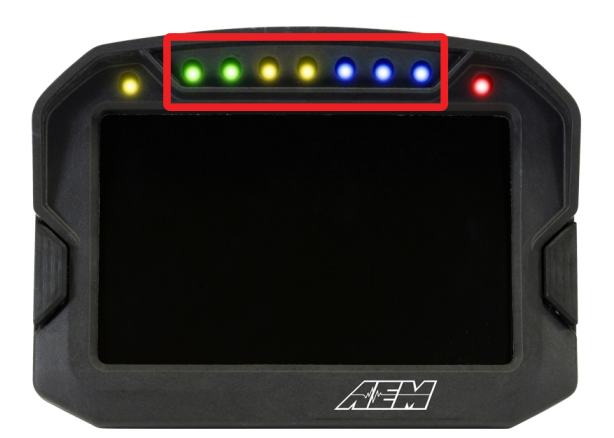

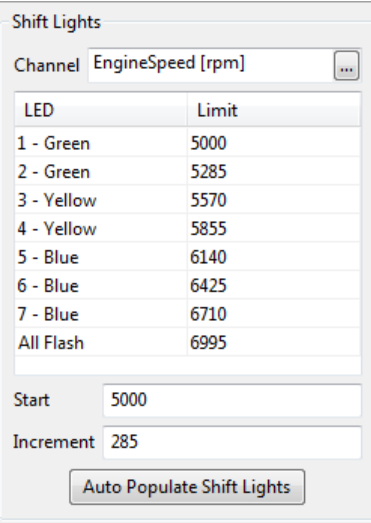

Configure the seven shift light LEDs by first selecting a channel (typically EngineSpeed [rpm])

Select an RPM threshold for each LED or alternatively, select a starting RPM, an increment value and click Auto Populate Shift Lights. Exceeding the last shift light by this value will cause all lights to flash. If you simply want all LEDs to turn on and flash at the same value, enter that number as the start value and set the increment as 0, then click Auto Populate Shift Lights.

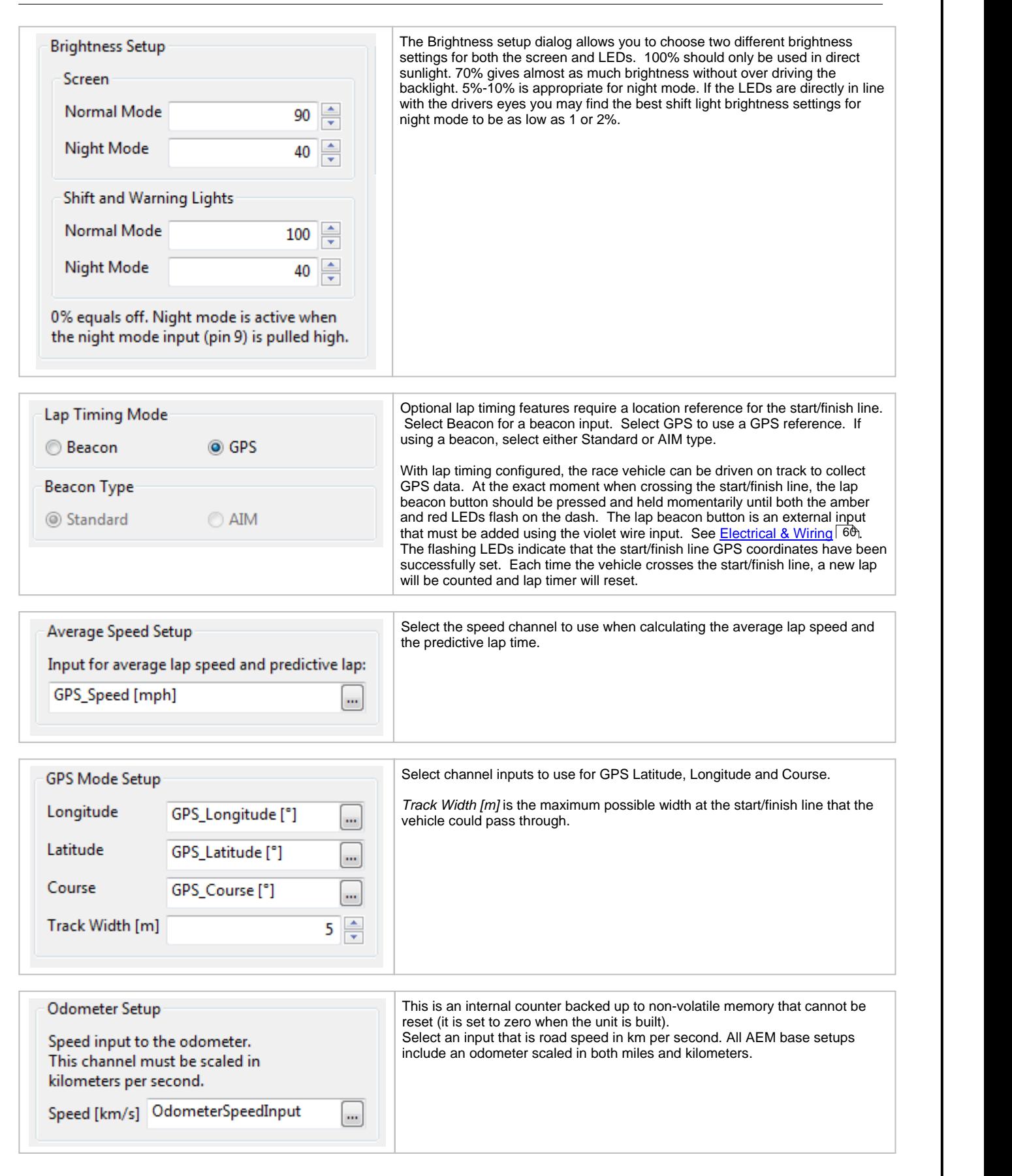

**18**

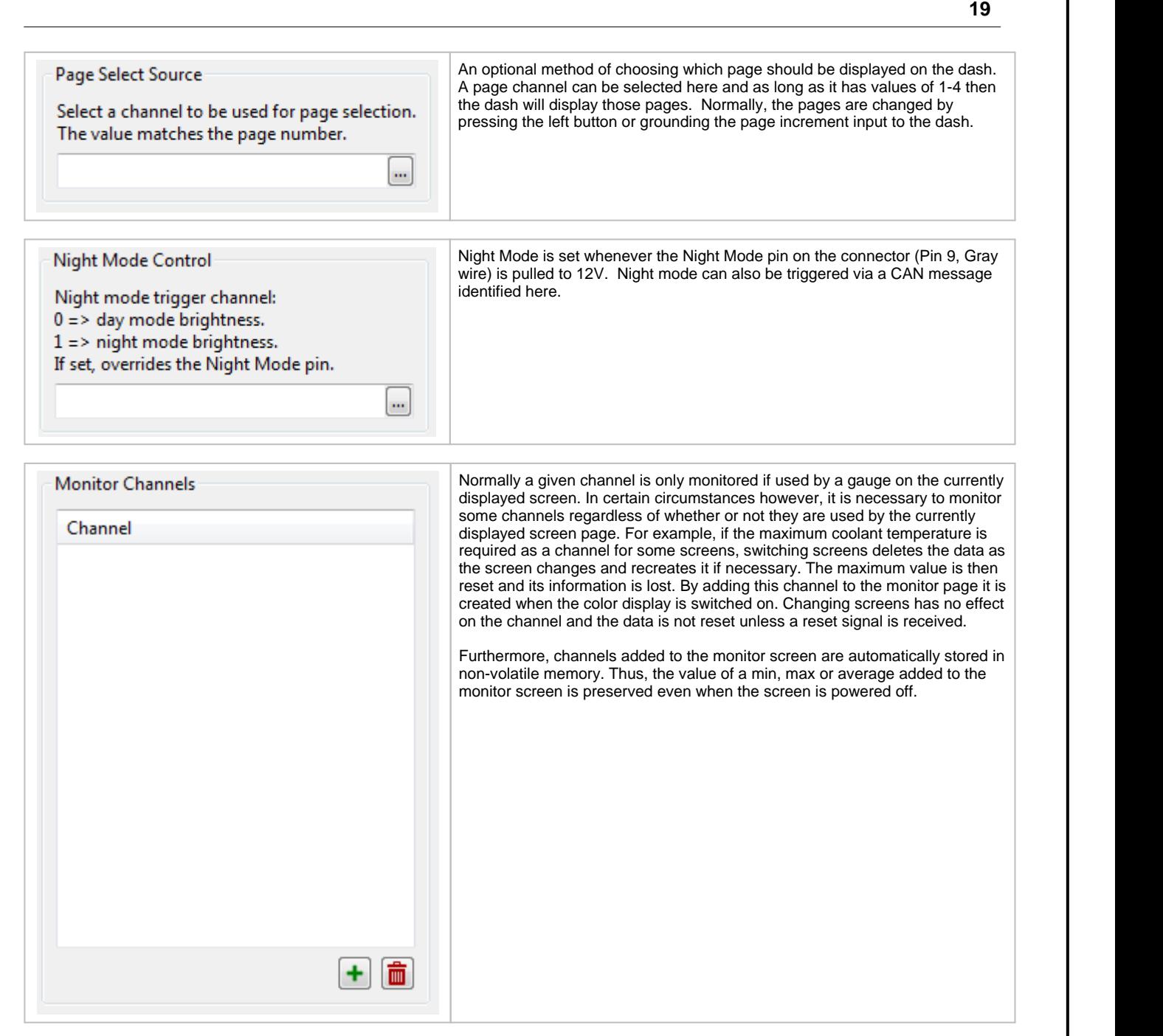

### <span id="page-19-1"></span>**Alarm Tab**

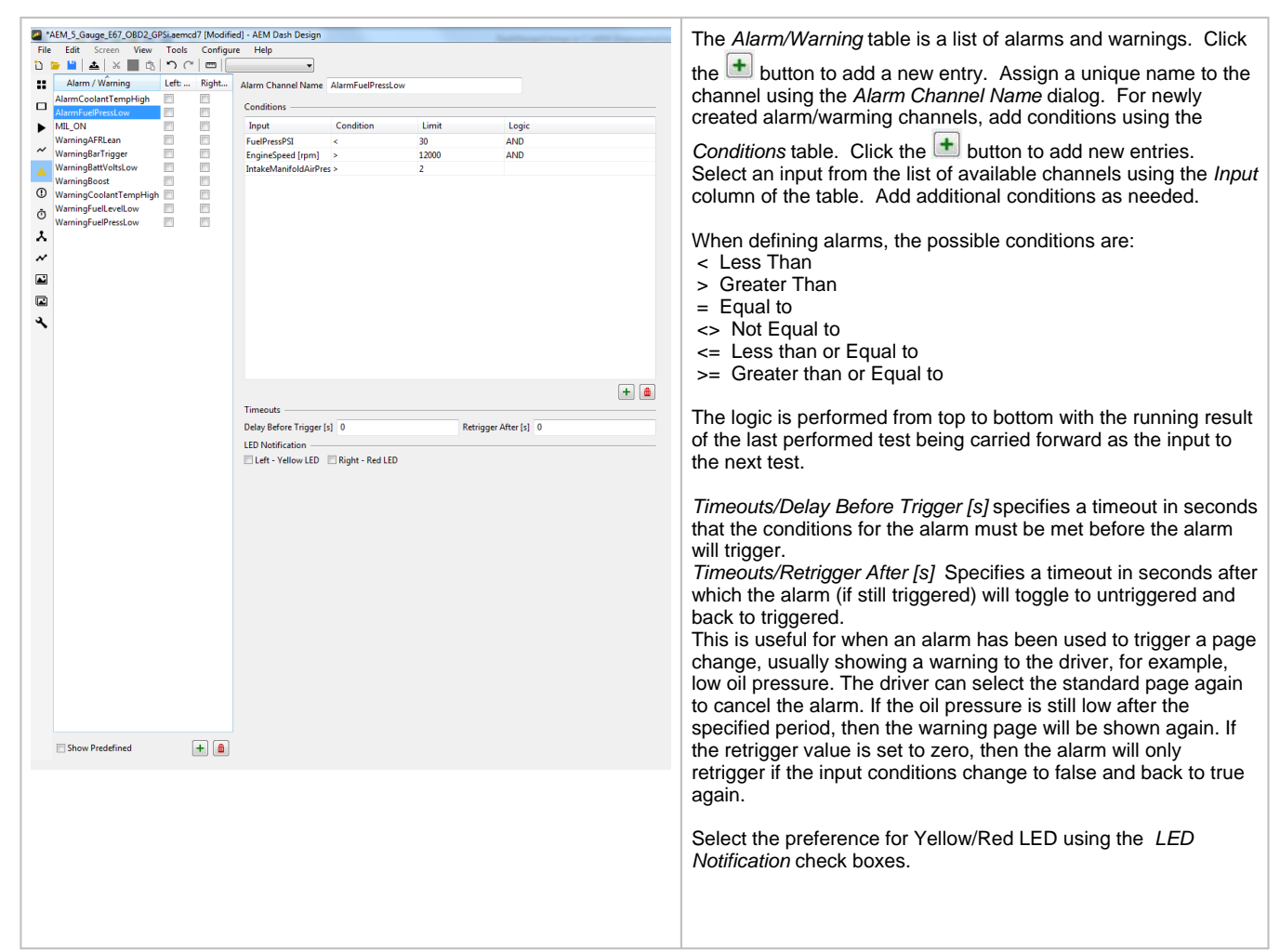

### <span id="page-19-0"></span>**Images**

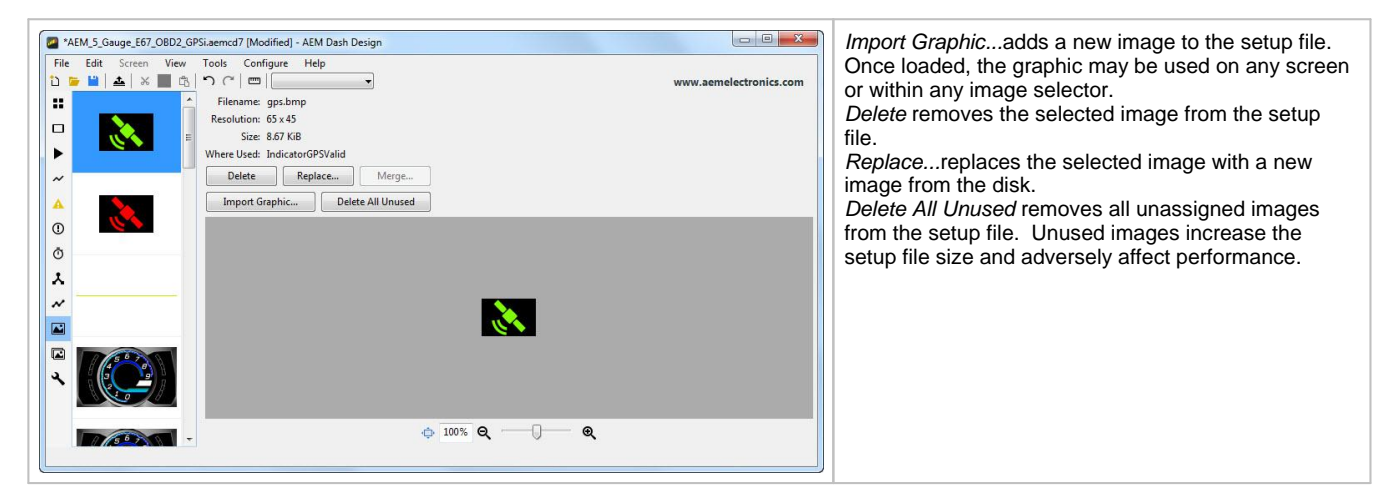

### <span id="page-20-0"></span>**Selectors**

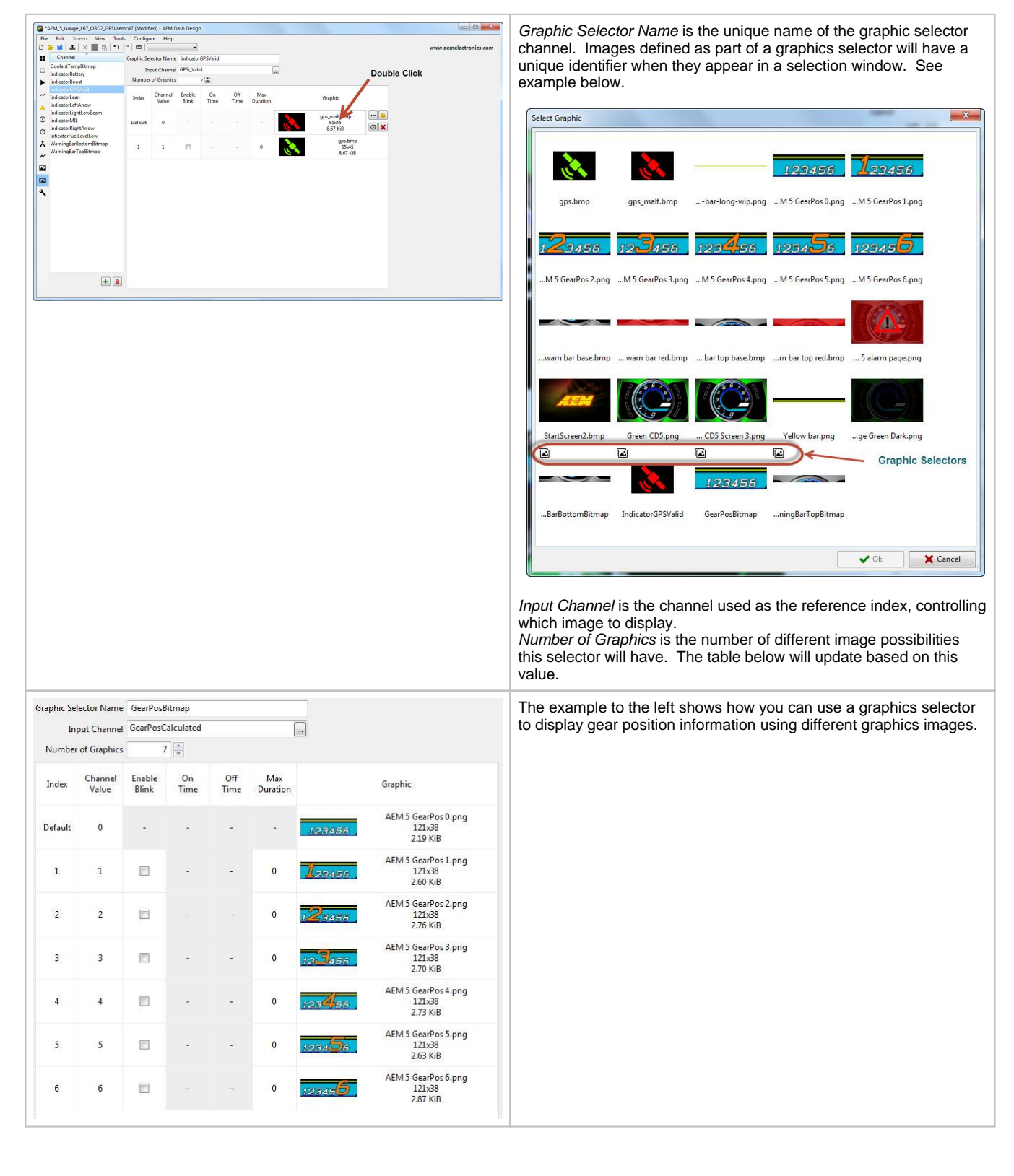

### <span id="page-21-0"></span>**Channels Tab**

# **Basic Layout**

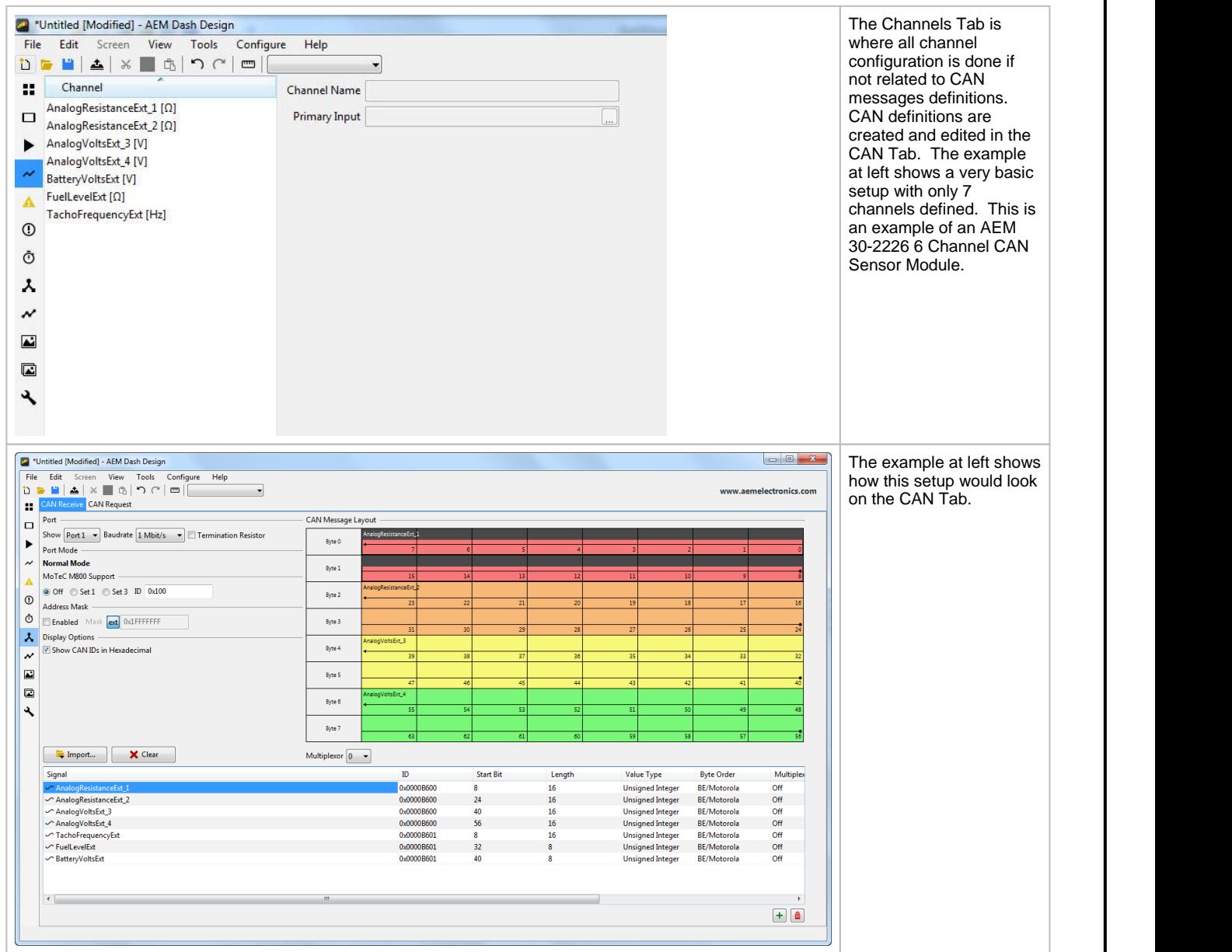

### **CAN Channel Selected**

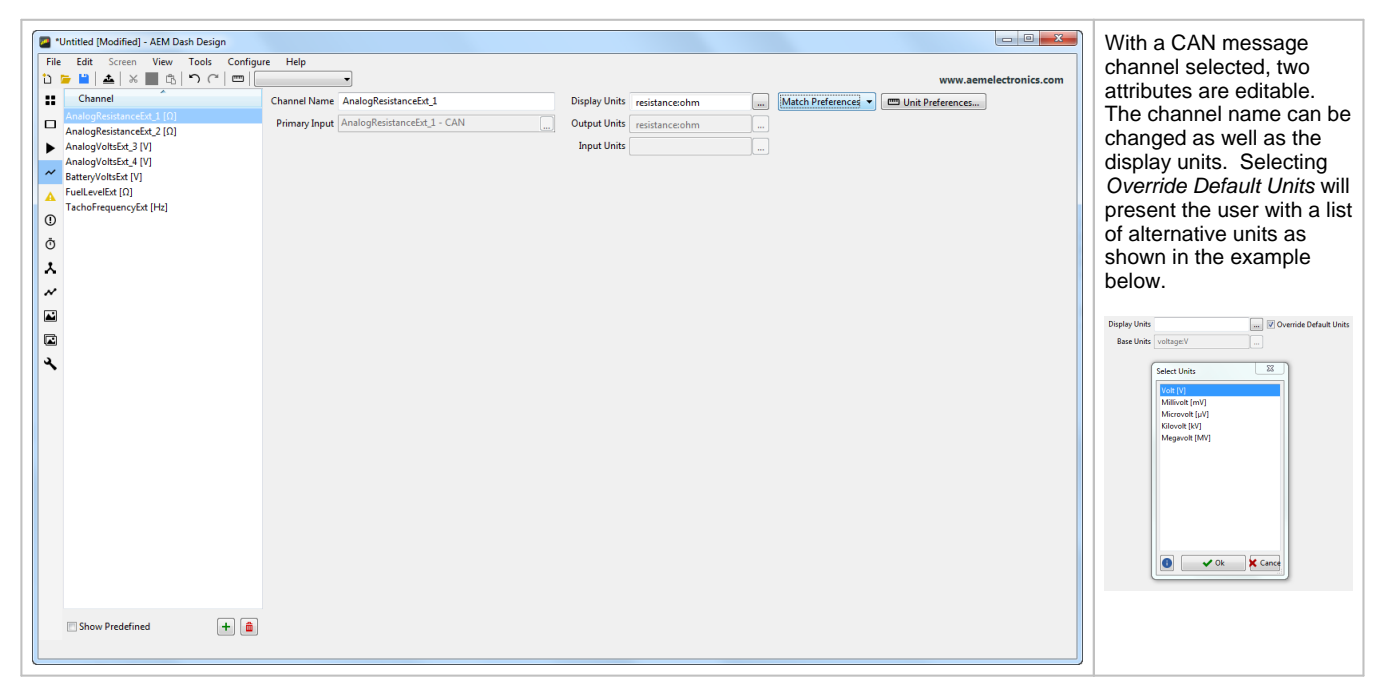

#### **User Channel - Library**

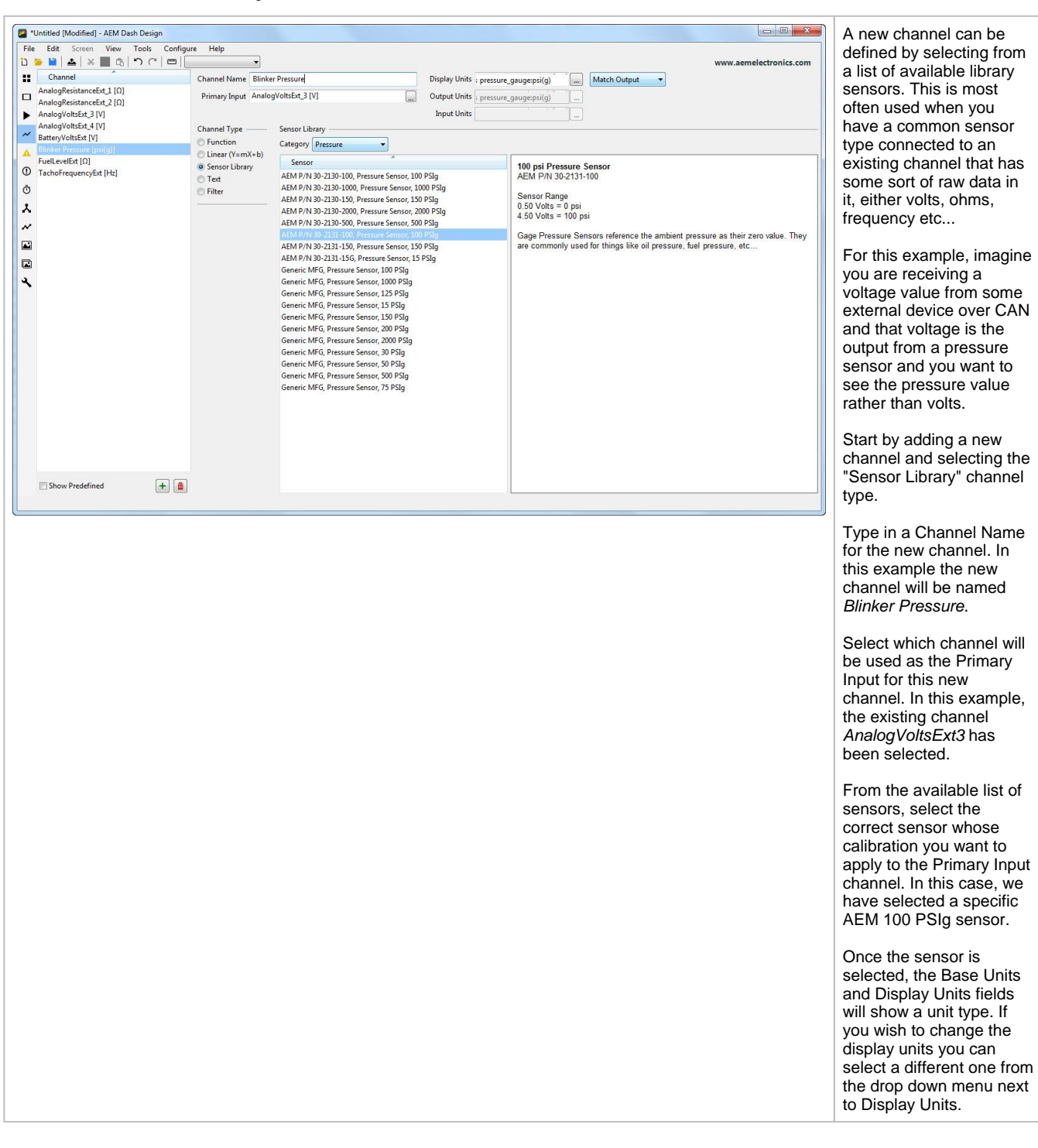

**24**

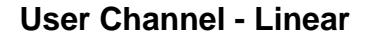

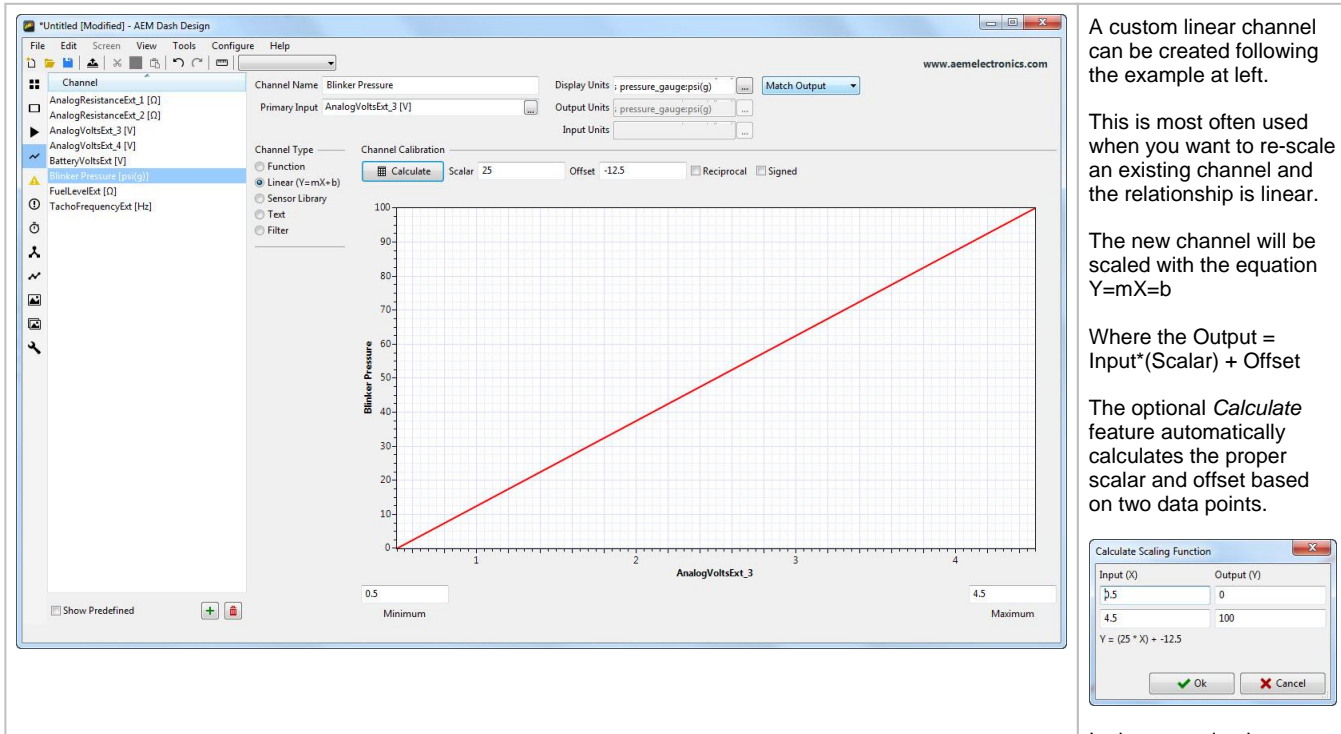

In the example above, a sensor with a voltage output range of 0.5 to 4.5 volts has a calibration range of 0 to 100 psi.

 $x -$ 

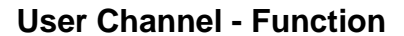

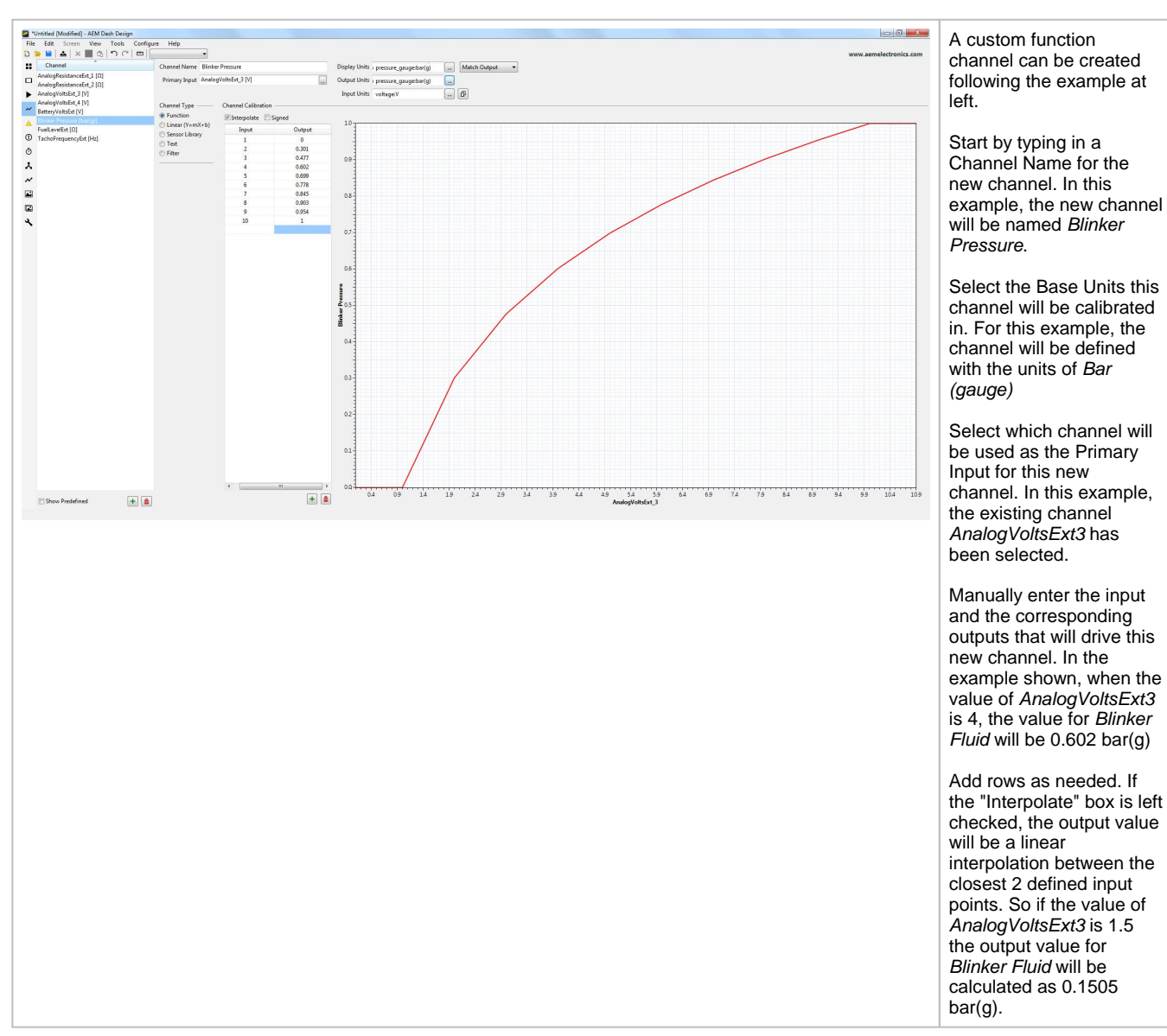

**26**

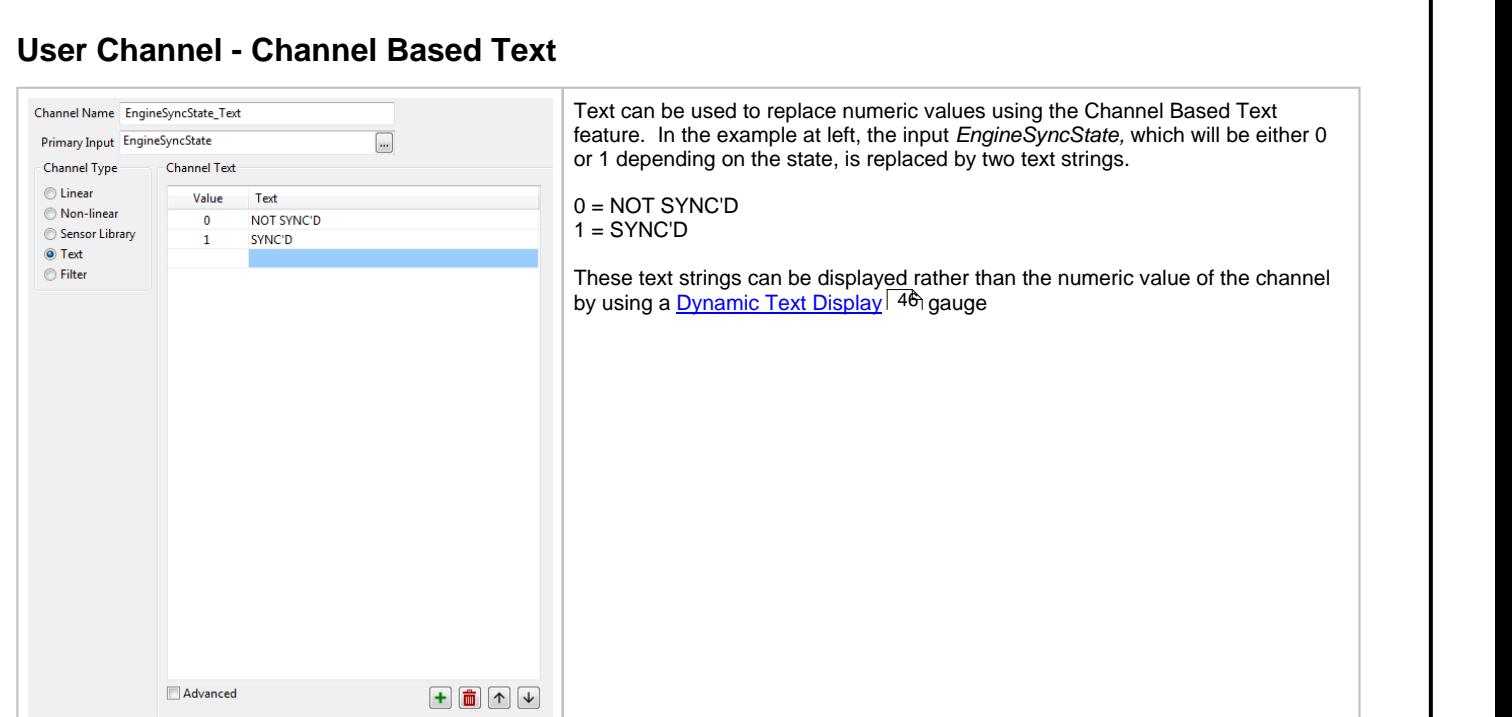

### **Timers Tab**

The Timers Tab allows you to configure three different types of timers for your dash - performance, stopwatch, and count down.

*Note:* Timers will only function with firmware version 15x03 or higher.

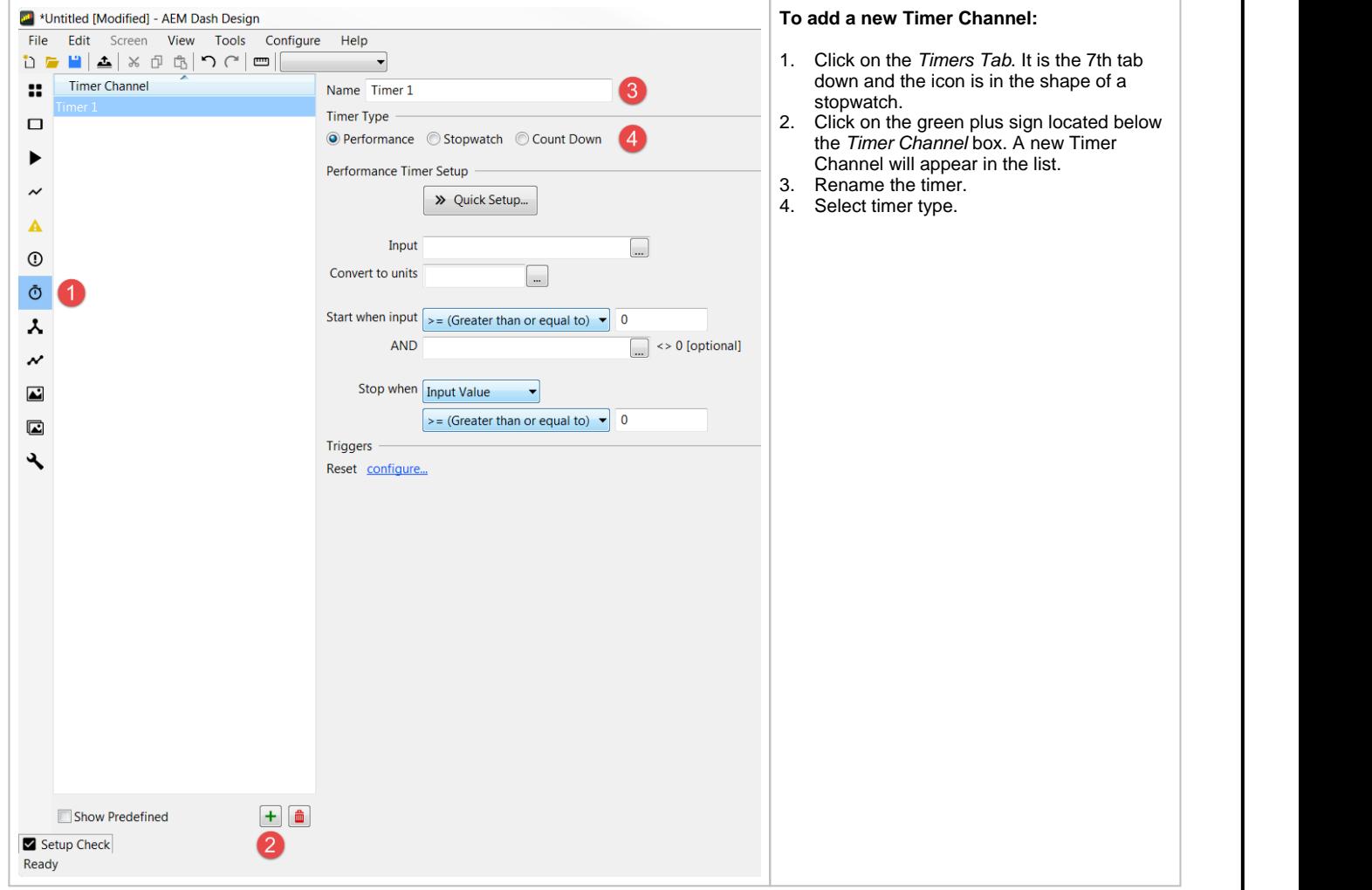

**28**

### **Performance Timer**

Performance timers can be used to measure various performance metrics, e.g. 0-60 MPH or 1/4 mile. Use the *Quick Setup* option for quick and easy setup of distance and speed range timers or create a custom performance timer by filling out the *Performance Timer Setup* fields.

### **Quick Setup**

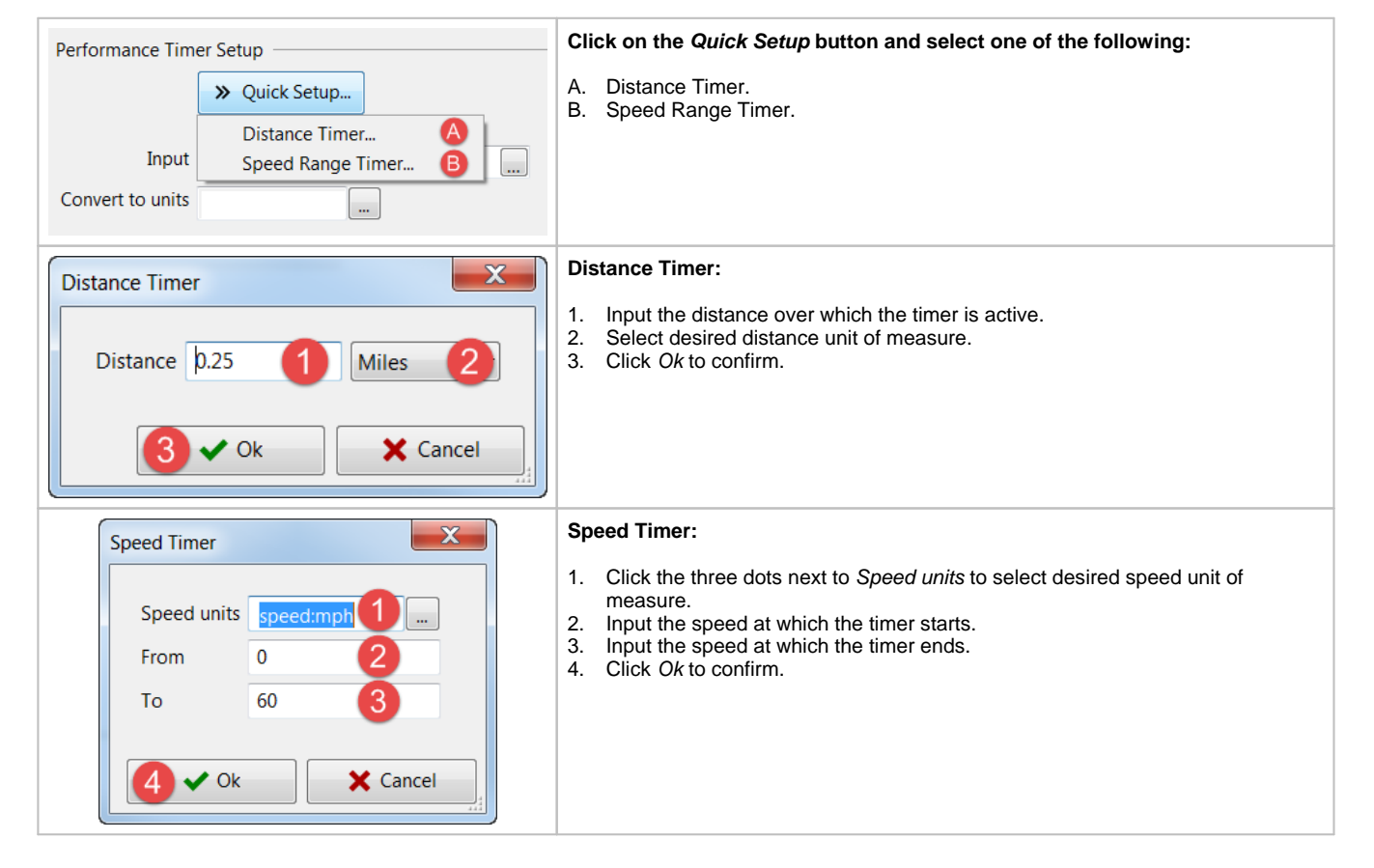

### Name Timer 1 **Timer Type** ◎ Performance © Stopwatch © Count Down Performance Timer Setup >> Quick Setup... Input Convert to units Start when input  $\Big|_{\geq}$  (Greater than or equal to) 3 ١o 4 **AND** <> 0 [optional] Stop when Input Value  $\left| \cdot \right|$ 6  $\geq$  = (Greater than or equal to)  $\sqrt{7}$ ١o 8 **Triggers** Reset configure... ာ

#### **Performance Timer Setup Instructions:**

- 1. Click the three dots to select input channel to use for performance timer.
- 2. Click the three dots to select units to convert to, if applicable. Otherwise, use same units as input units.
- 3. Click the dropdown to select the comparison operator for the timer start condition.
- 4. Input the value used for timer start condition. This value corresponds to the selected input channel and is unit aware.
- 5. Optional: If multiple start conditions are desired, select additional input channel. Otherwise, leave blank. If more than two conditions are desired, create alarm channel with all desired conditions to be met.
- 6. Click the dropdown to select the mathematical operation to perform on the input. The descriptions for the options are below:
	- o Input value No calculation on input value. Use this option for a speed range timer with an input of vehicle speed.
	- o Integrated value Integrates the input. Use this option for a distance timer with an input of vehicle speed.
	- o Summed value Add the current input value to an internal sum if the input sample time increases. This is similar, but not the same to the Integrated mode (i.e. summation as opposed to integral). This would be used where the summed quantity is the same as the input, e.g. summing small piece-wise distance values to obtain a total distance.
	- o Value offset Takes the input value when the timer started and subtracts from the current value. The result of that is used for comparison with the stop limit.
- 7. Click the dropdown to select the comparison operator for the timer stop condition.
- 8. Input the value used for timer stop condition. This value corresponds to the selected input channel and is unit aware.
- 9. Configure the trigger for the timer. See *Triggers* section below for more info.

#### **Stopwatch Timer**

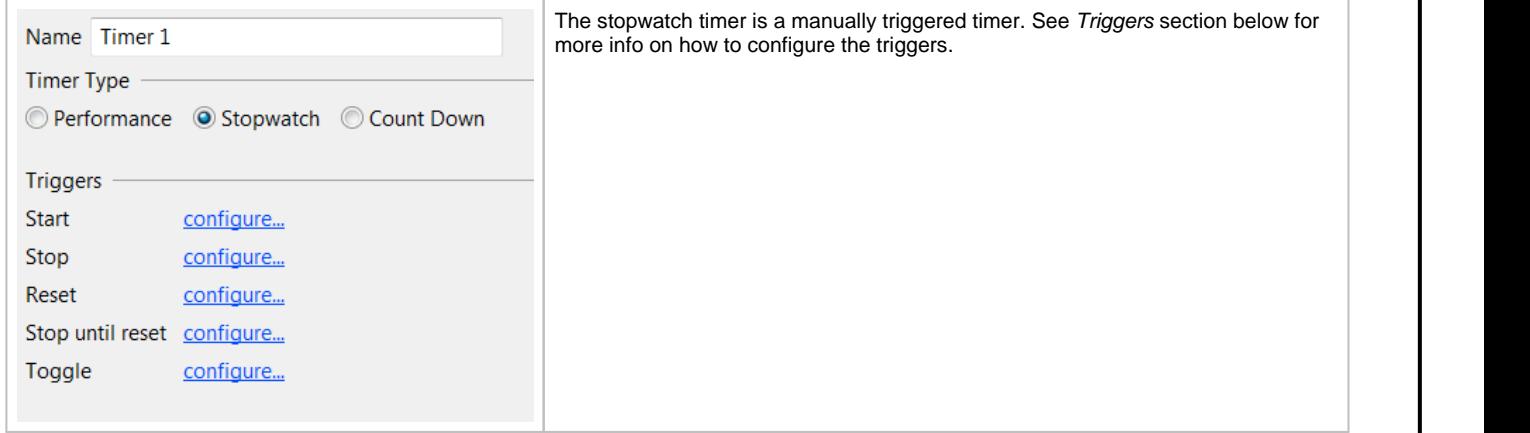

### **Performance Timer Setup**

### **Count Down Timer**

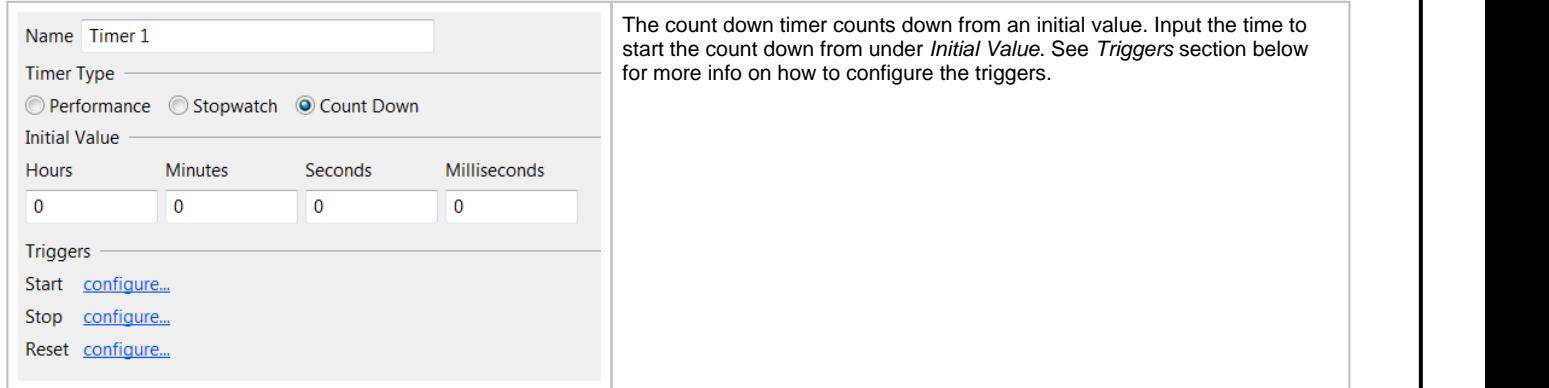

### **Triggers**

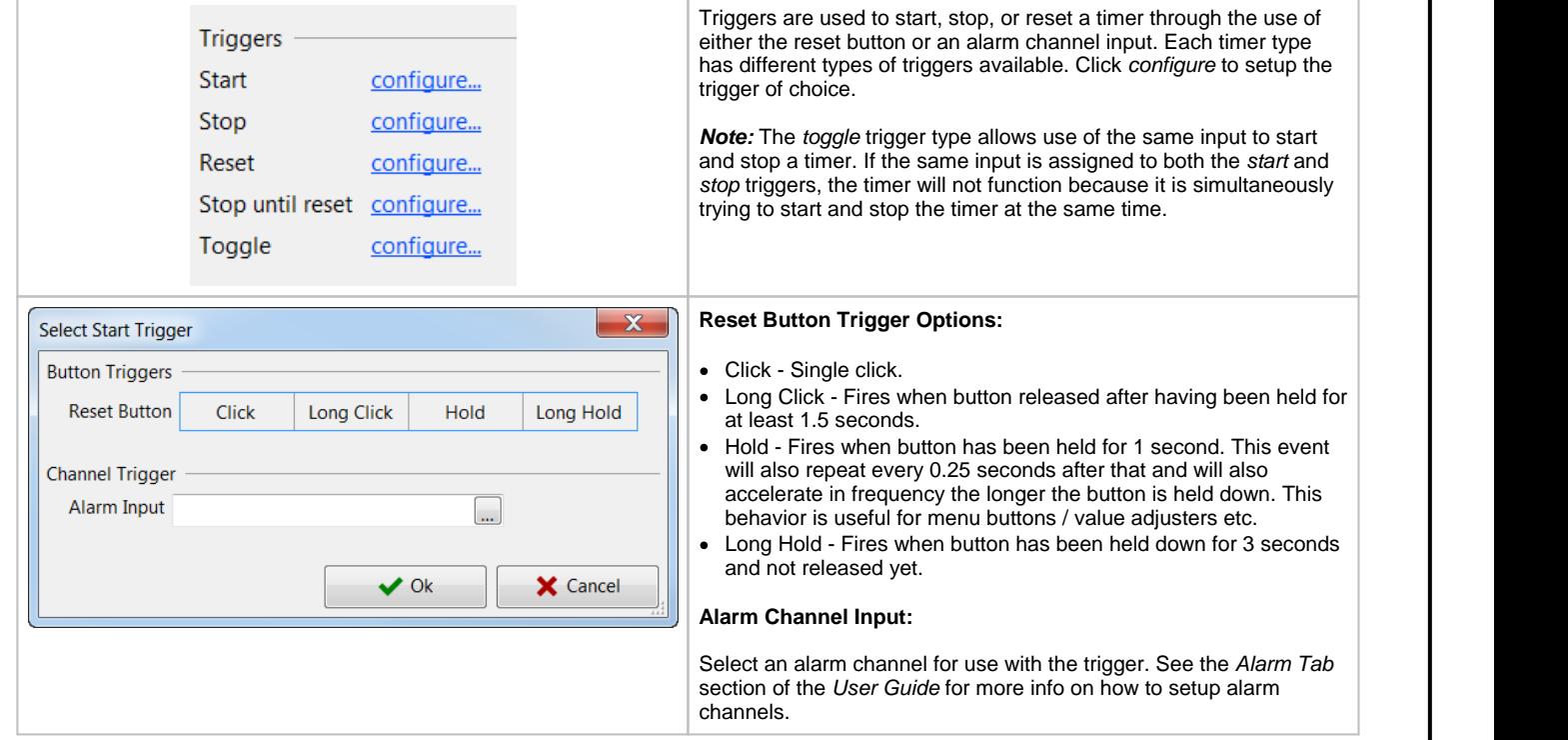

### **Screens Tab**

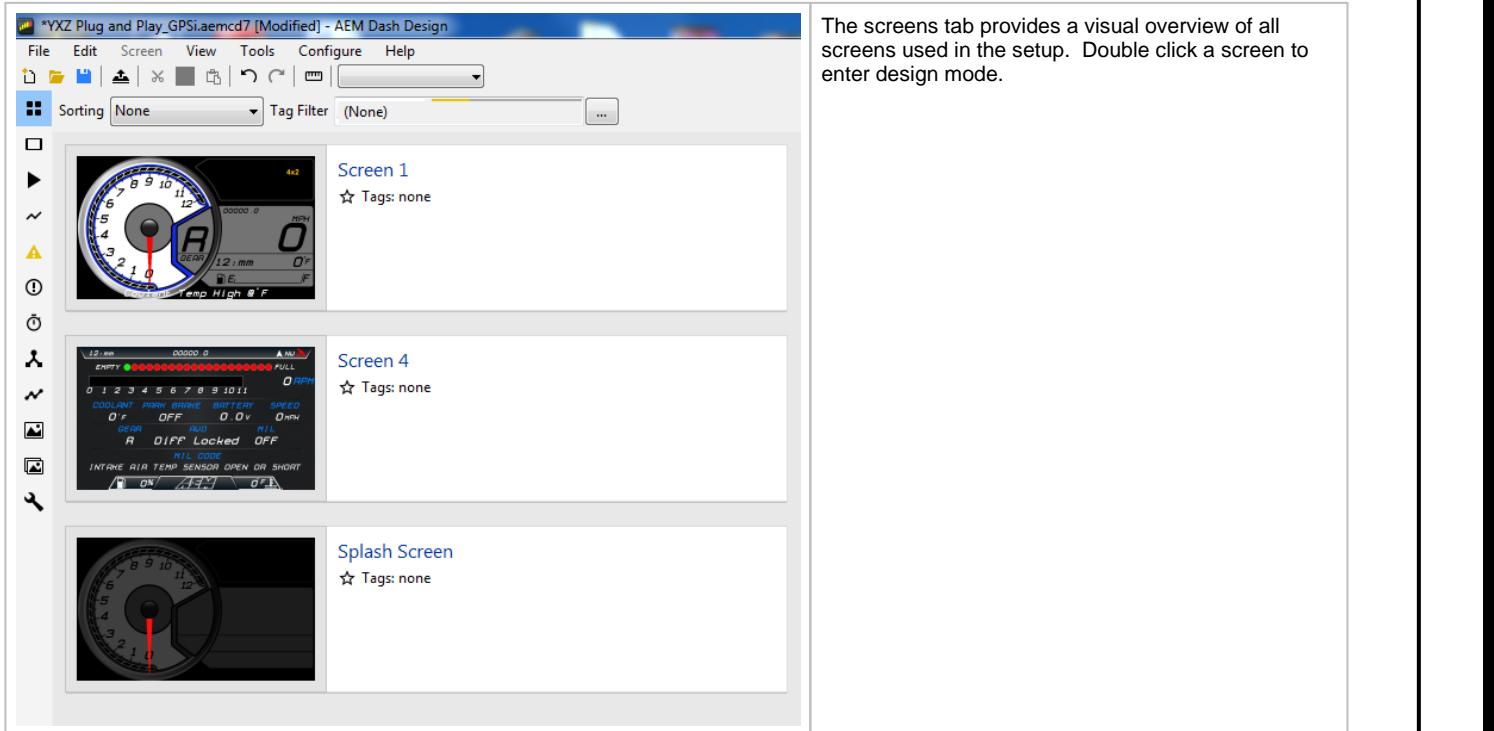

### <span id="page-31-0"></span>**Design Tab**

### <span id="page-31-1"></span>**Screen Editing**

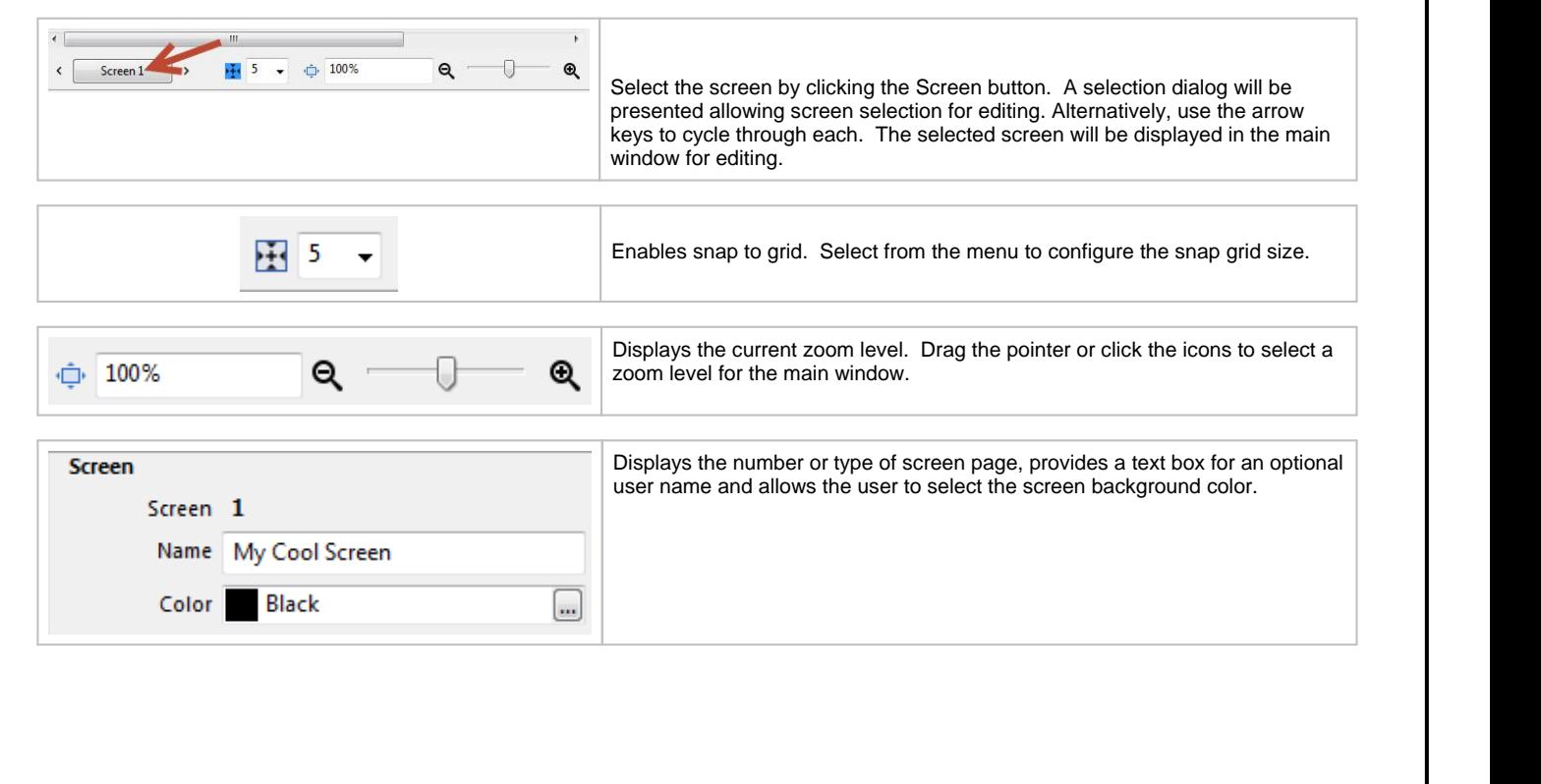

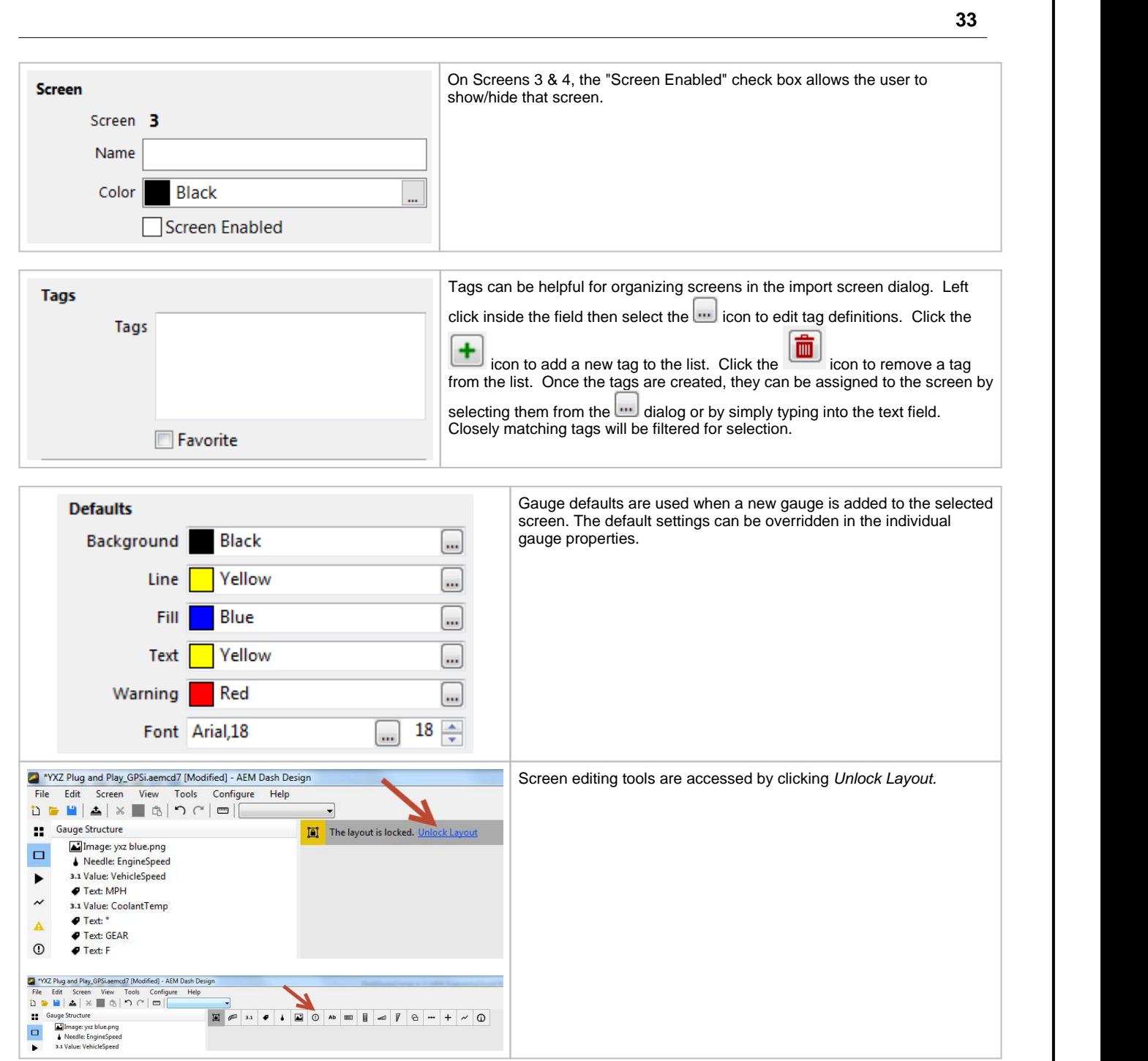

Following is a brief description of each gauge tool available for use in the Screens tab. Drag and drop onto the screen in the main window. The right pane will update to show configuration settings for each gauge.

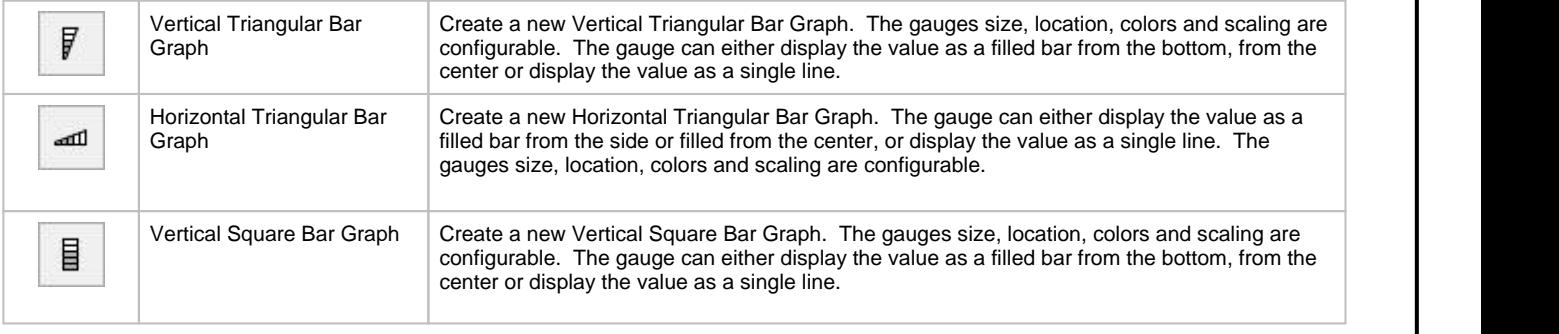

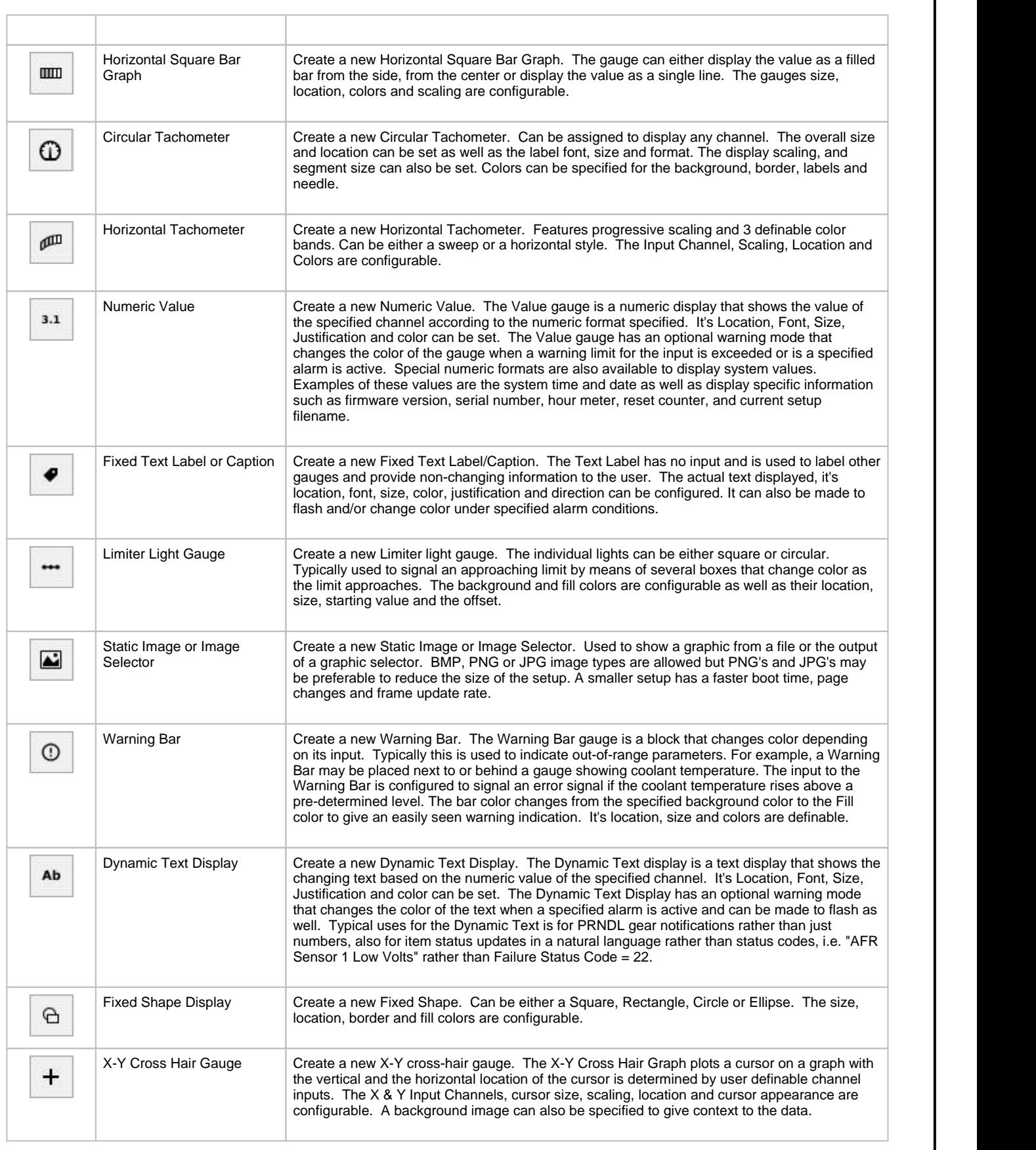

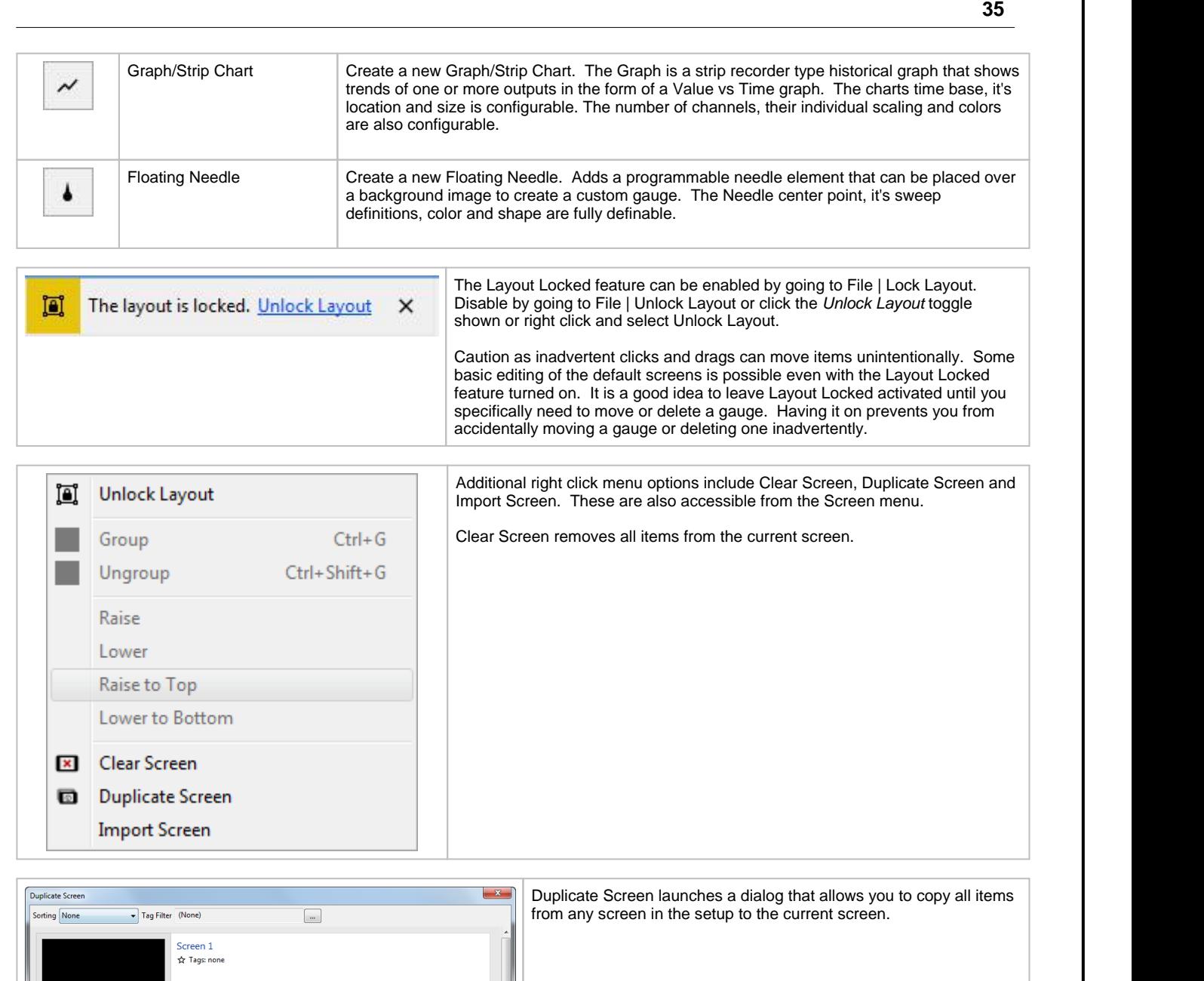

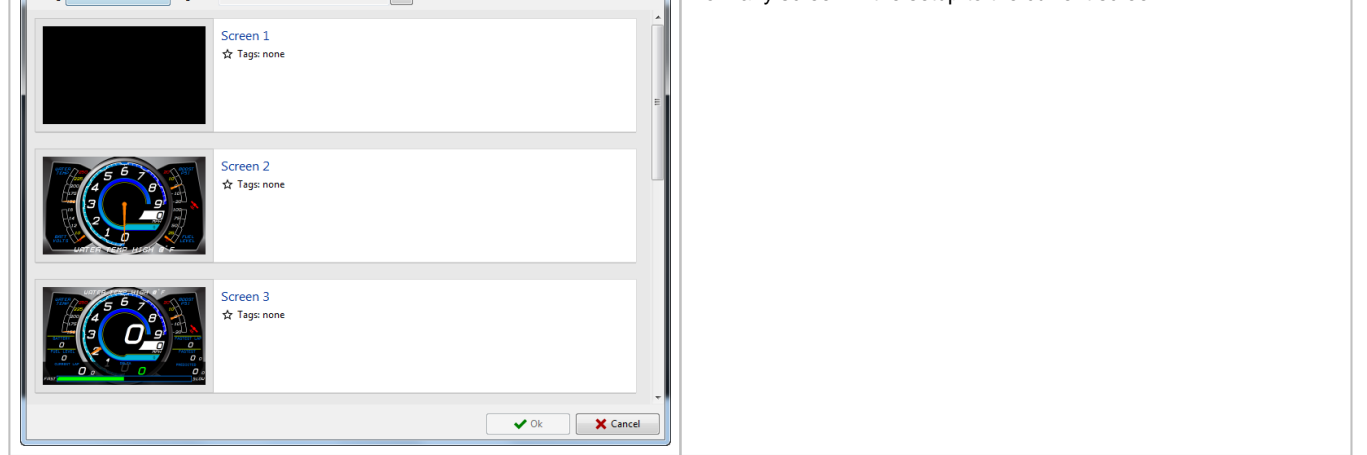

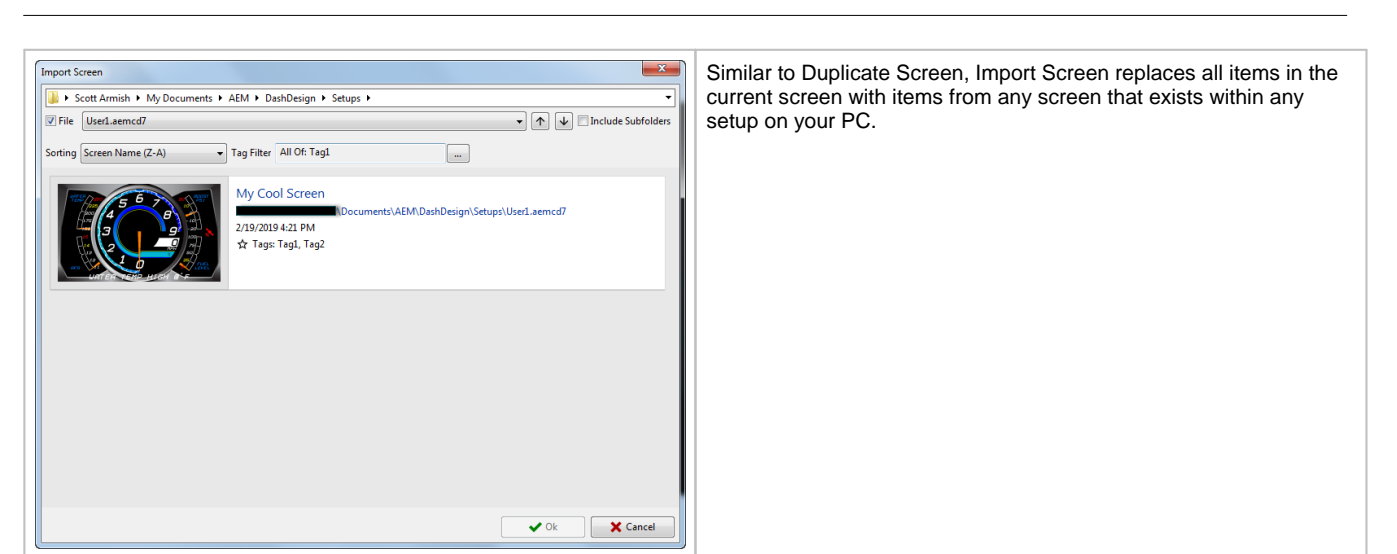

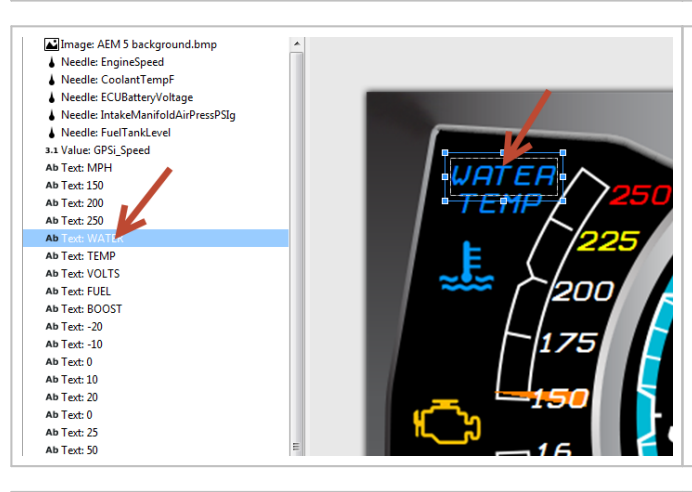

Clicking on a gauge item in the list will highlight it on the screen. When the item is highlighted, gauge attributes will be displayed on the right hand pane for editing. Gauge elements can be cycled through using the keyboard shortcut keys *Alt+Left/Alt+Right*. The *Enter* key focuses on the properties grid, while *ESC* key moves focus back to the screen editor.

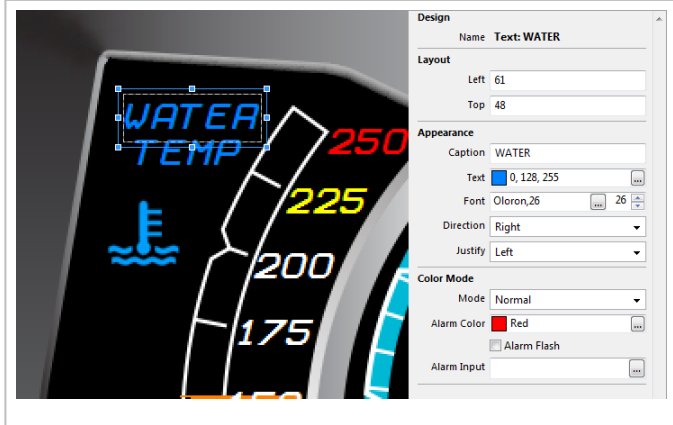

With an item highlighted, a right click menu is available. Four options are available to control the Z-order of the element. Z-order is the position of the element relative to other layers on the screen. Raise will move the item one layer closer to the top. Lower will lower the item one layer closer to the bottom. Raise to Top will send the item to the top layer above everything below it. Lower to Bottom will send the item to the lowest layer.

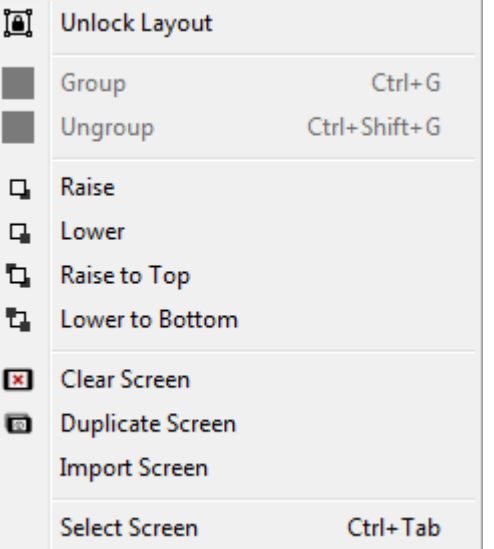

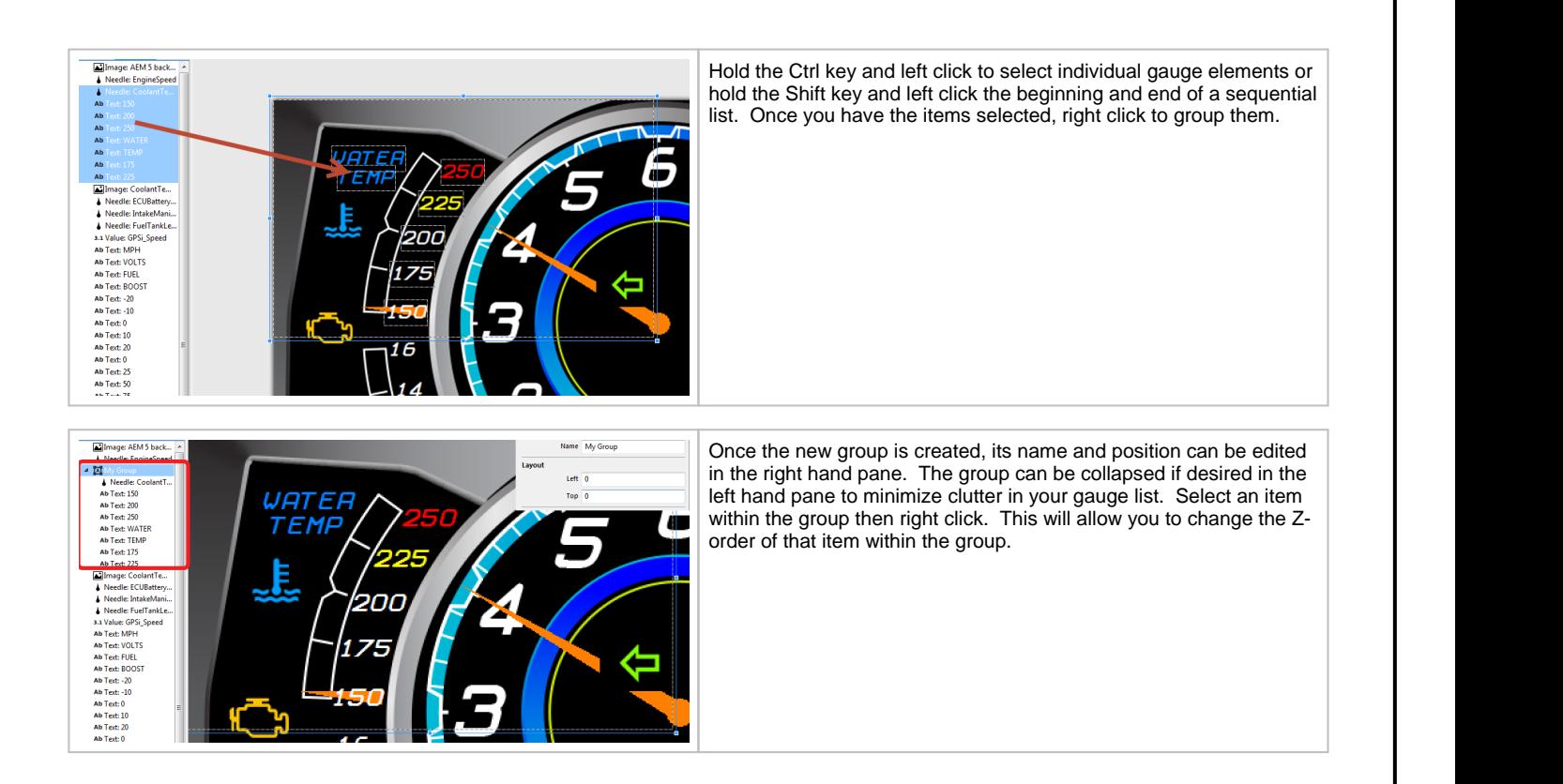

#### **37**

#### **Alarm Screen**

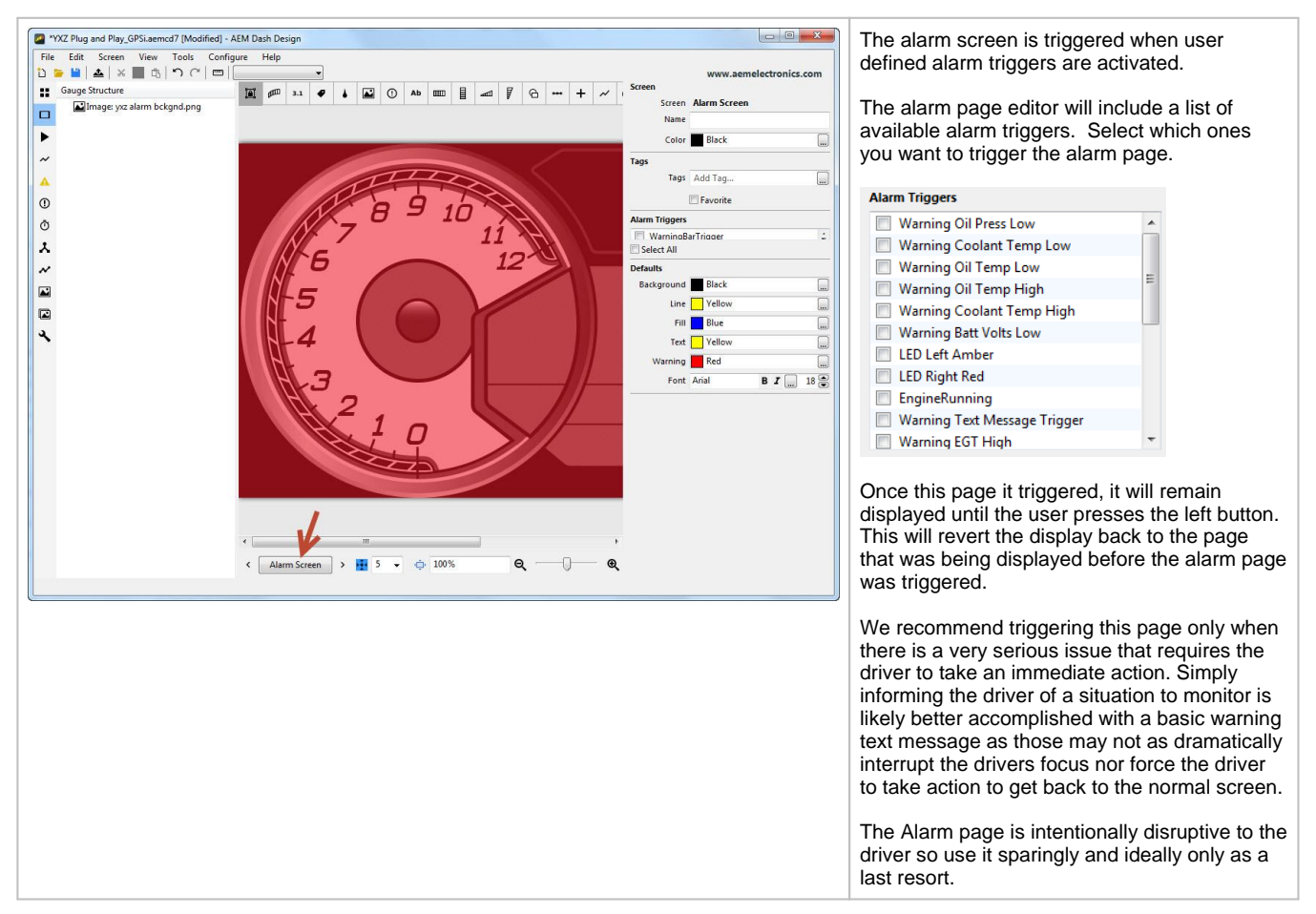

### <span id="page-37-0"></span>**Edit History**

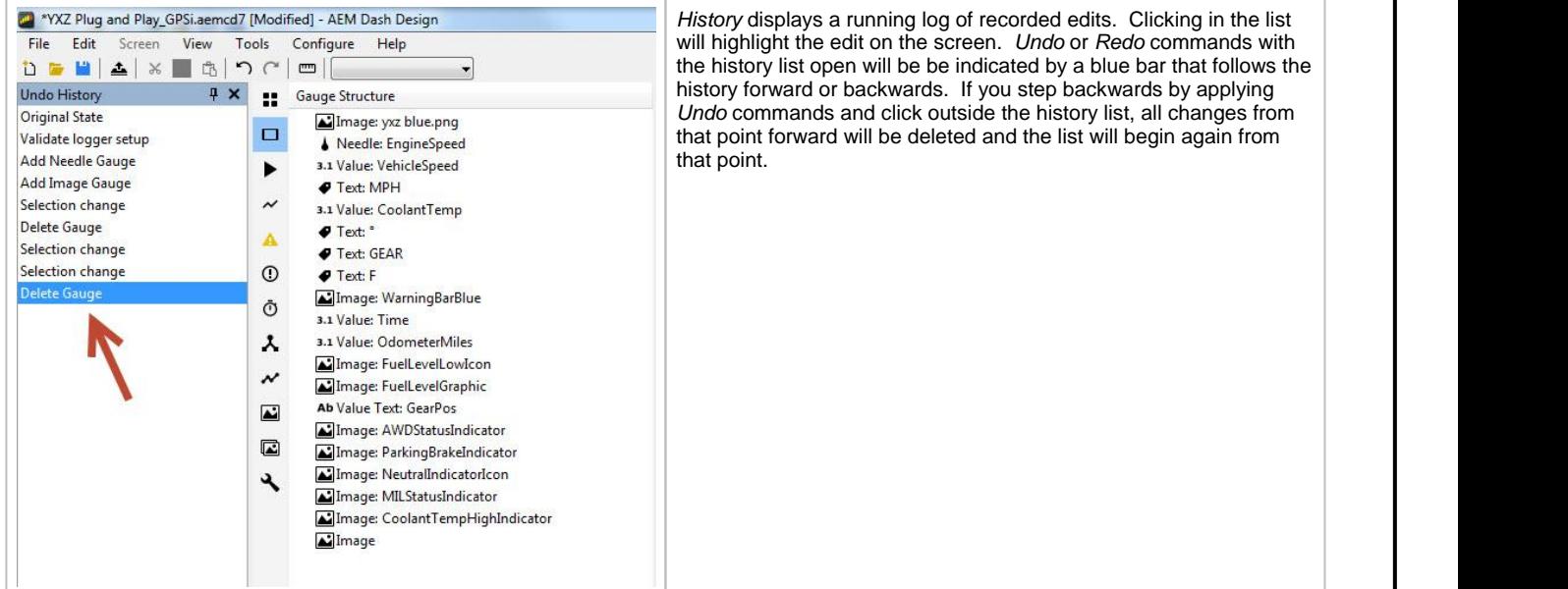

### **On Change Screen**

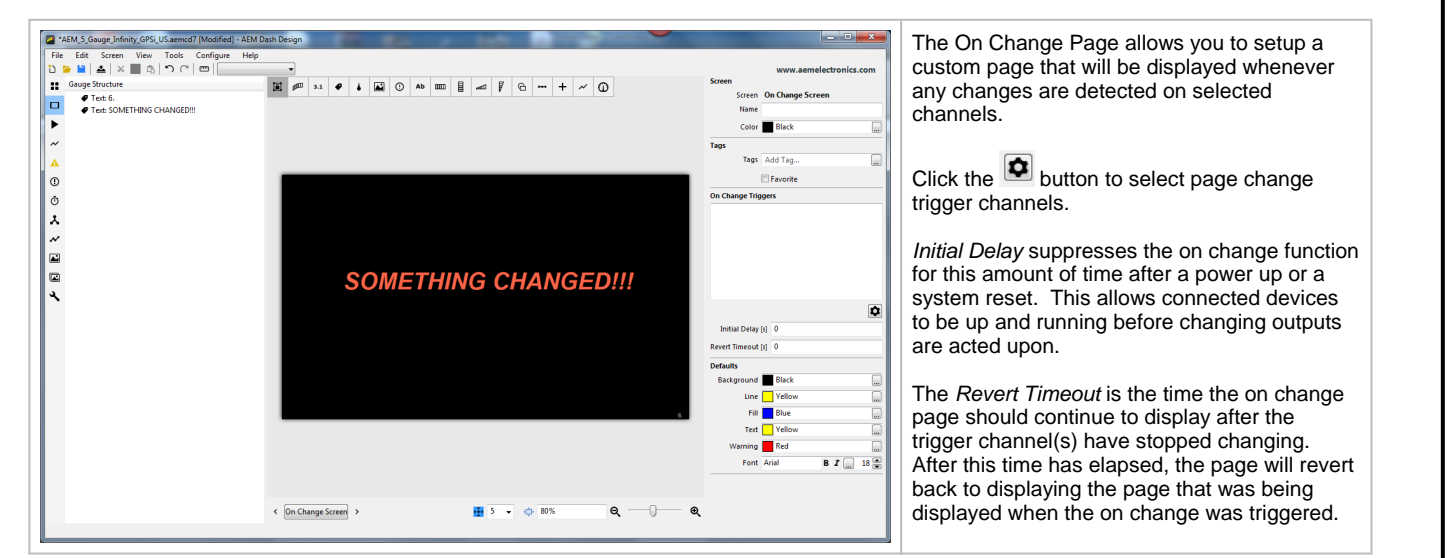

### **Splash Screen**

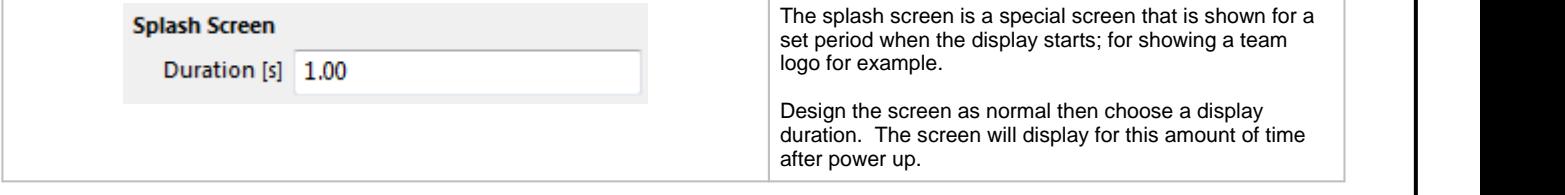

# <span id="page-39-0"></span>**Logger Tab**

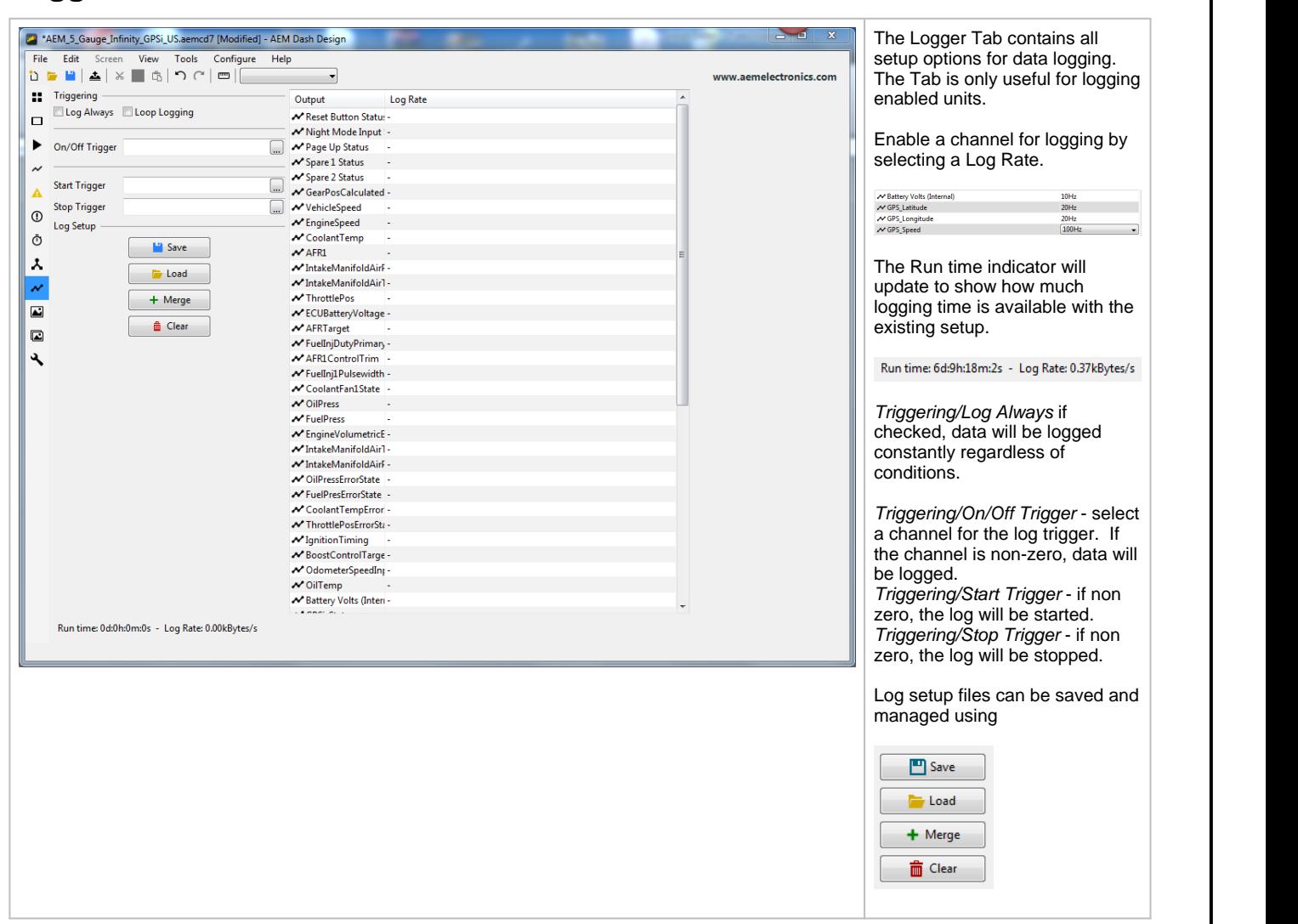

<span id="page-40-0"></span>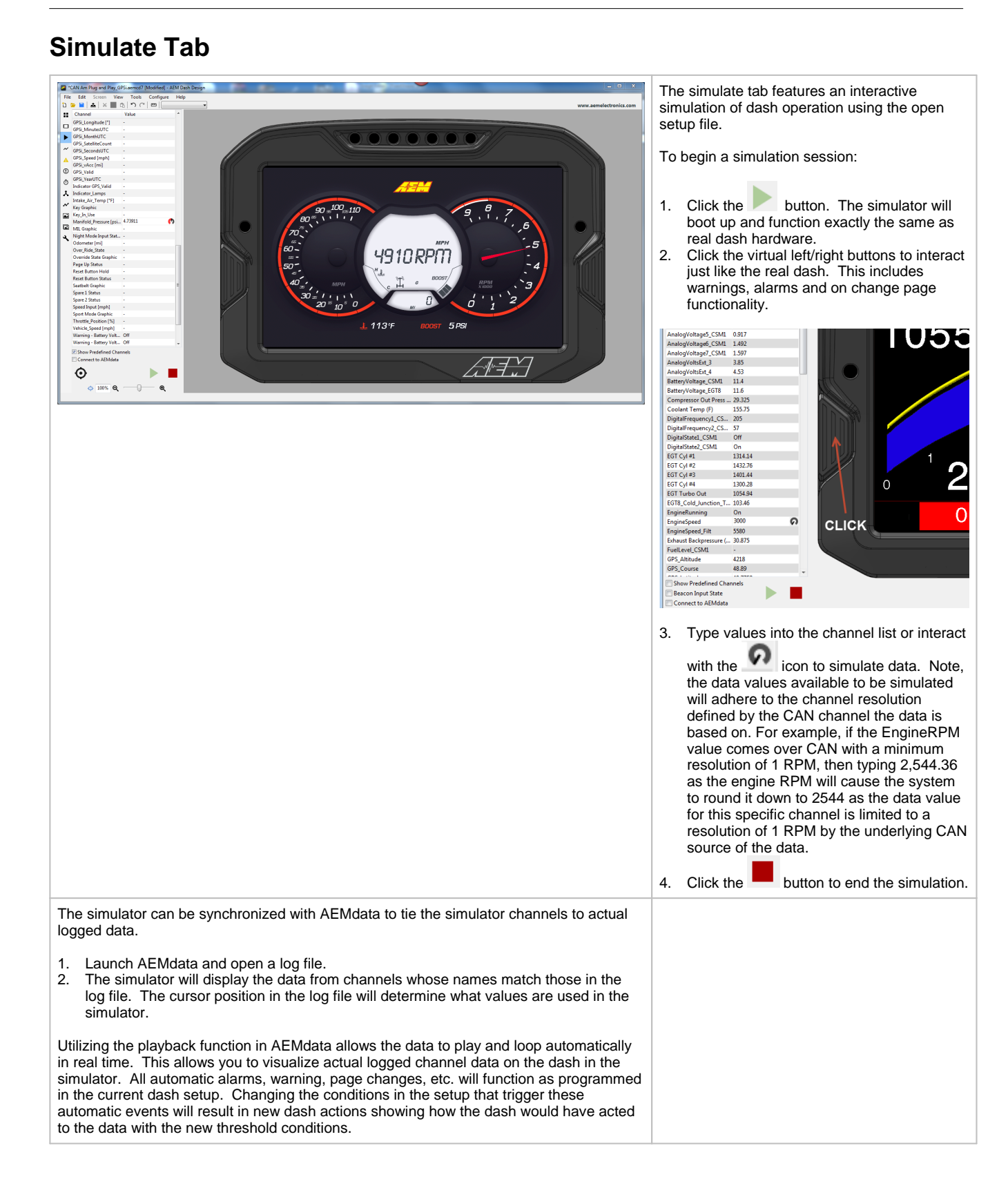

### **Gauge Reference**

#### **Numeric Value**

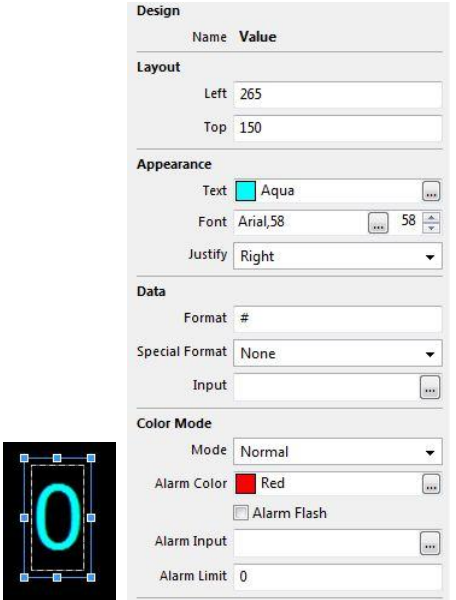

This gauge type is used to display changing numeric values.*Design/Name* is the name of the gauge. Layout/Left is the horizontal (X) location of the left side of the gauge in pixels *Layout/Top* is the vertical (Y) location of the top of the gauge in pixels *Appearance/Text* is the color of the text *Appearance/Font* defines the font and size *Appearance/Justify* is the alignment of the text. It can be left, right or centered. *Data/Format* specifies the numeric formatting of the displayed value. *Data/Special Format - A value otherthan NONE will show the relevant internal system channel value. Setting any Special Format automatically uses the correct system variable to source the data to be shown and the Input channel is ignored. Serial Number displays the units serial number as "Serial number: xxx". Version Number displays the firmware version as "Version: ##X##". Log Support reports the internal loggers current operating mode. "Logging not Supported" This firmware does not support logging. "Logging Stopped" The device is not currently logging. "Logging Running" The device is currently logging. "Log Looped" The log has looped. "Log Memory Space Low" There is less than 5% of the memory remaining. "Log Memory Full"The logging memory is full and logging has stopped. "Log Initializing" The logger is currently processing the setup. "Log Setup Error" There is a problem with the logger setup. "Log Overrun" Reduce the # of channels or the screen complexity. "Log Memory Worn" Flash worn, Log will continue at reduced capacity. Usage Hours reports the total time used in the format of "Used: XX hrs". Reset Count reports the number of dash reset cycles as "Reset Count: XX".* Frame Rate reports the current frame redraw rate as "fps:xx". *Processor Speed is not available on all displays. FRAM size reports the size of the Flash RAM as "FRAM xxxKb". Data/Input* defines the input channel to display with this gauge. *Color Mode/Mode - selects the secondary color mode of the gauge. Normal Mode - No secondary color is used. Alarm Mode - Ifthe gauge is in Alarm mode, the color of the gauge will change to the Alarm Color when the Alarm Input is equal to 1. Limit Mode - \*Value Gauges only\* If the gauge is in Limit mode, the gauge alarm color will be used when the value of the gauge channel exceeds this value. Color Mode/Alarm Color* is the color the gauge will be displayed in if the alarm is active *Color Mode/Alarm Flash* if checked, the gauge will flash if the alarm is active *Color Mode/Alarm Input* - If the gauge is in Change on Alarm mode, the gauge alarm will be active if this input is true. If the gauge is in direct drive mode, the value of this input will be used as the RGB color of the gauge. *Color Mode/Alarm Limit -* If the gauge is in Change on Limit mode, the gauge alarm will be active if the gauge input exceeds this value.

#### **Fixed Text Label or Caption**

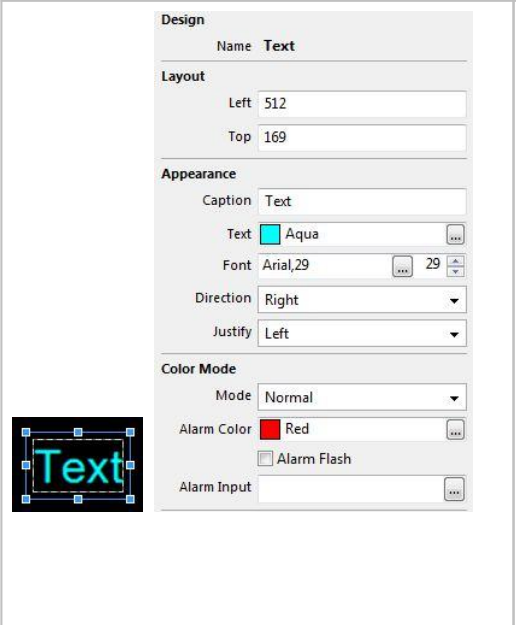

This gauge type is used to display fixed text labels. *Design/Name* is the name of the gauge. *Layout/Left* is the horizontal (X) location of the left side of the gauge in pixels *Layout/Top* is the vertical (Y) location of the top of the gauge in pixels *Appearance/Caption* is the caption text *Appearance/Text* is the color of the text *Appearance/Font* defines the font and size *Appearance/Direction* is the direction of the text (right, left, up or down) *Appearance/Justify* is the alignment of the text. It can be left, right or centered. *Color Mode/Mode - selects the secondary color mode of the gauge. Normal Mode - No secondary color is used. Alarm Mode - If the gauge is in Alarm mode, the color of the gauge will change to the Alarm Color when the Alarm Input is equal to 1. Limit Mode - \*Value Gauges only\* If the gauge is in Limitmode, the gauge alarm color willbe used when the value of the gauge channel exceeds this value. Color Mode/Alarm Color* is the color the gauge will be displayed in if the alarm is active *Color Mode/Alarm Flash* if checked, the gauge will flash if the alarm is active *Color Mode/Alarm Input -* Ifthe gauge is in Change on Alarm mode, the gauge alarm will be active if this input is true. If the gauge is in direct drive mode, the value of this

*Color Mode/Alarm Limit -* If the gauge is in Change on Limit mode, the gauge alarm will be active if the gauge input exceeds this value.

input will be used as the RGB color of the gauge.

#### <span id="page-43-0"></span>**Floating Needle**

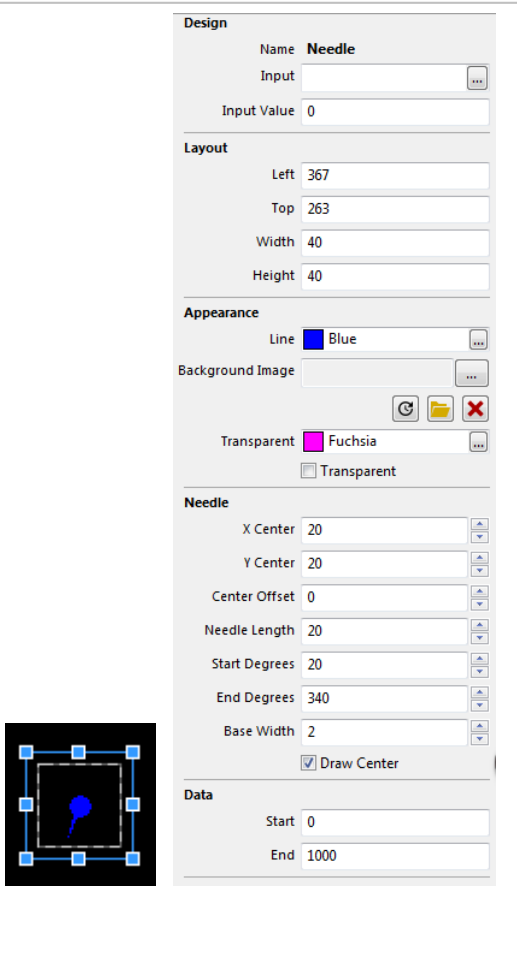

This gauge is used to place a fully definable moving needle on top of a fixed graphics background.

*Design/Name* is the name of the gauge. *Design/Input* is the input channel for the gauge *Design/Input Value* is a preview value to be used for screen design and setup

Layout/Left is the horizontal (X) location of the left side of the gauge in pixels *Layout/Top* is the vertical (Y) location of the top of the gauge in pixels *Layout/Width* is the width of the gauge in pixels *Layout/Height* is the height of the gauge in pixels

*Appearance/Line* is the color of the lines on the gauge *Appearance/Background Image* is the optional background image to display *Appearance/Transparent* is the transparency mask color. Select check box to enable.

*Needle/X Center* is the horizontal (X) position of the center of rotation of the needle, in pixels. Measured from the left side of the needle gauge item. Note: this center of rotation does not have to be within the limits of the gauge or even the overall screen dimensions. It many cases it may need to be far outside the normal screen window to get the gauge shape desired.

*Needle/Y Center* is the vertical (Y) position of the center of rotation of the needle, in pixels. Measured down from the top of the gauge item. Note: this center of rotation does not have to be within the limits of the gauge or even the overall screen dimensions. It many cases it may need to be far outside the normal screen window to get the gauge shape desired.

*Needle/Center Offset* is the distance from the center of rotation of the needle to the location where the inside of the needle starts, in pixels. Note: this center of rotation does not have to be within the limits of the gauge or even the overall screen dimensions. It many cases it may need to be far outside the normal screen window to get the gauge shape desired. If the value entered is negative, the needle will also draw a "tail" on the needle as well. *Needle/Needle Length* is the length of the needle in pixels

*Needle Start Degrees* is the start angle of the needle, in degrees.

 deg is down (6 o'clock) deg is left (9 o'clock) deg is up (12 o'clock) deg is right (3 o'clock).

*Needle/End Degrees* is the end angle of the needle, in degrees.

0 deg is down (6 o'clock)

90 deg is left (9 o'clock)

180 deg is up (12 o'clock) 270 deg is right (3 o'clock).

*Needle/Base Width* is the width of the base of the needle in pixels.

*Needle/Draw Center* will draw a circle at the center of the needle.

*Data/Start* is the starting channel value to display with the needle *Data/End* is the maximum channel value to display with the needle.

#### **Horizontal Tachometer**

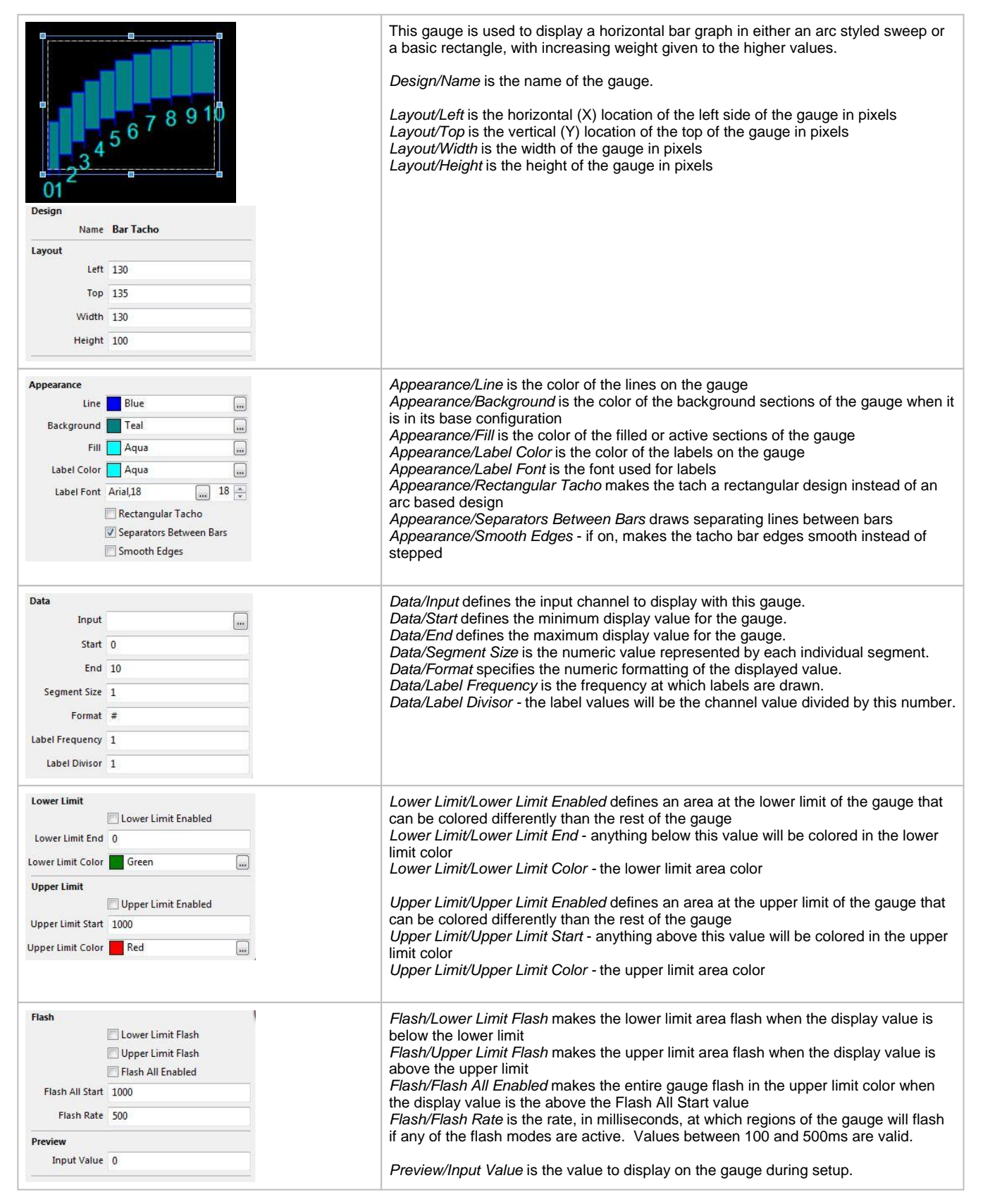

# **Warning Bar**

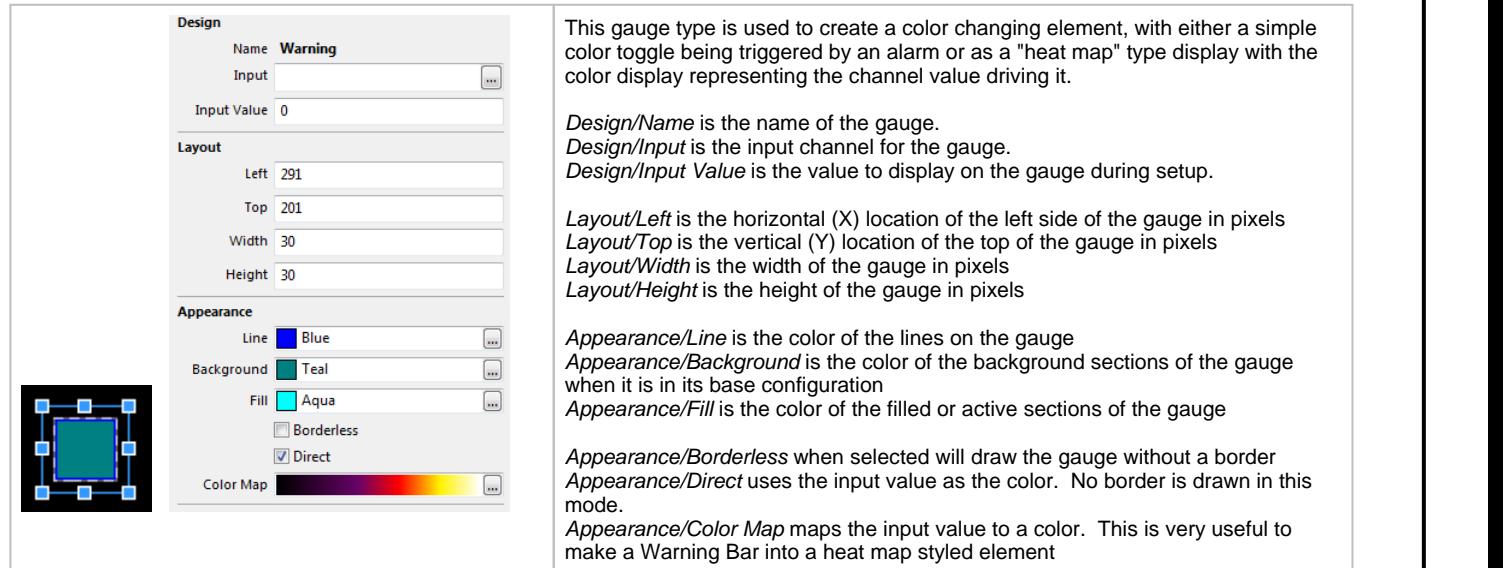

### <span id="page-45-0"></span>**Dynamic Text Display**

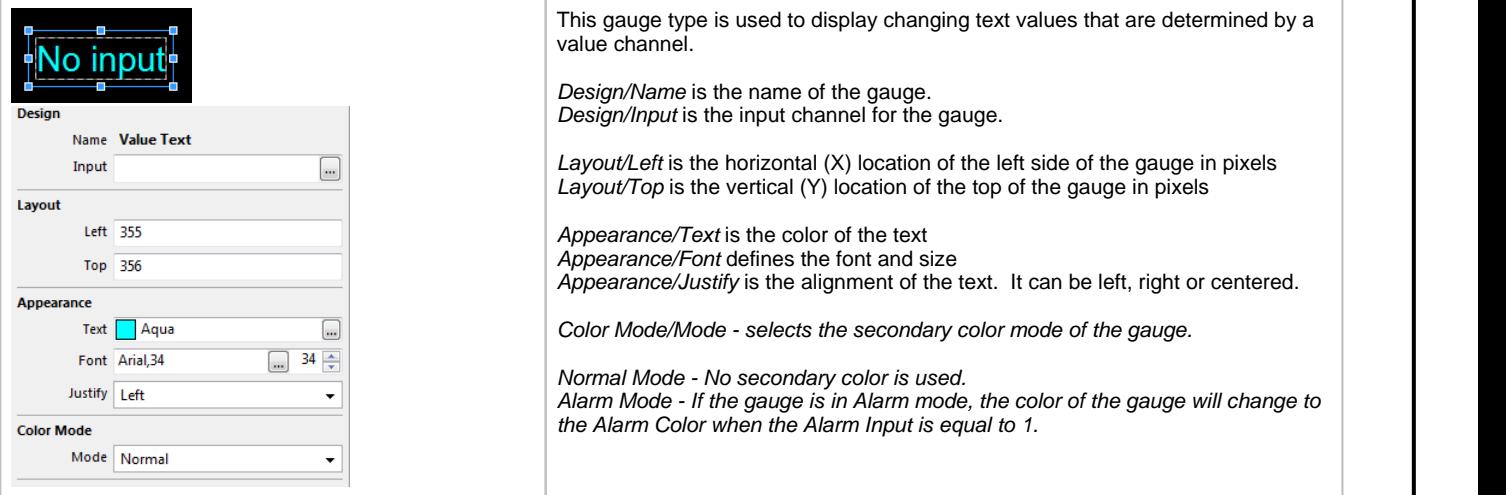

# **Static Image or Image Selector**

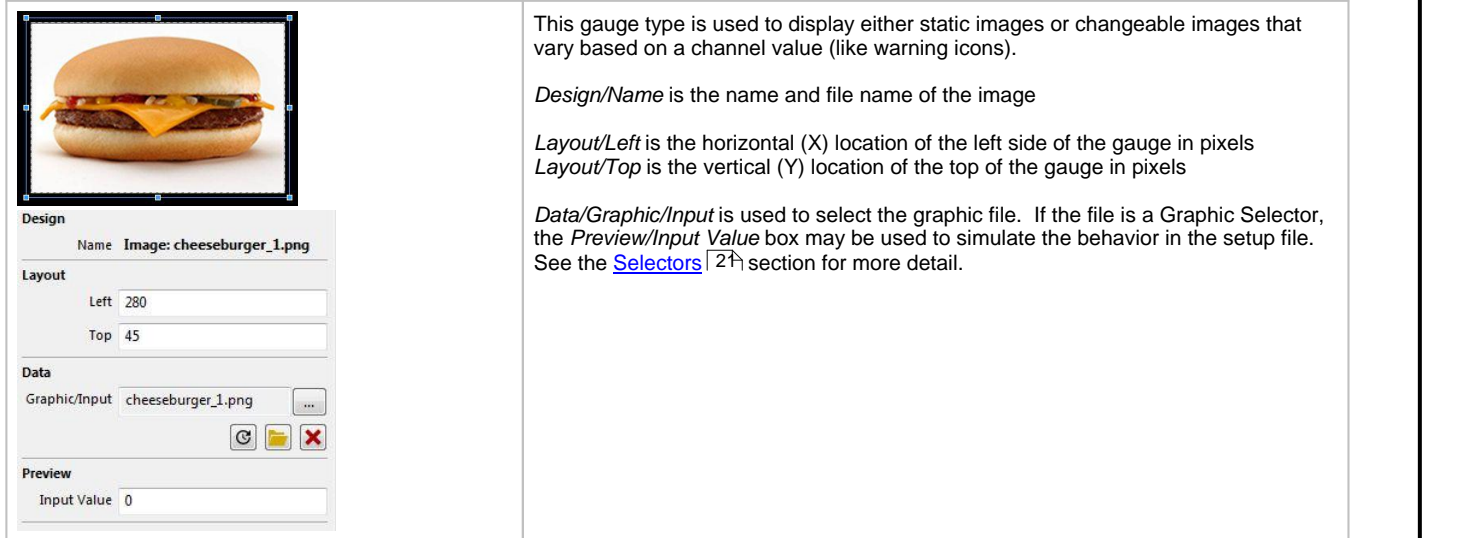

# **Vertical Triangular Bar Graph**

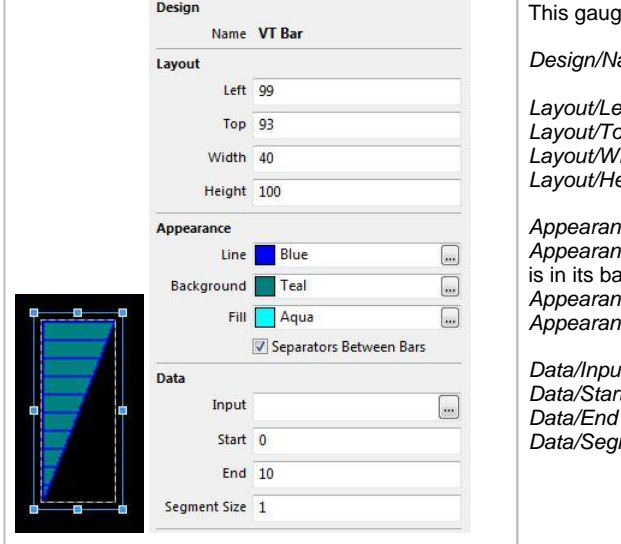

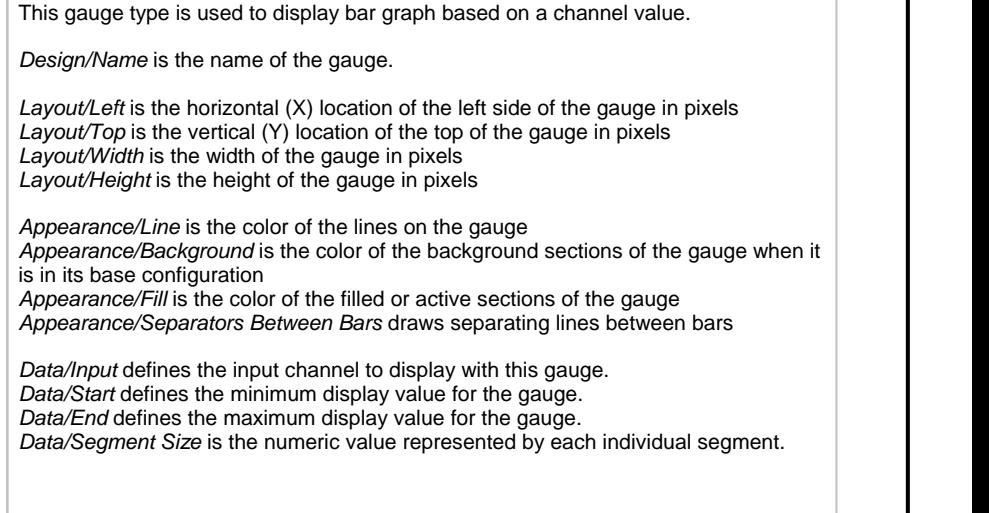

### **Horizontal Triangular Bar Graph**

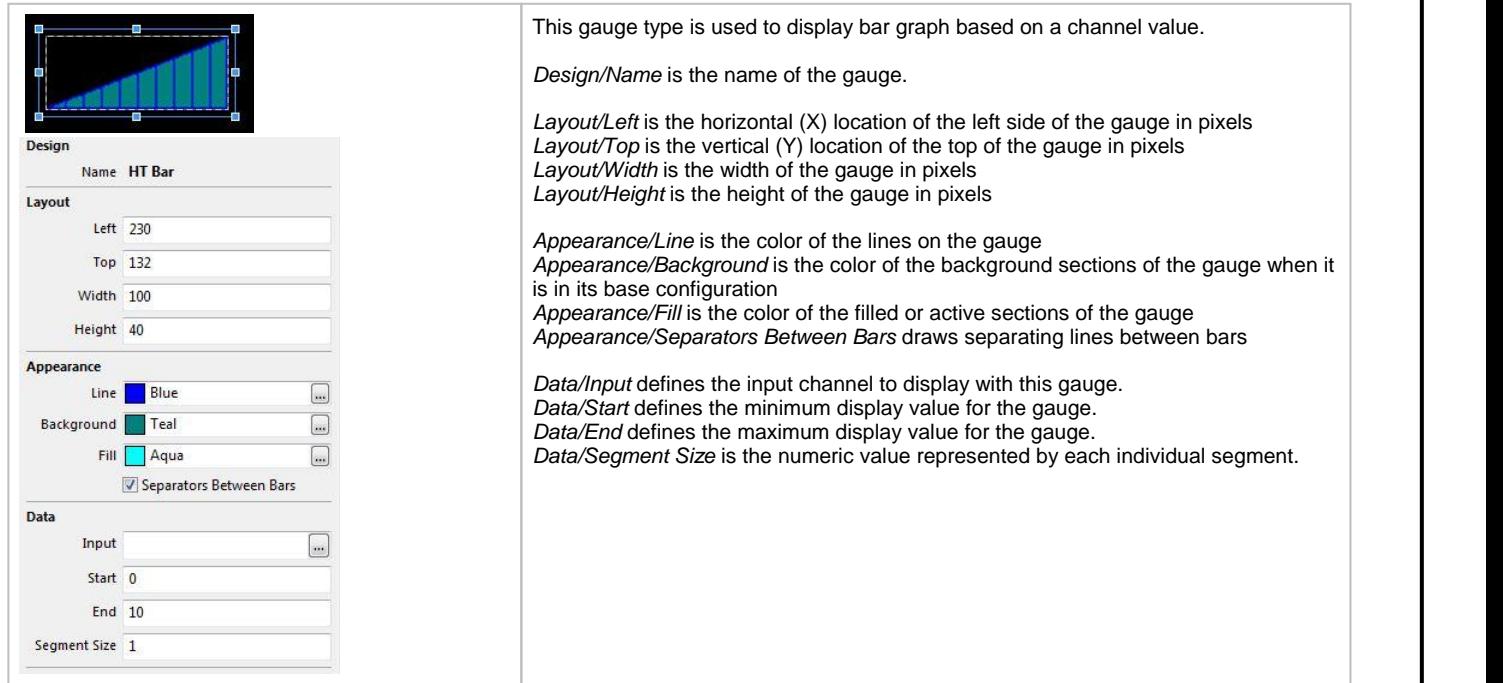

### **Vertical Square Bar Graph**

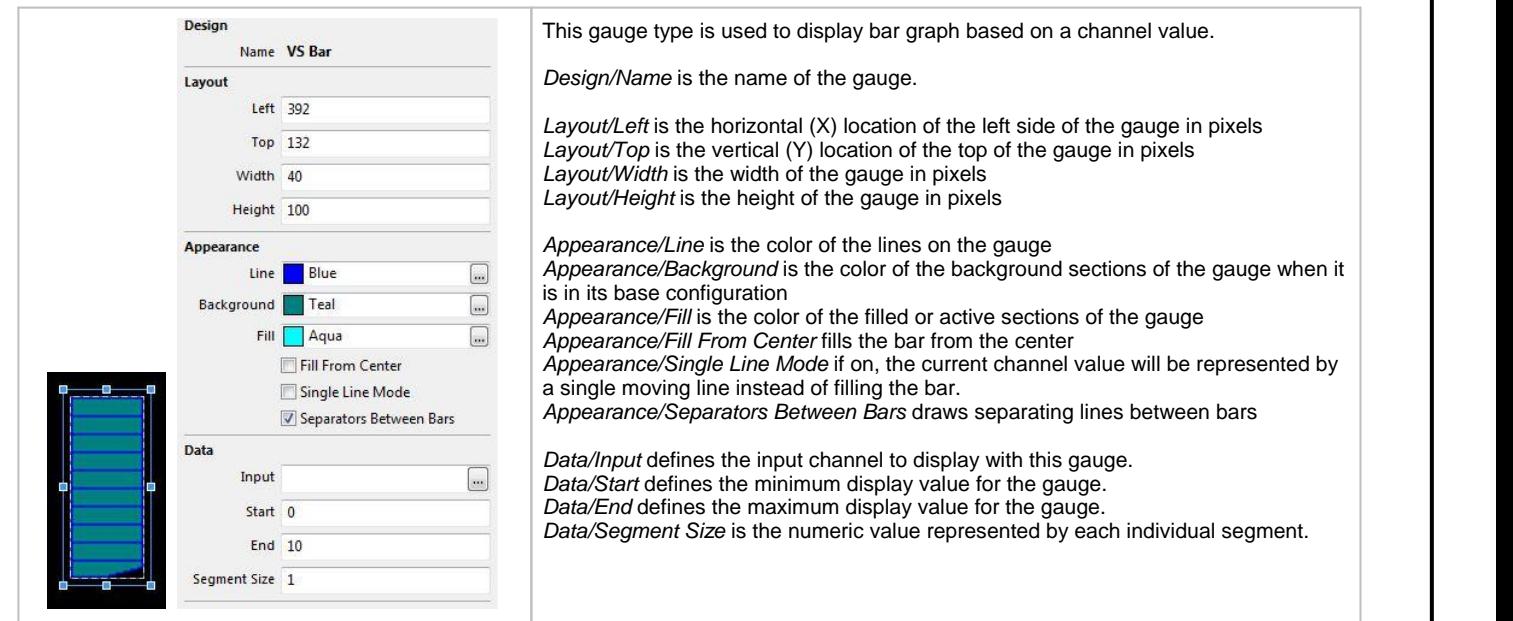

# **Horizontal Square Bar Graph**

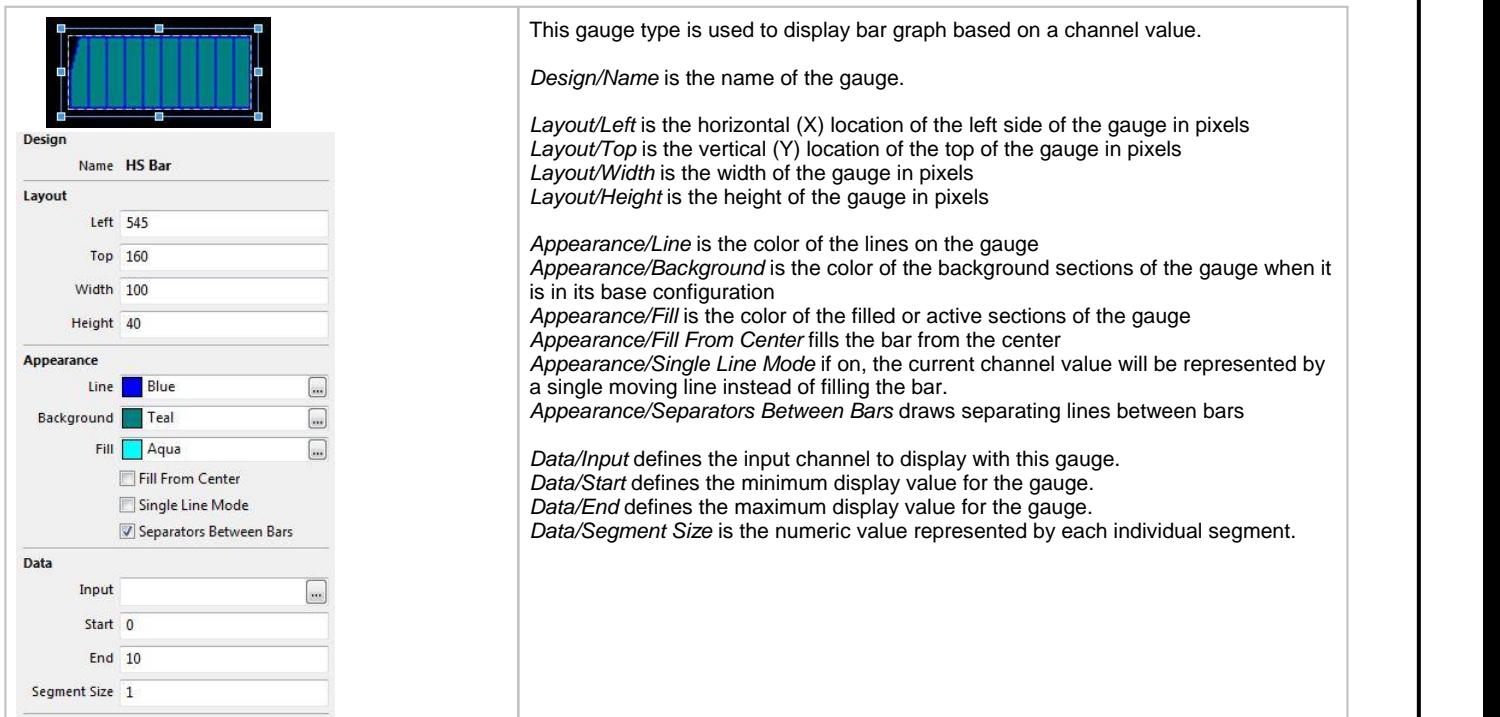

# **Fixed Shape Display**

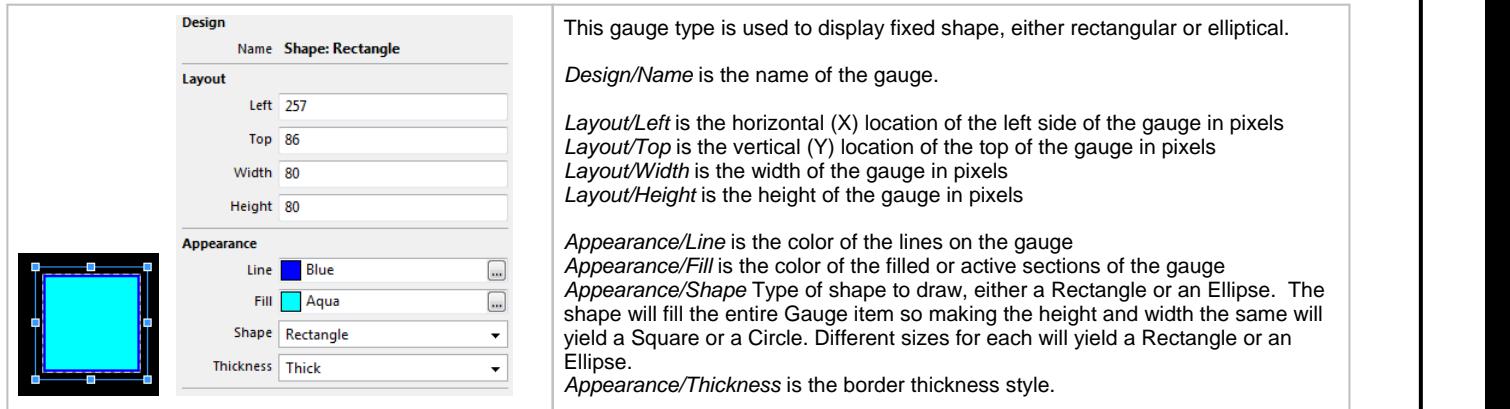

### **X-Y Cross Hair Gauge**

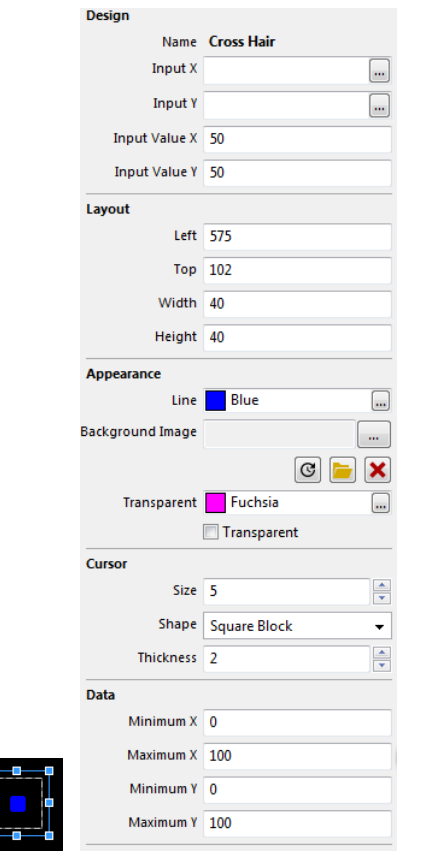

This gauge type is used to display a "live" cursor over a fixed background image. *Design/Name* is the name of the gauge. *Design/Input X* is the channel to use for the X-axis *Design/Input Y* is the channel to use for the Y-axis *Design/Input Value X* is a preview value to be used for screen design and setup *Design/Input Value Y* is a preview value to be used for screen design and setup Layout/Left is the horizontal (X) location of the left side of the gauge in pixels Layout/Top is the vertical (Y) location of the top of the gauge in pixels *Layout/Width* is the width of the gauge in pixels *Layout/Height* is the height of the gauge in pixels *Appearance/Line* is the color of the lines of the gauge *Appearance/Background Image* is the optional background image to display *Appearance/Transparent* is the transparency mask color. Select check box to enable. *Cursor/Size* is the size of the cursor in pixels *Cursor/Shape* is the shape of the cursor *Cursor/Thickness* is the thickness of the cursor lines, in pixels

*Data/Minimum X* is the minimum value for the X-axis *Data/Maximum X* is the maximum value for the X-axis *Data/Minimum Y* is the minimum value for the Y-axis *Data/Maximum Y* is the maximum value for the X-axis

#### **50**

 $\frac{1}{\sqrt{2}}$ 

# **Graph/Strip Chart**

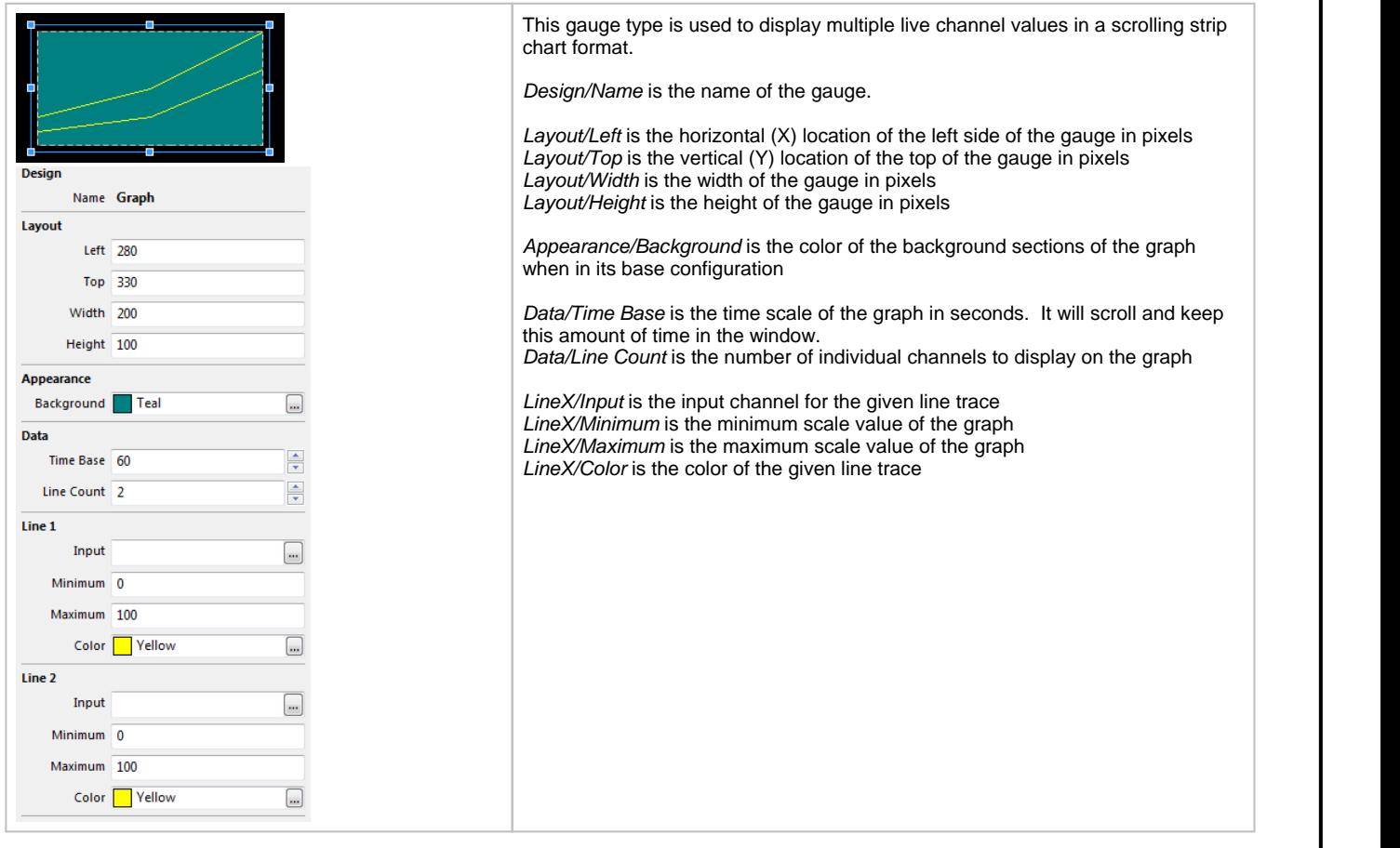

### **Circular Tachometer**

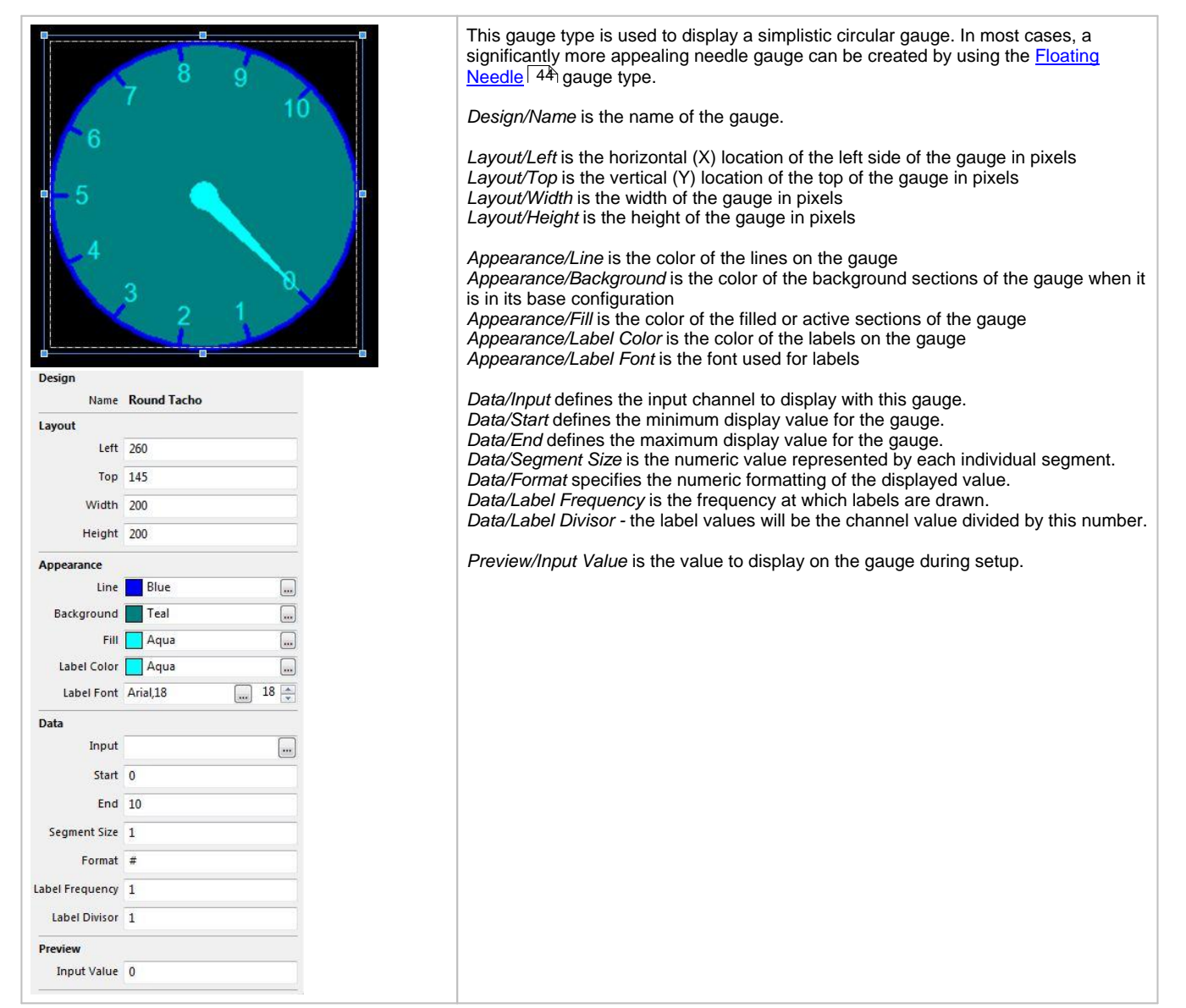

### **Limiter Light Gauge**

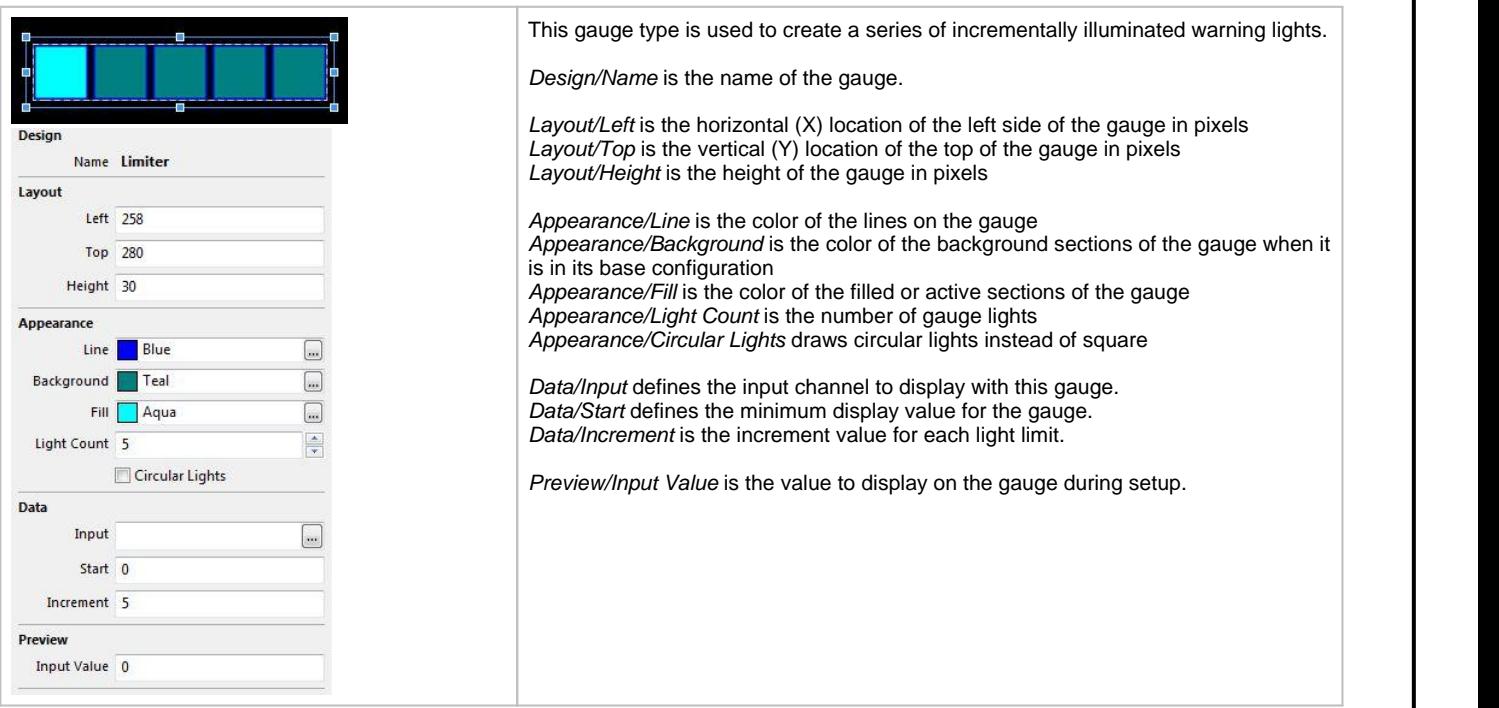

### **Value Formatting**

Many gauges can use a *Label Format* property in order to control how values are displayed. The following table shows the standard formatting characters that can be used.

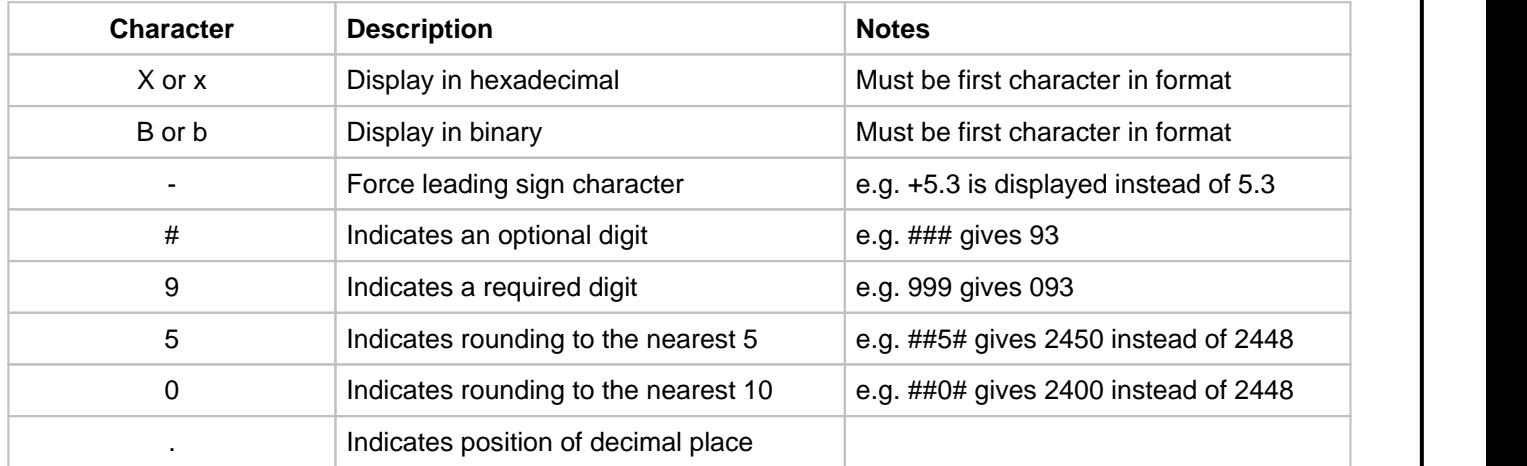

Gauges using time outputs use a different set of format texts:

- H Displays the hours in 24 hour format.<br>•  $\frac{1}{2}$  Displays the hours in 12 hour format.
- h Displays the hours in 12 hour format.
- m Displays the minutes.
- s Displays the seconds.
- f Displays tenths of seconds.
- If Displays hundredths of seconds.
- fff Displays thousandths of seconds (only works for lap time via CAN).
- <sup>y</sup> Displays the date in dd-mm-yy format ·
- z Displays the date with text for the month, eg 01 Jan 09

Thus, the following formats would display the time in the following manner:

· Hms - 24:00:00

- · hmsf 12:00:00.0
- hmsff 12:00:00.00
- · y 01-01-09
- $hmsz 12:00:0001$  Jan 09

System information can be shown by adding a value gauge to the screen and setting the **Label Format** property as follows:

- $vV$  Shows the version of the color display firmware.
- vs Shows the serial number of the display.<br>•  $\frac{1}{2}$  Shows the use of (an time) of the display in hours.
- vu Shows the usage (on time) of the display in hours.<br>• vr Shows the reset counter the number of power on events since
- vr Shows the reset counter the number of power on events since the last setup upload. ·
- vc Shows the filename of the setup file used to program the display (up to 24 characters).

### **Hardware Reference**

#### **Hardware Features**

- Full color CAN display and logger (logging versions only)<br>• Completely user definable CAN receive
- Completely user definable CAN receive
- Dual CAN bus
- · Full graphics display with up to 6 different pages
- I all graphics aloptay that up to 5 allocate pages
- Completely user definable graphical layouts
- Stand-alone PC program to create and customize layouts
- Water resistant enclosure with rear facing DTM 12 pin connector  $\mathbb{Z}^n$  or  $\mathbb{E}^n$  (diag) 800×480 super bright color display.
- 7"or 5" (diag) 800x480 super bright color display
- Night mode input
- Night mode input<br>• 7 shift lights and 2 alarm LEDs
- 200mb onboard logging memory (logging versions only)
- Up to 1000hz sample rate (logging versions only) ·
- Onboard 5Hz GPS/GLONASS receiver (GPS versions only)
- Log data downloaded and viewed with AEMdata via USB port with sealed bulkhead extension cable (logging versions only)
- Beacon input

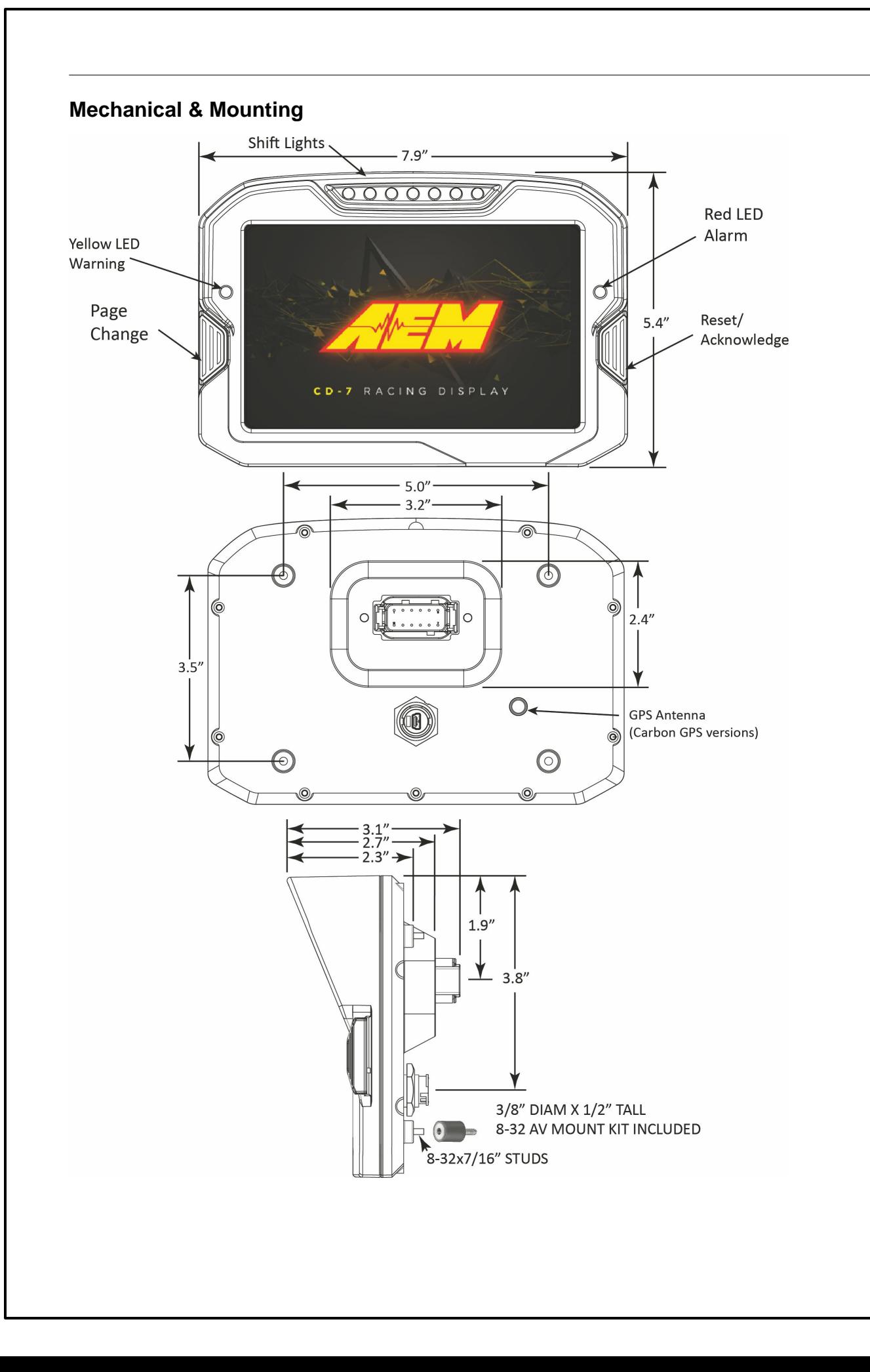

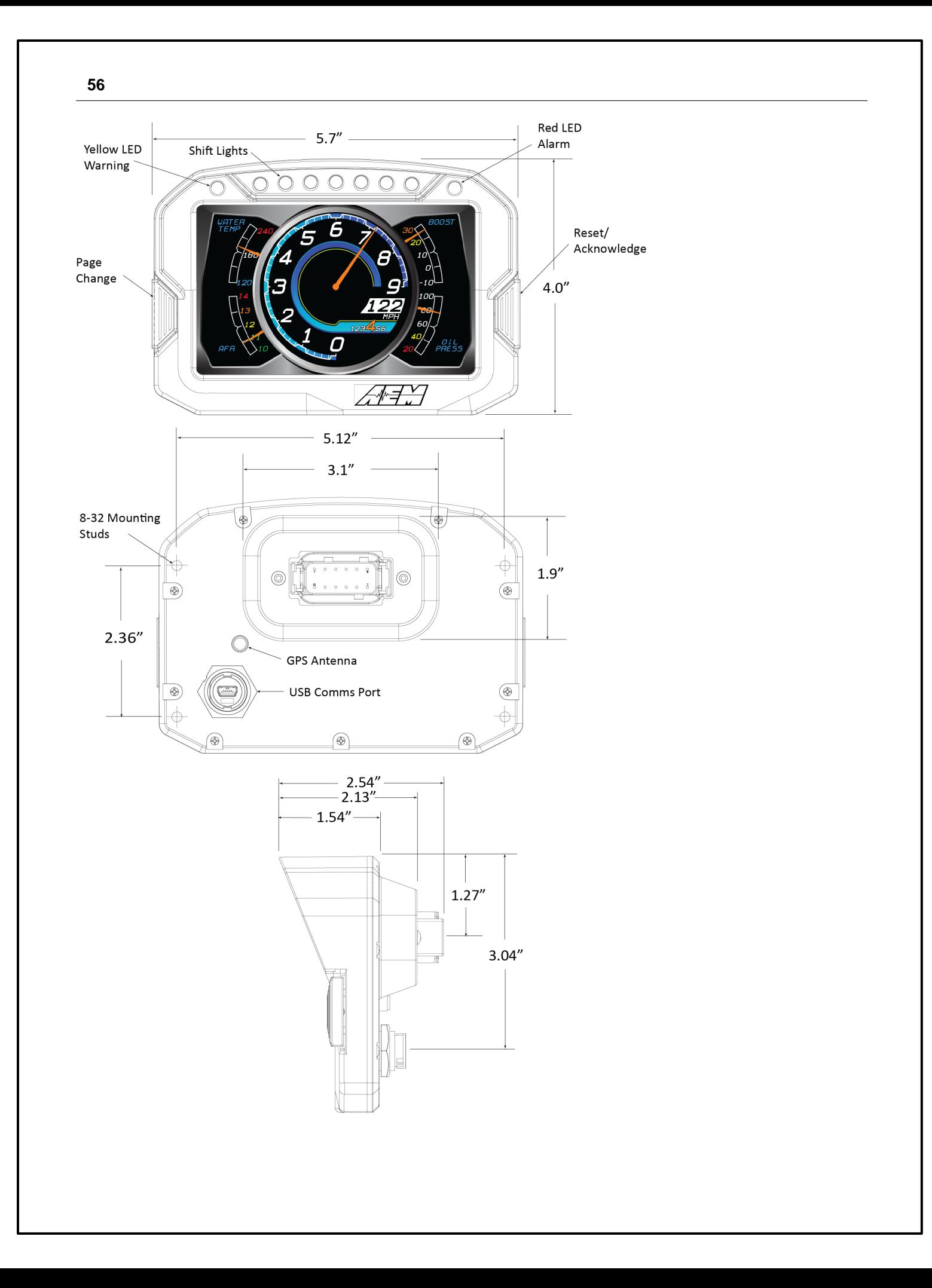

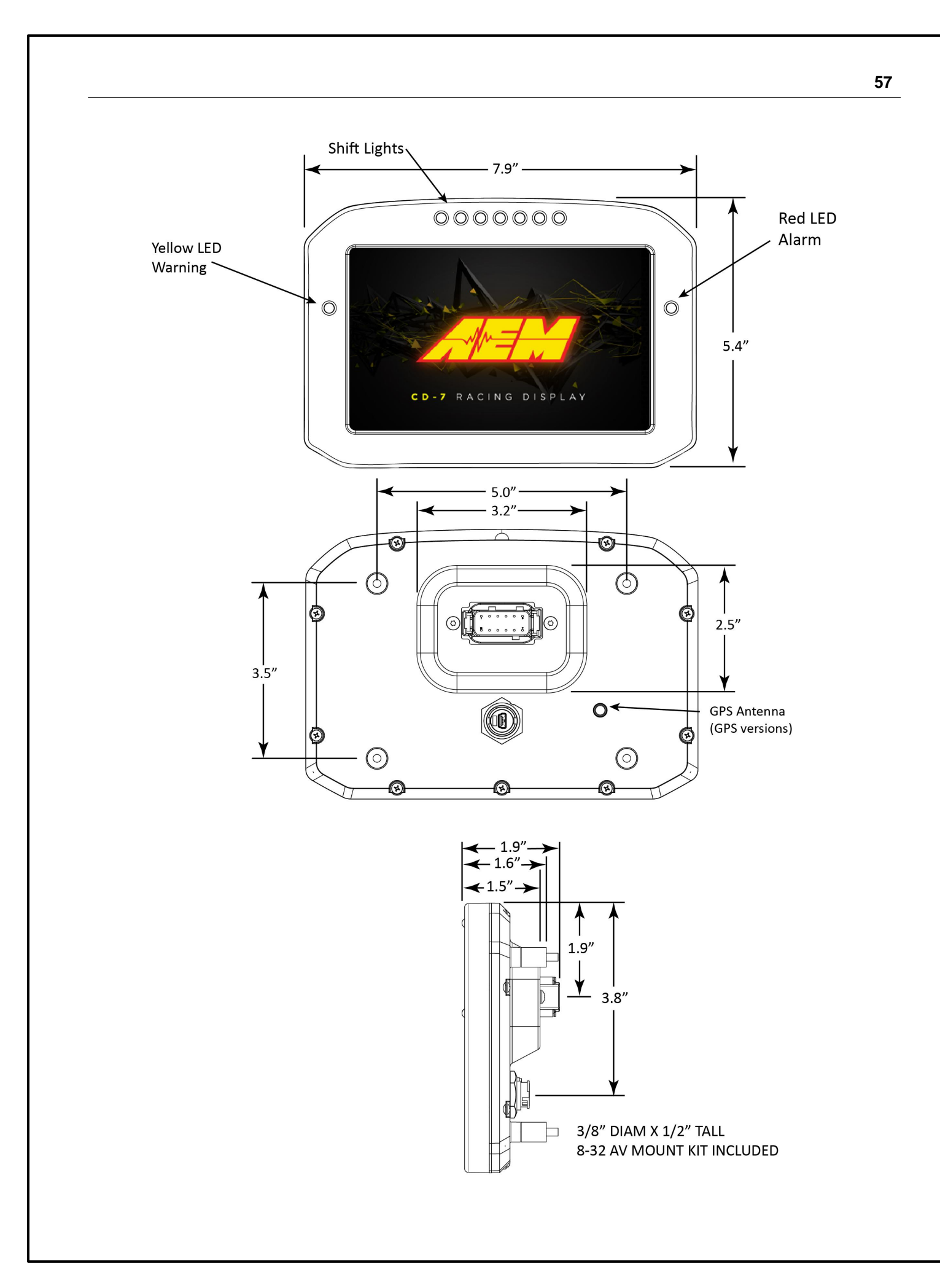

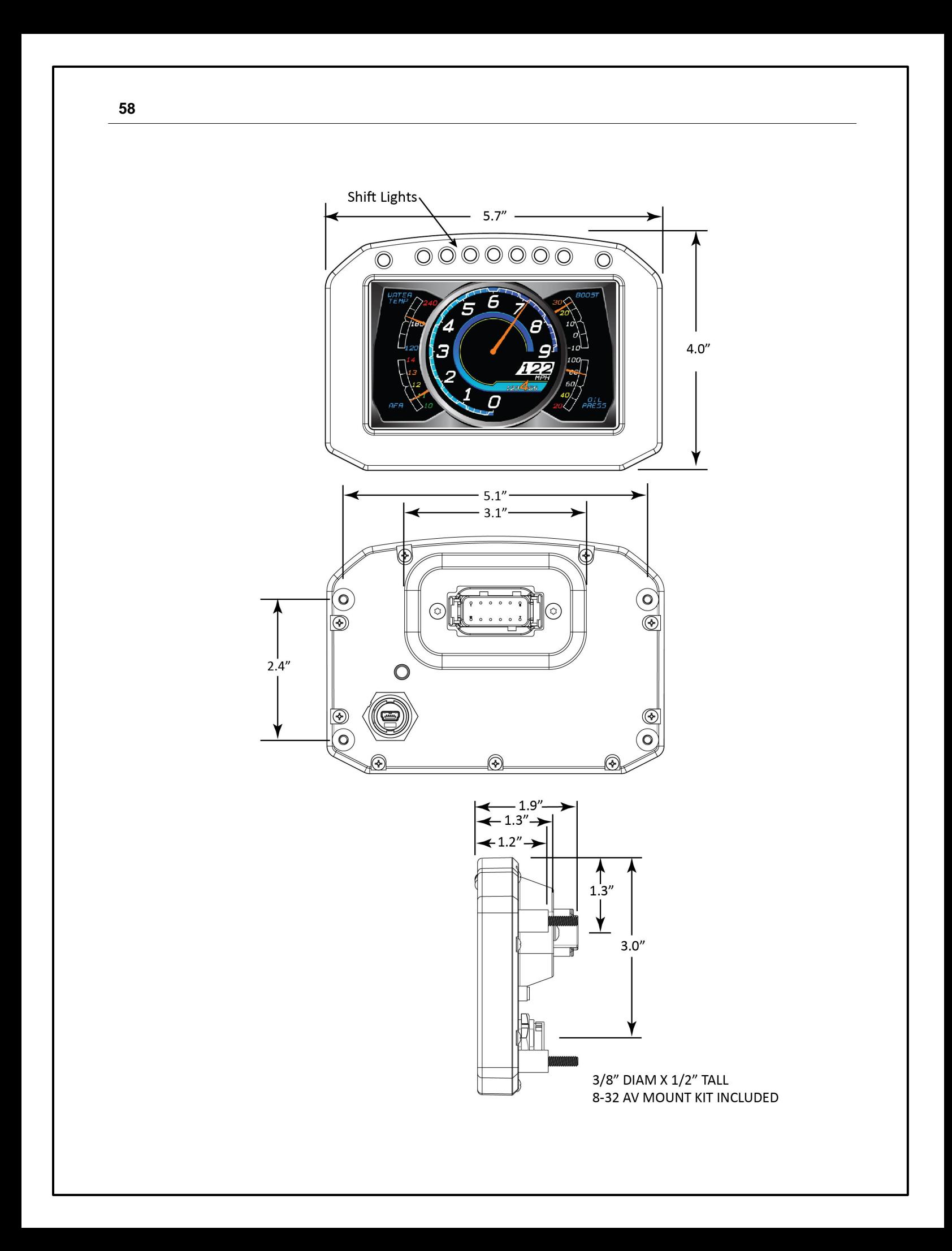

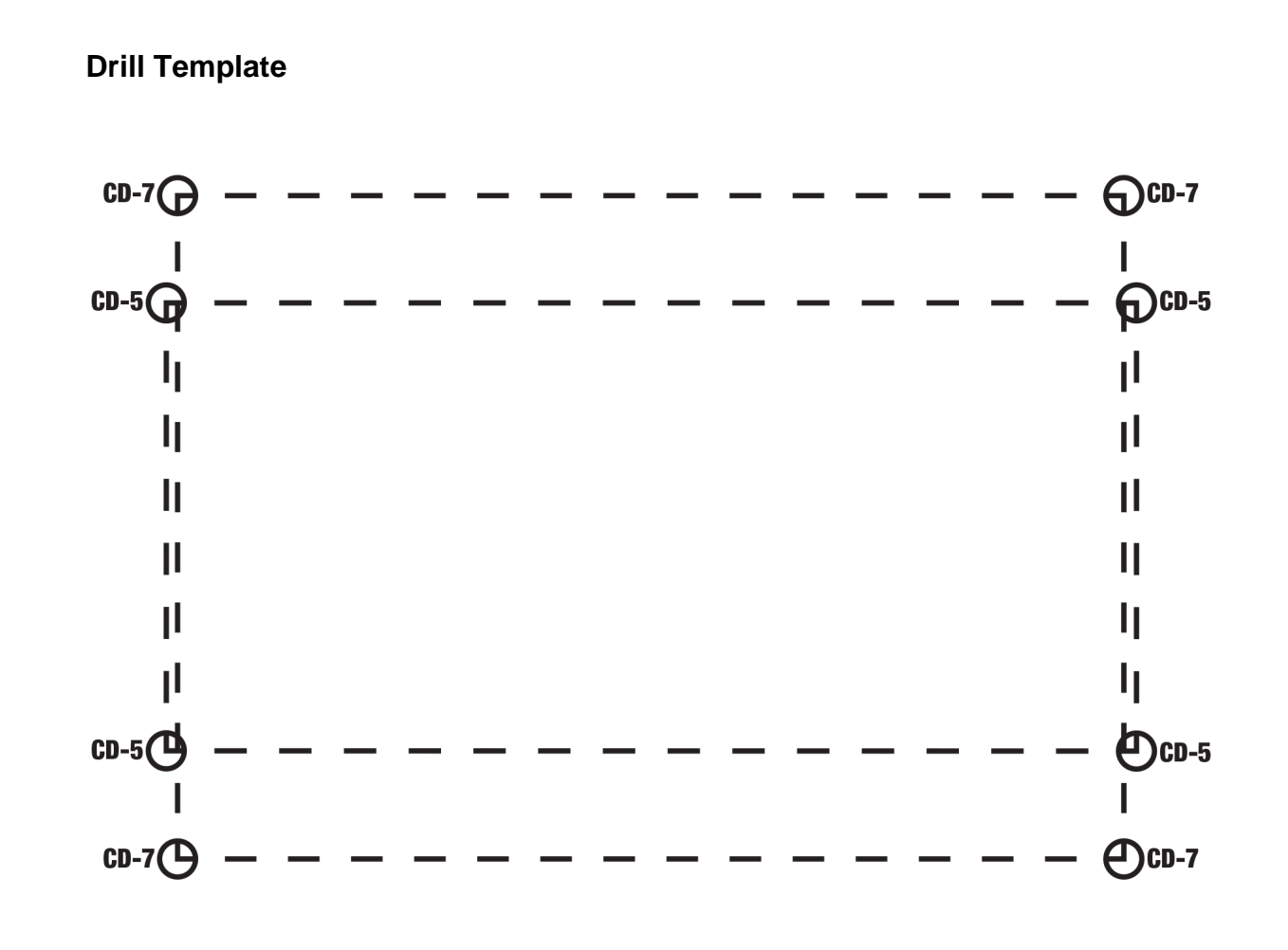

#### <span id="page-59-0"></span>**Electrical & Wiring**

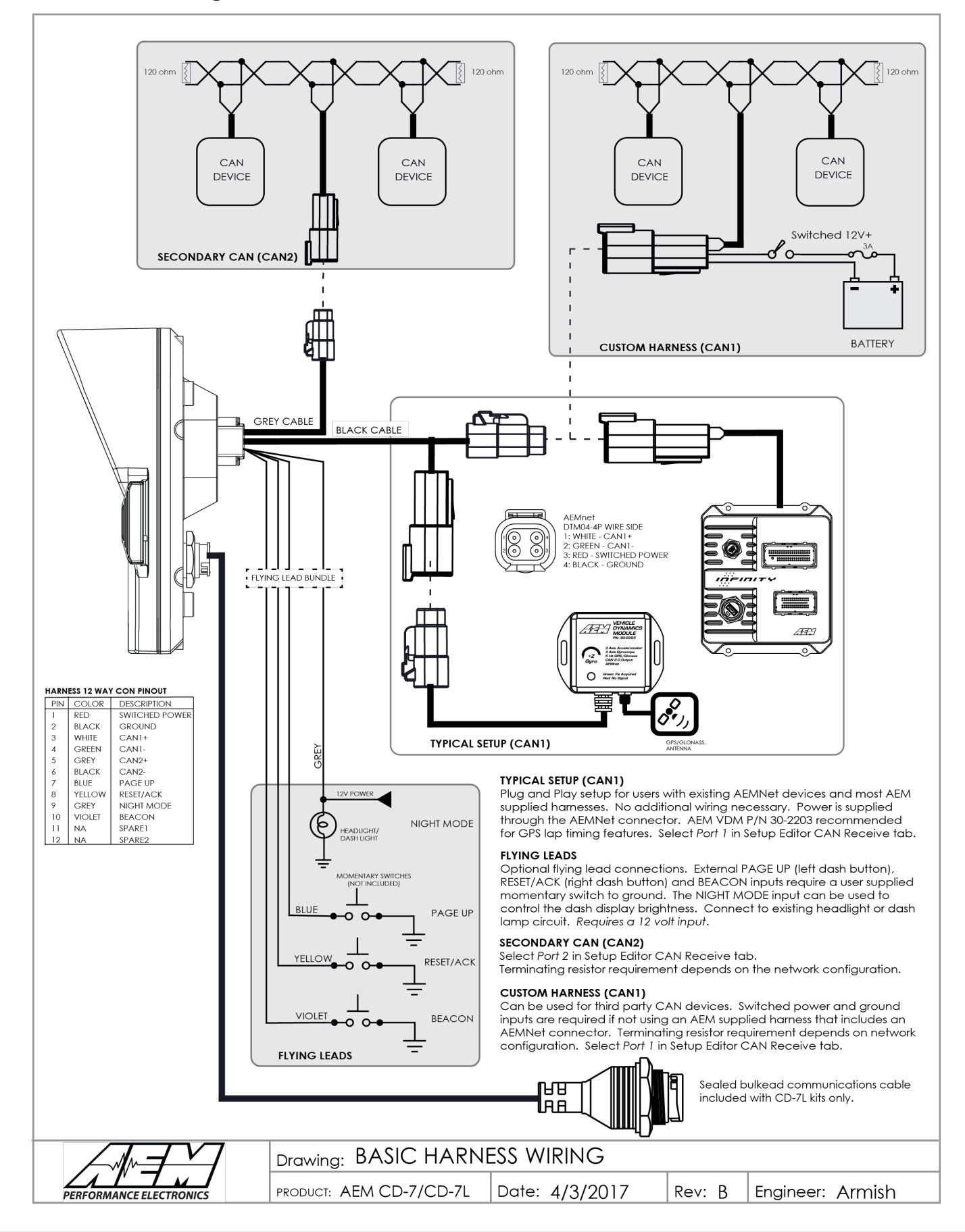

### **AEMNet Network Wiring**

#### **AEMNet Network Wiring**

Refer to the following guidelines when wiring AEMnet (CAN) devices.

- Twisted wire is required with >1 twist per inch.<br>• ^EMpot buses must be properly terminated. Termination
- AEMnet buses must be properly terminated. Termination resistors are 120 Ohms each, two total, located at the physical ends of the bus wires.

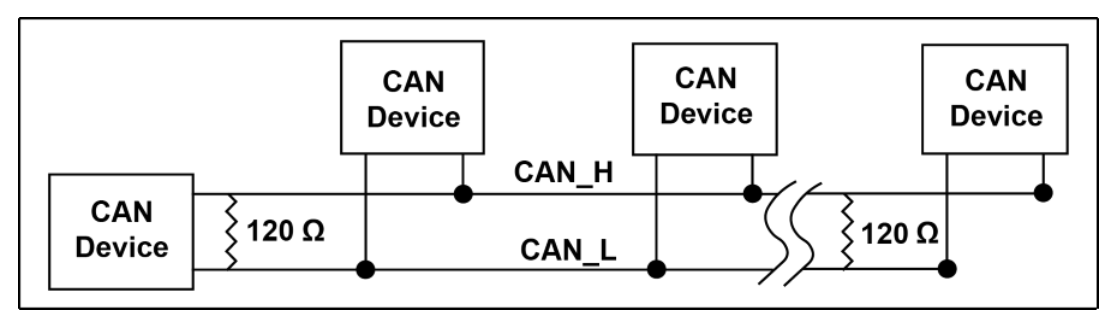

#### **Termination Resistors**

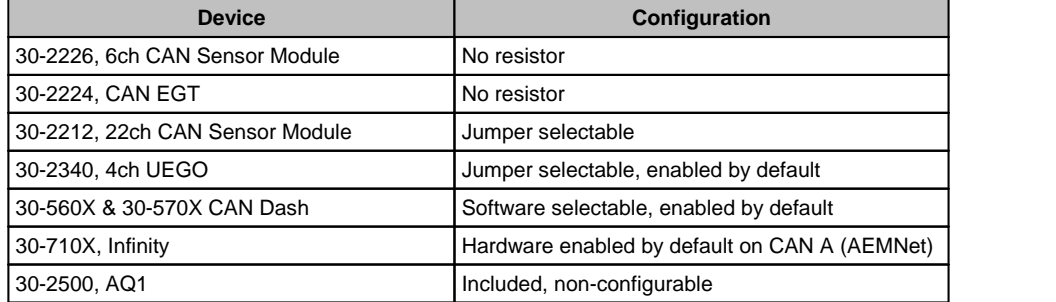

The following Deutsch DTM 4-pin termination plugs are available

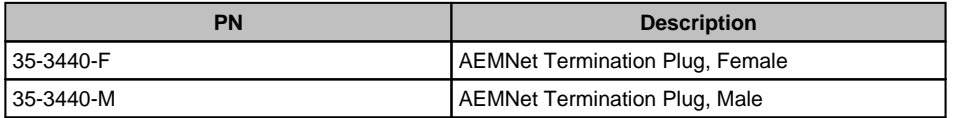

### **Optional OBDII & Power Cable Kits**

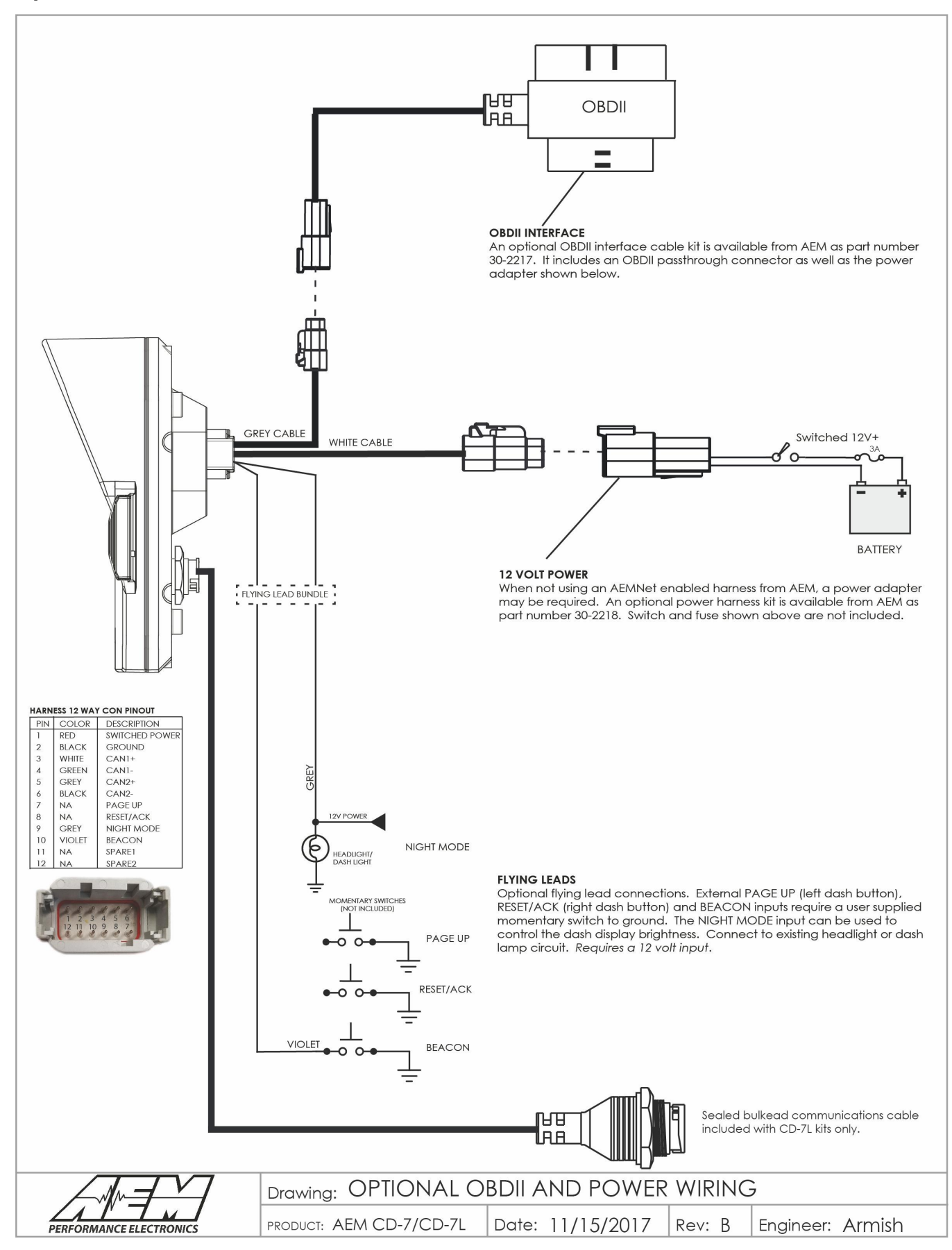

<span id="page-62-0"></span>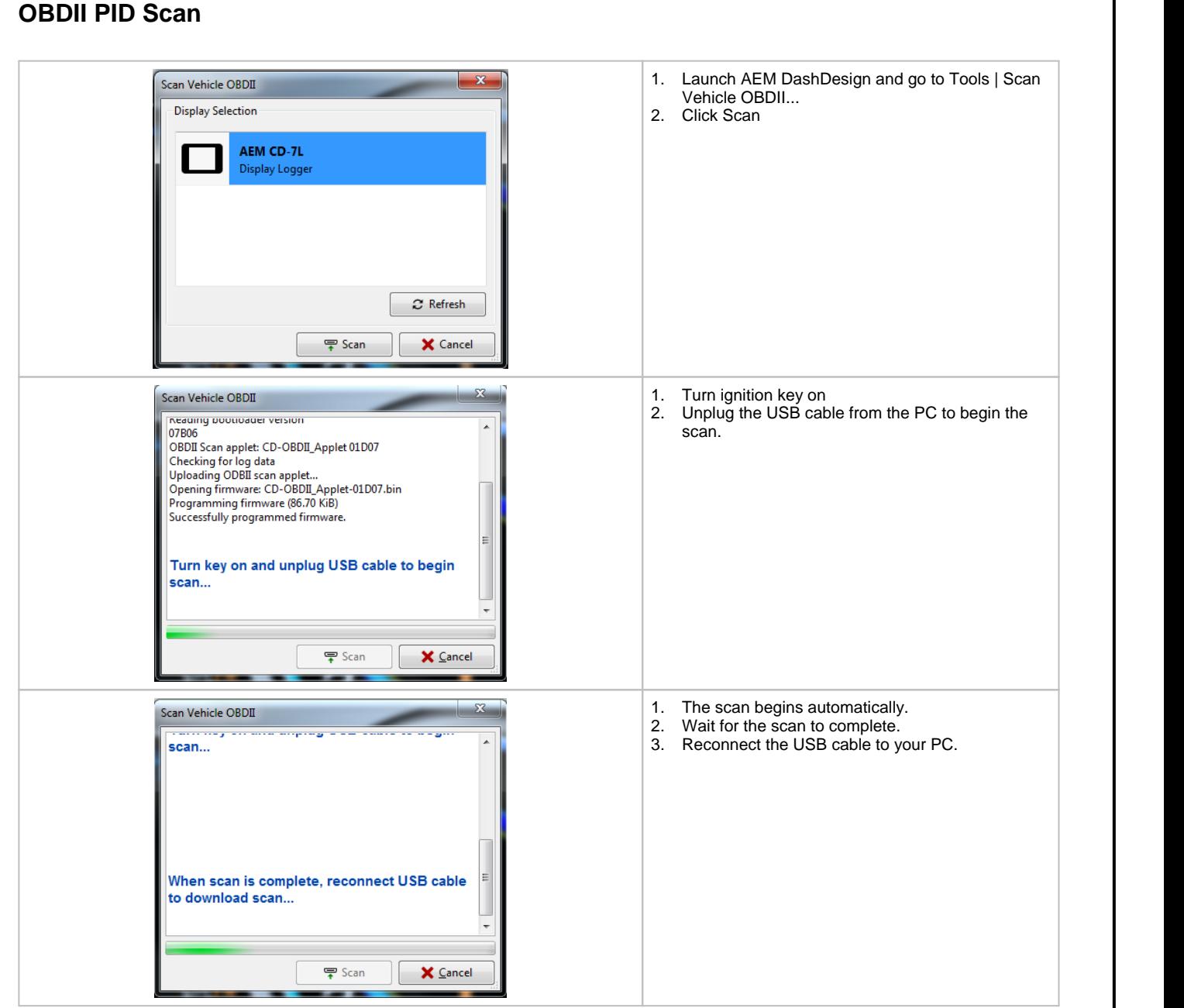

**63**

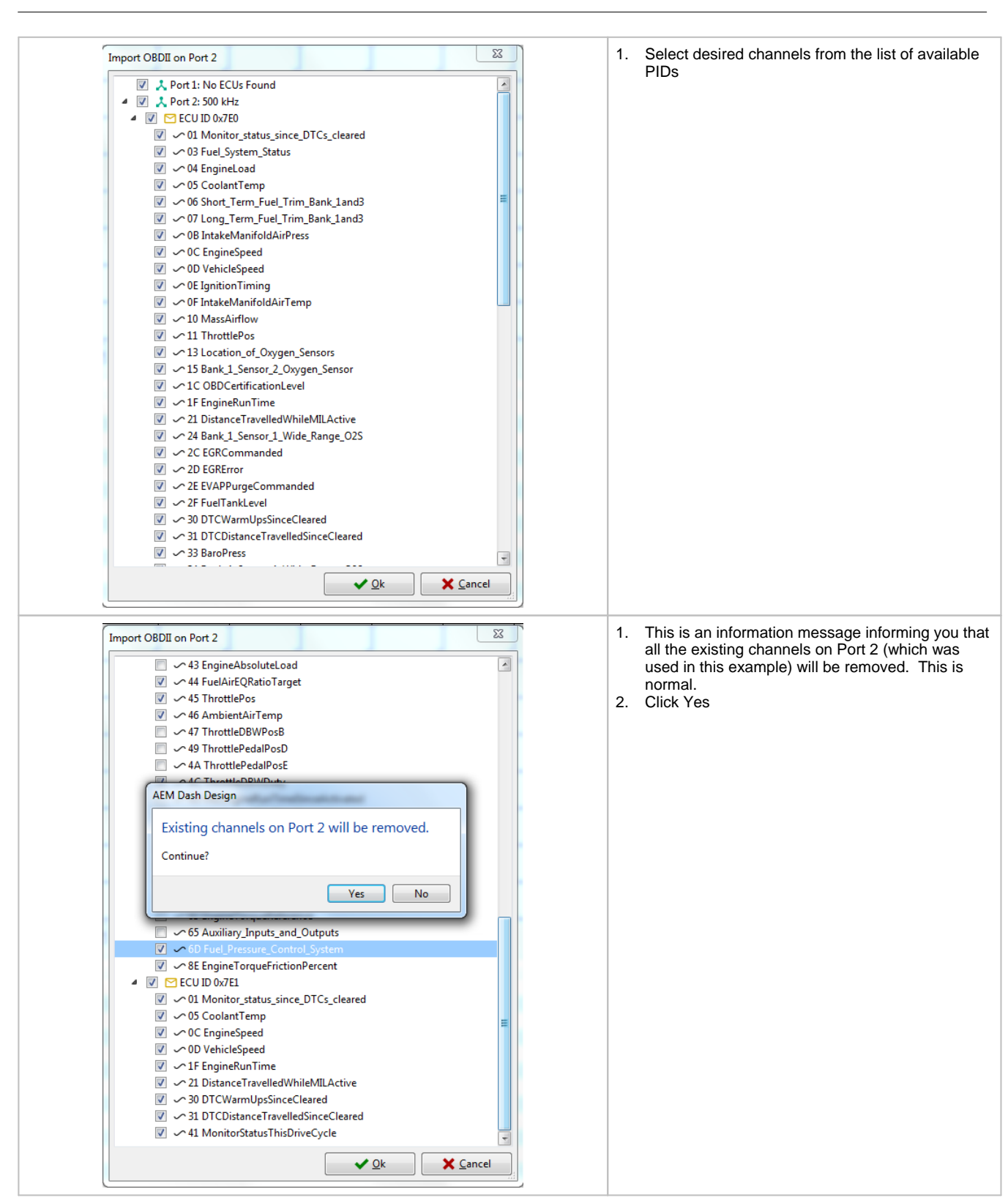

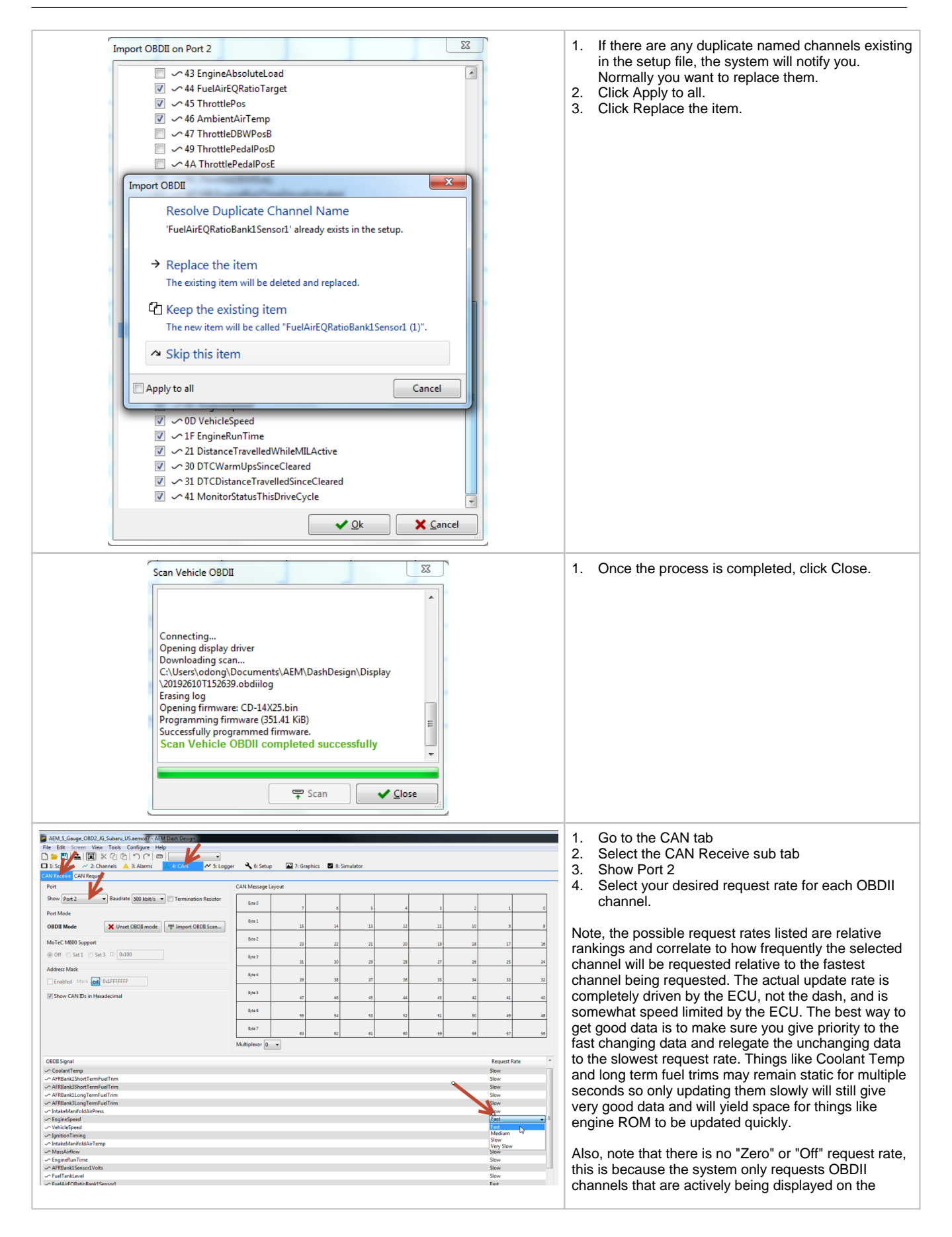

current screen, used in an alarm or warning, or being logged (logging displays only). Any OBDII channel that is not being actively used by the dash is not being requested from the ECU, regardless of the request rate setting.

### <span id="page-65-0"></span>**Uploading aSetup File**

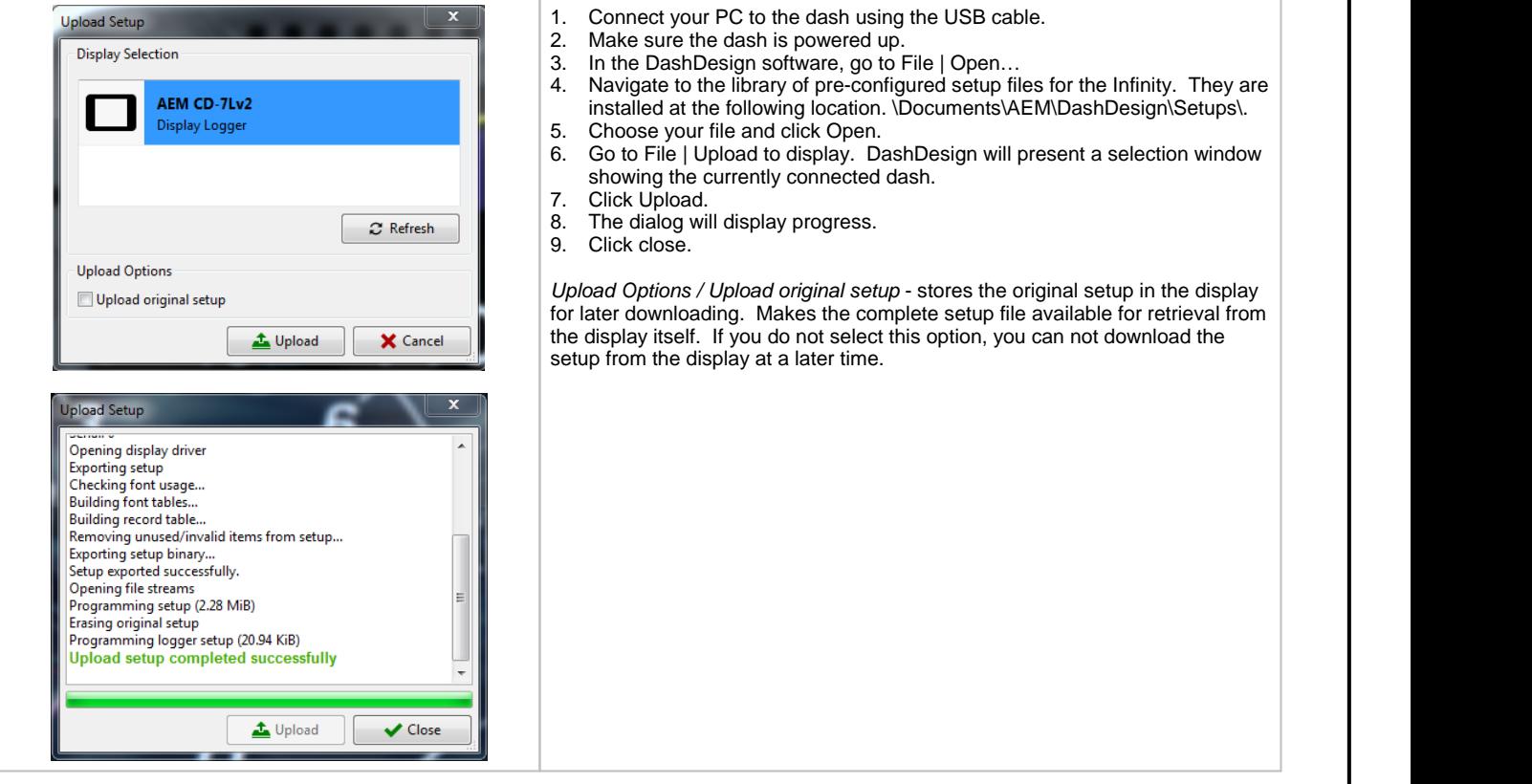

# <span id="page-66-0"></span>**Downloading a Setup File**

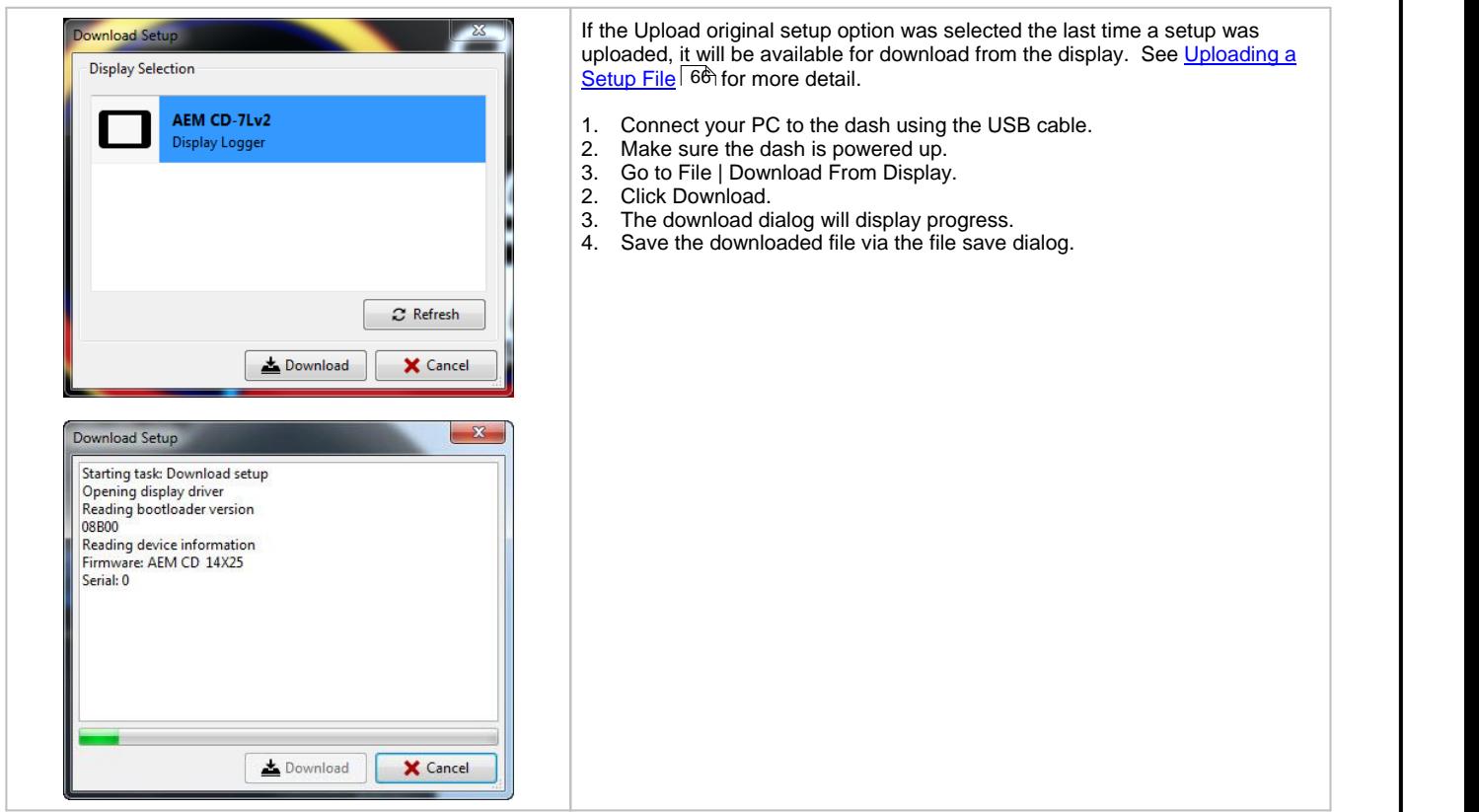

# <span id="page-66-1"></span>**Program Clock**

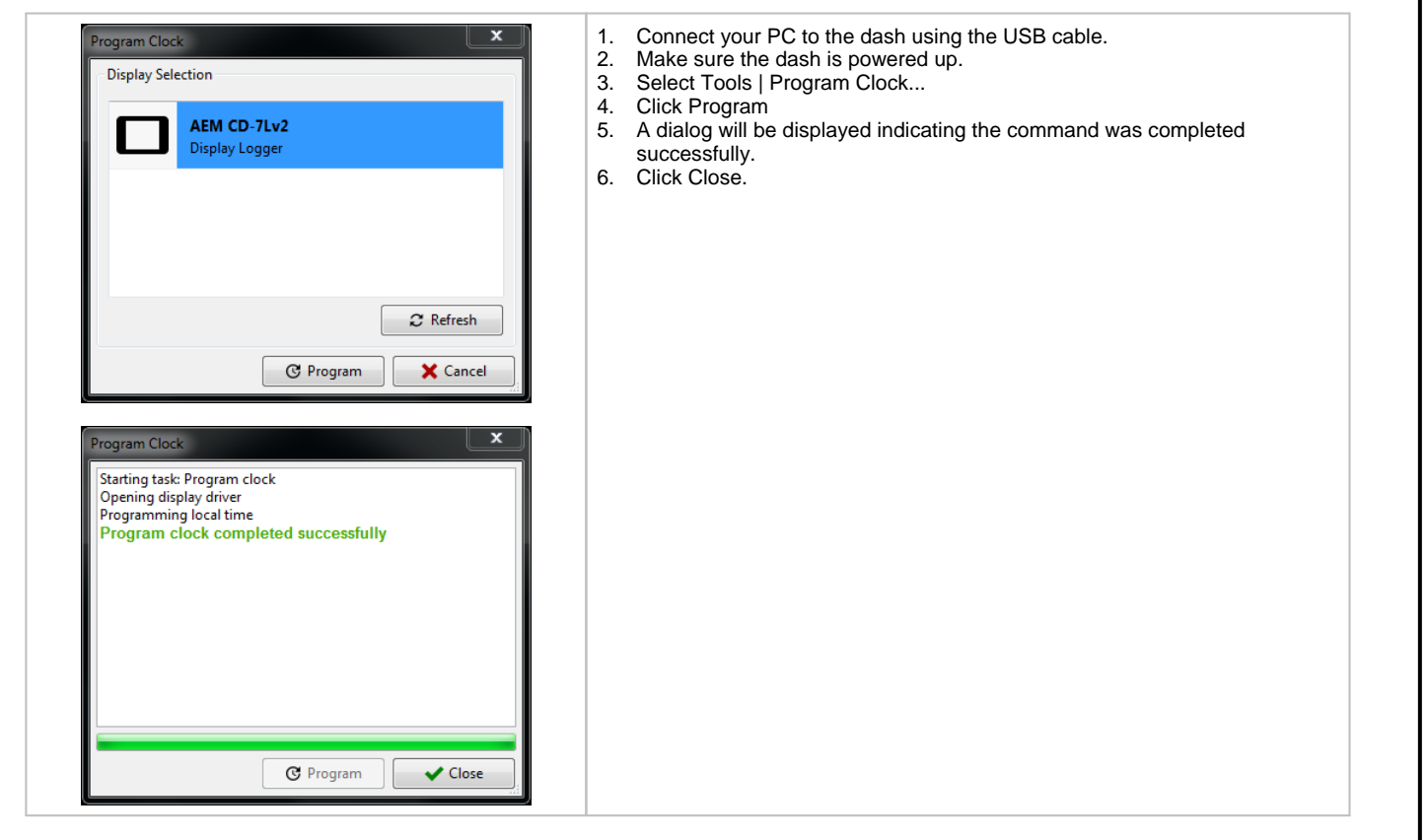

### <span id="page-67-0"></span>**Updating the Firmware Version**

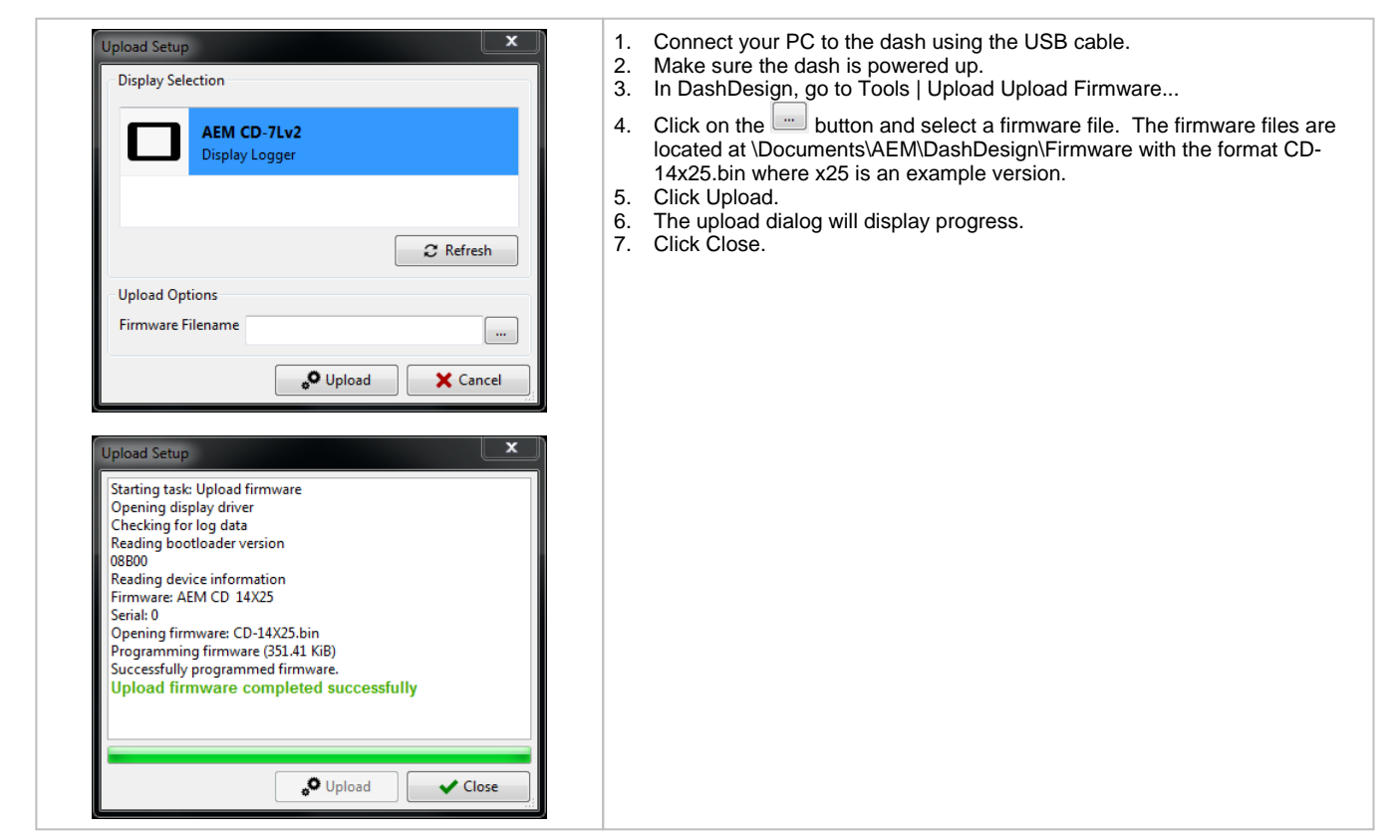

### **Downloading Log Files**

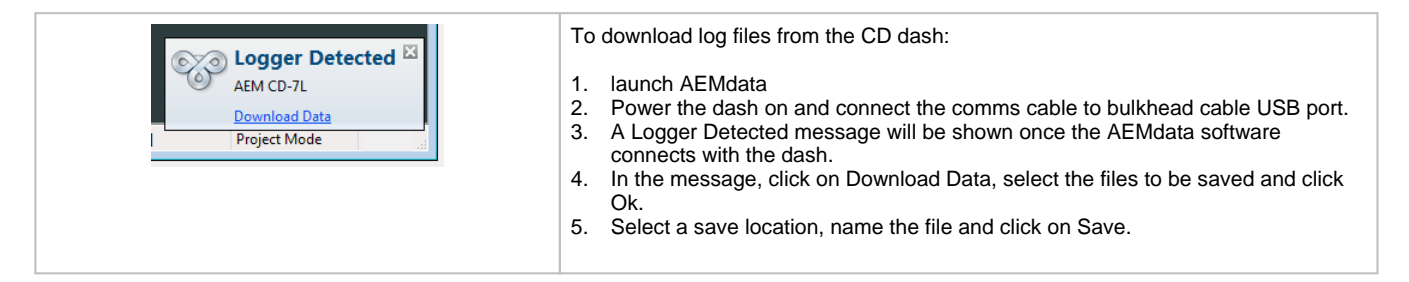